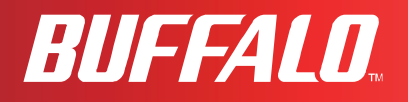

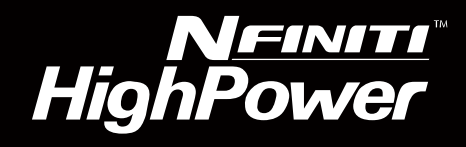

# **User Manual**

Nfiniti High Power Wireless N Router & Access Point WZR-HP-G300NH

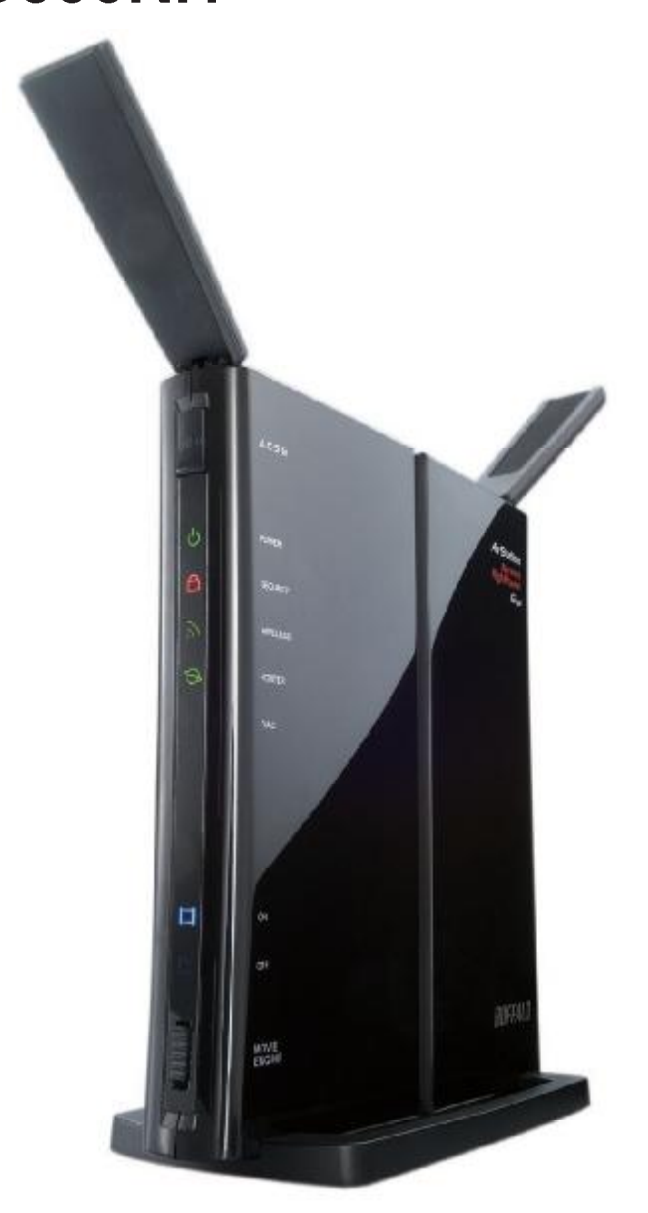

www.buffalotech.com

35010949 ver.01 v1.00

# **Contents**

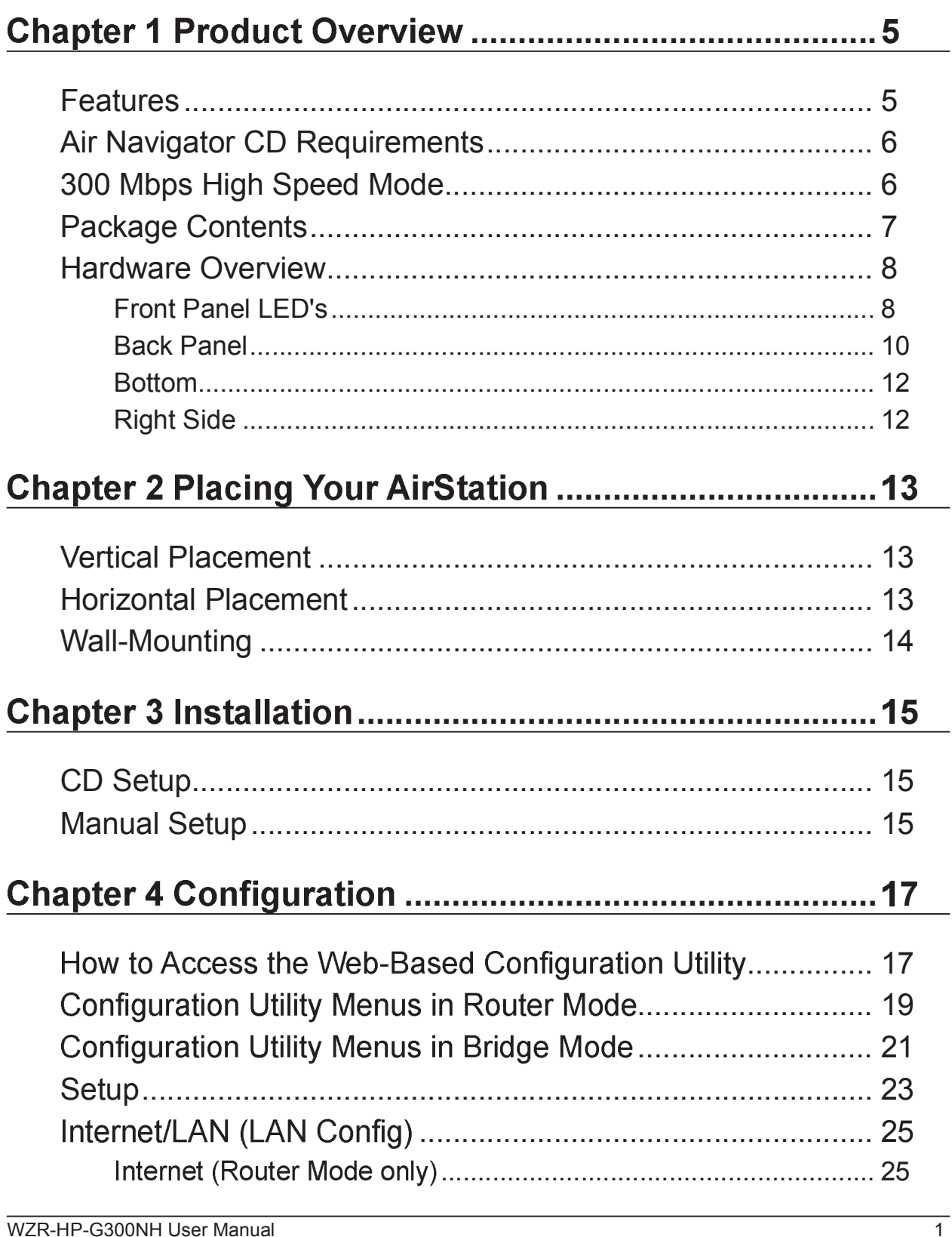

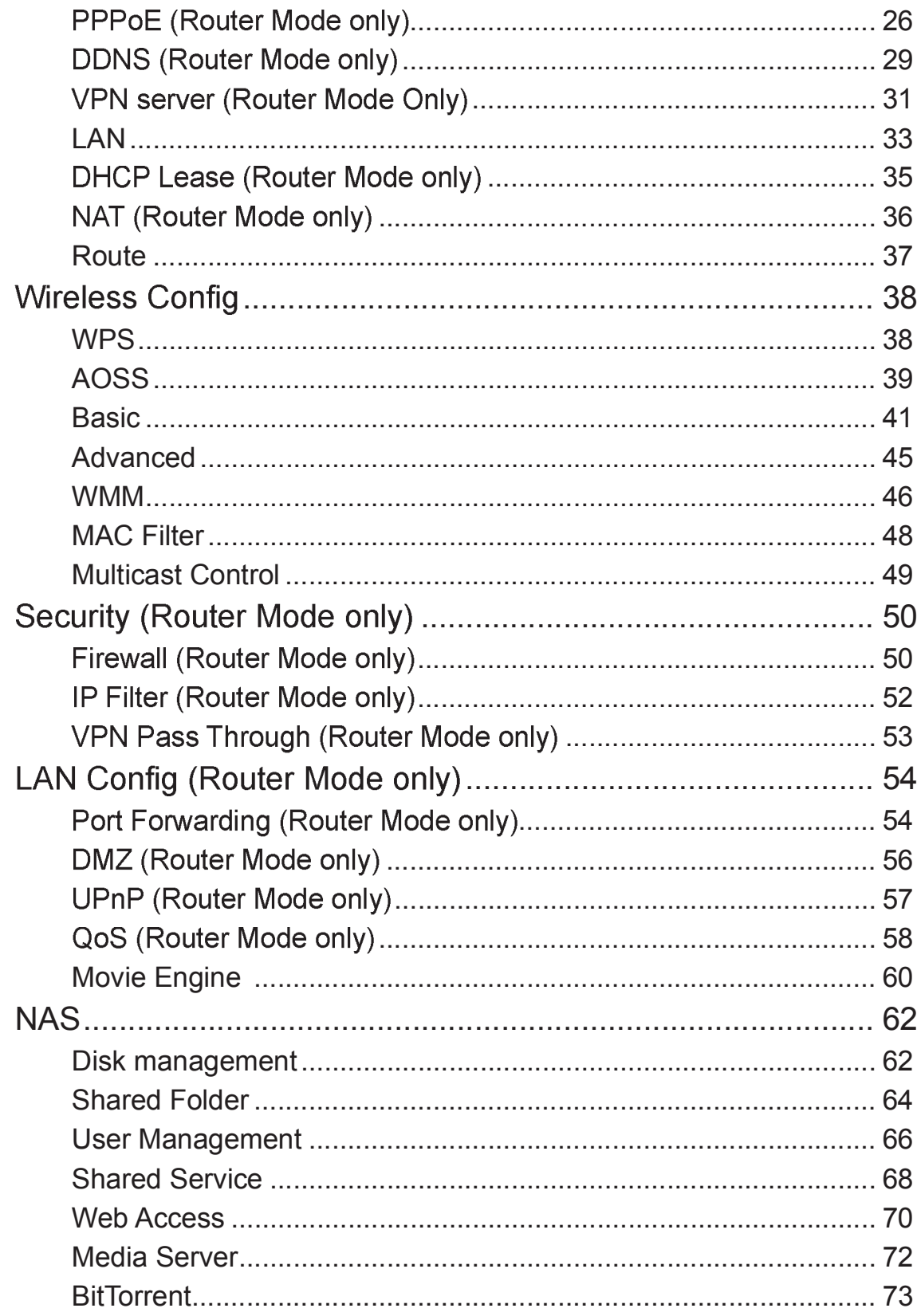

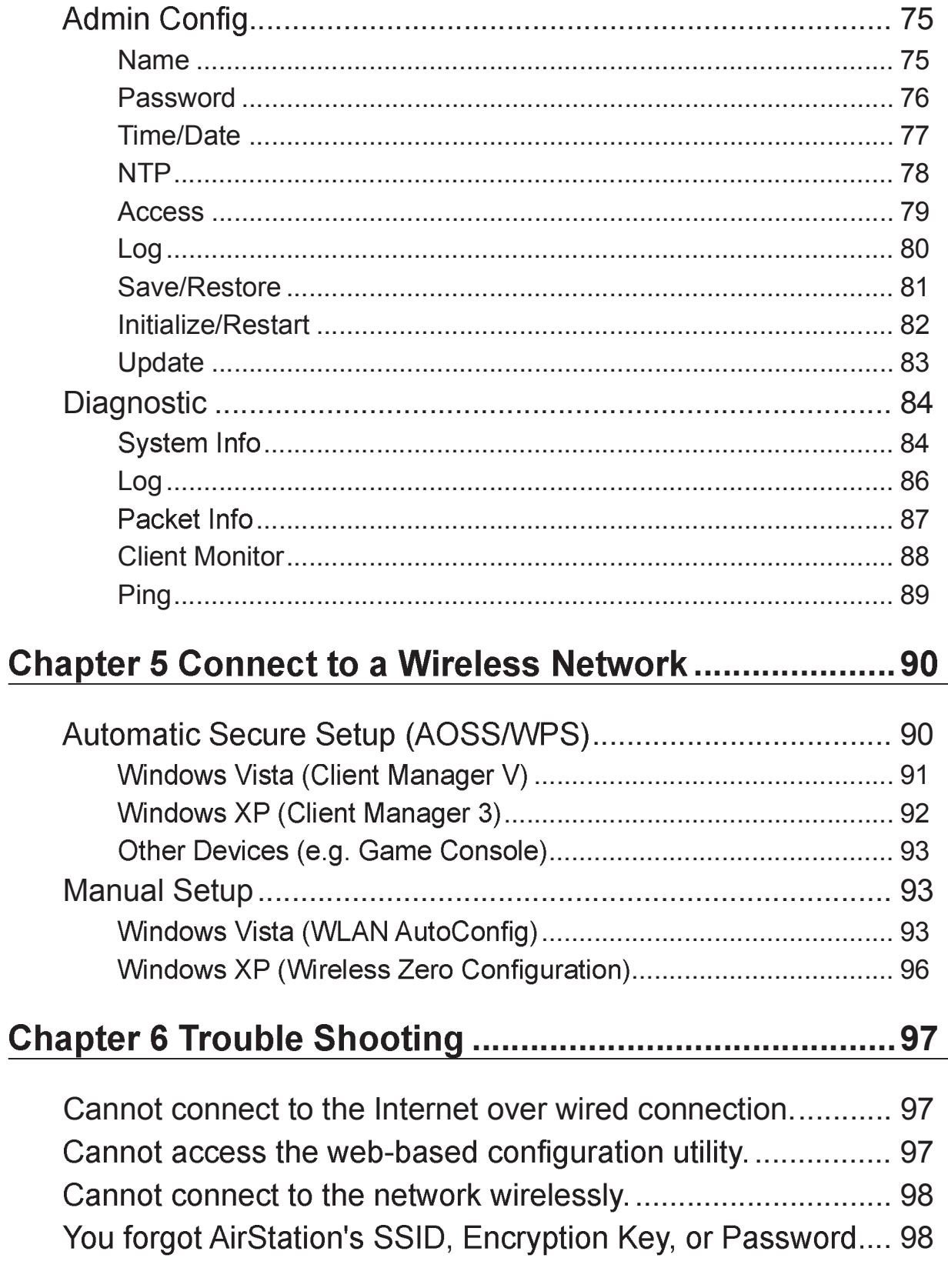

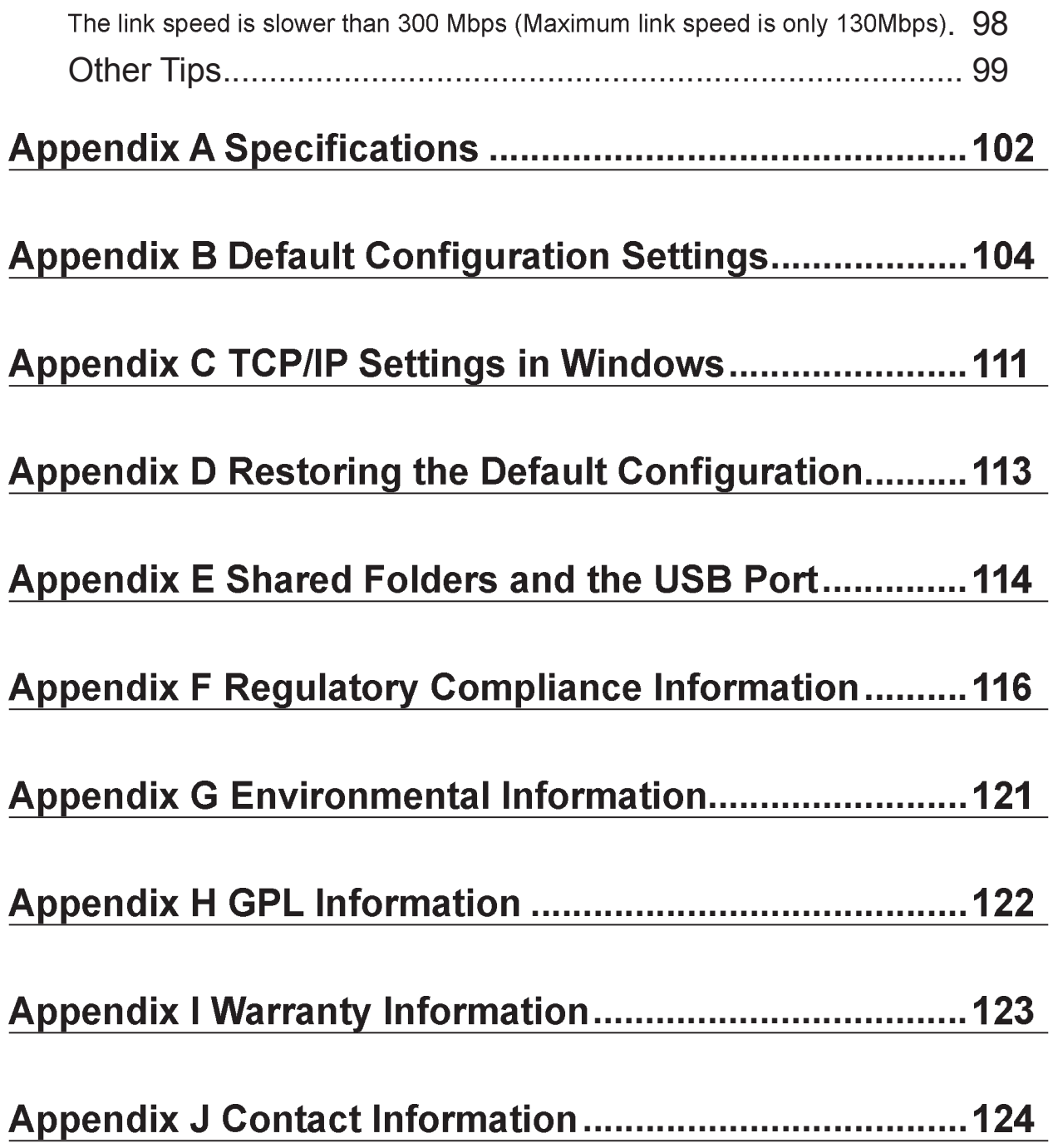

# **Chapter 1 Product Overview**

## **Features**

#### Supports Draft IEEE802.11n and IEEE802.11b/g

With support for current Wireless-N, Wireless-G, and Wireless-B standards, the AirStation can transfer data to and from all standard 2.4 GHz wireless clients.

### **Dual speed mode**

Dual speed mode makes wireless transmission faster by using 2 channels, allowing 300 Mbps data transmission.

### **Support AOSS and WPS**

Both AOSS (AirStation One-touch Secure System) and WPS (Wi-Fi Protected Setup) are supported. These automatic connection standards make connection with compatible wireless devices easier.

#### **Security Features**

The AirStation is equipped with following security features:

- AOSS
- $\cdot$  WPS
- WPA-PSK (TKIP/AES)
- WPA2-PSK(TKIP/AES)
- WPA/WPA2 mixed PSK
- WEP(128/64bit)
- Privacy Separator
- MAC address access restriction
- Deny Any Connection/SSID stealth feature
- Setting screen with password
- Firewall feature with easy rules

#### **Automatic Channel Selection**

Monitors wireless interference and automatically assigns the clearest, best channel.

#### **Roaming**

You can use multiple AirStations to cover a large area. Wireless clients can automatically switch AirStations for the best signal.

#### **Initialization**

To restore settings back to the factory defaults, hold down the Reset button on the bottom of the unit.

#### **Browser Based Administration**

This unit can be easily configured from a web browser on your computer.

#### **Auto Mode (Router/Bridge Automatic Recognition)**

In Auto mode, the AirStation will detect whether or not your network has a router and automatically switch to the appropriate router or bridge mode. You can also manually switch between modes. (See page 10.)

#### **MovieEngine**

MovieEngine uses QoS to optimise your network for mutimedia streaming. This can reduce jumps, distorted audio, and dropped frames while watching streamed video.

#### **NAS (Network Attached Storage)**

Attach a USB hard drive to the AirStation and share it on the network as a NAS. All connected clients can access it.

#### **Gigabit Ethernet**

This unit supports Gigabit Ethernet, allowing transmission rates of up to a billion bits per second.

## **Air Navigator CD Requirements**

The AirStation wireless router and access point works with most wired and wireless devices. However, the automatic installation program on the CD requires a connected Windows Vista or XP computer to run. If you use the AirStation with a different operating system, you will have to configure your network settings manually from a browser window.

### **300 Mbps High Speed Mode**

300 Mbps is the link speed when using Wireless-N mode. It represents actual wireless data speeds, including overhead. Because the overhead is not available for user data transfer, usable wireless throughput will be substantially slower.

## **Package Contents**

The following items are included in your AirStation. If any of the items are missing, please contact your vender.

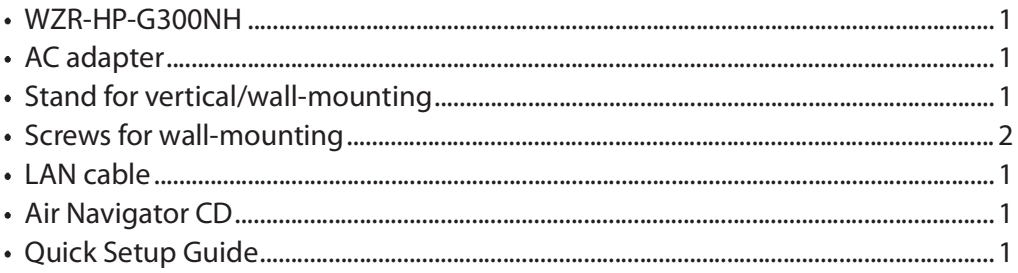

### **Hardware Overview**

### **Front Panel LED's**

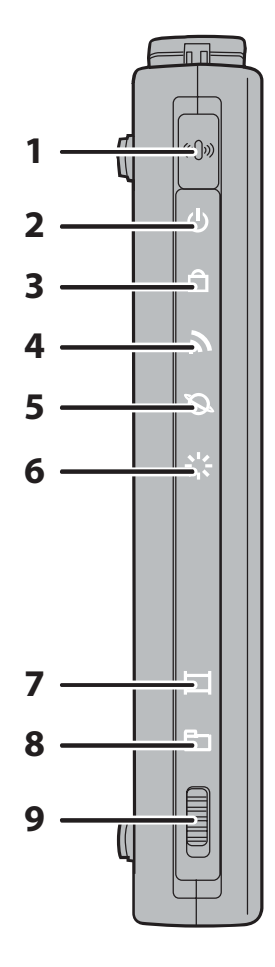

### 1 AOSS BUTTON

To initiate AOSS, hold down this button until the Security LED flashes (about 1 second). Then, push or click the AOSS button on your wireless client device to complete the connection. Both devices must be powered on for this to work.

### 2 POWER LED (Green)

- On: The AC adapter is connected.
- Off: The AC adapter is not connected.

#### $\mathbf{3}$ **SECURITY LED (Amber)**

Indicates security status.

Off: AOSS or Encryption is not set.  $On:$ AOSS/WPS activated; accessed to exchange security keys.

Encryption has been set.

- 2 blinks: The unit is waiting for an AOSS or WPS security key.
- Blinking: AOSS/WPS error; failed to exchange security keys.
- Note: The Security LED is lit if an encryption key has been set.

#### 4 **WIRELESS LED (Green)**

Indicates wireless LAN status.

- $On:$ Wireless LAN is connected.
- Off: Wireless LAN is not connected.

#### 5 **ROUTER LED (Green)**

Router functionality is enabled. On: Off: Router functionality is disabled. 6 **DIAG LED (Red)** This indicates the status of this unit depending on the number of blinks per cycle.

> Note: When the unit is first turned on or restarted, the Diag LED will blink for almost a minute during boot. This is normal.

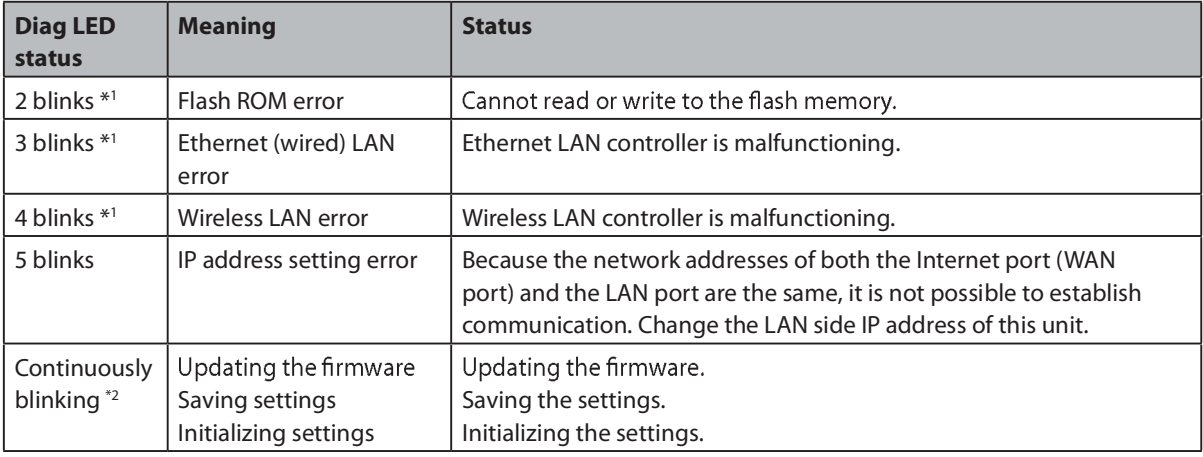

- $*1$ Unplug the AC adapter from the wall socket, wait for a few seconds, and then plug it again. If the light still flashes, please contact technical support.
- $*2$ Never unplug the AC adapter while the Diag LED is blinking continuously.

#### **MOVIE ENGINE ON LED (Blue)** 7

- $On:$ Movie Engine functionality is enabled.
- Off: Movie Engine functionality is disabled.

#### **MOVIE ENGINE OFF LED (Blue)** 8

- On: Movie Engine functionality is disabled.
- Off: Movie Engine functionality is enabled.

#### **MOVIE ENGINE SWITCH**  $\boldsymbol{Q}$

Switches the movie engine function between enabled and disabled.

- On: Movie Engine functionality is enabled.
- Off: Movie Engine functionality is disabled.

### **Back Panel**

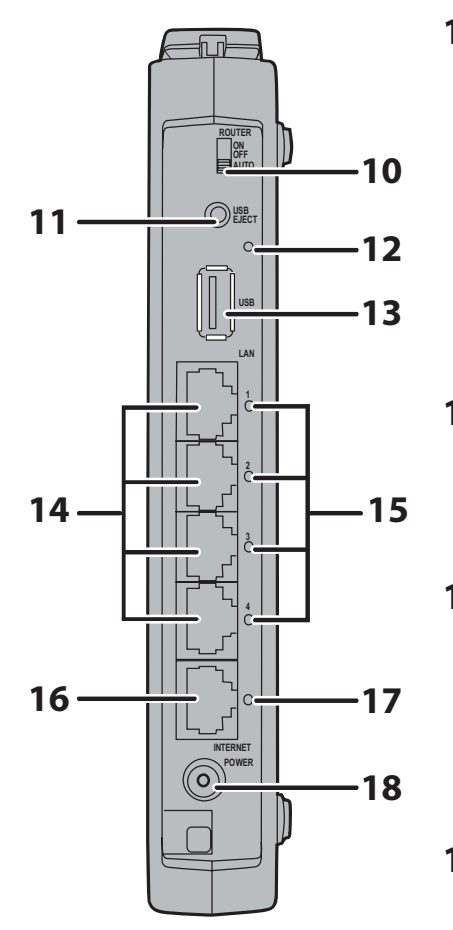

### **10 ROUTER SWITCH**

Switches router mode between enabled, disabled, and auto.

- On: Router functionality is enabled (router mode). Off: Router functionality is disabled (bridge/AP mode).
- Auto: This switches between modes automatically based on whether or not another router is detected on the Internet port. The default setting for this switch is Auto.

### **11 USB EJECT BUTTON**

To dismount a USB hard drive, hold down this button until the USB LED flashes (about 3 seconds). The USB drive can then be unplugged safely.

### 12 USB LED (Blue)

On: The USB disk is connected.

Flashing: The USB disk can be removed.

 $Off:$ The USB disk is not connected.

Note: Never disconnect the USB disk or turn the unit to off, while the USB LED lights up.

### 13 USB Port

Connect the USB disk.

Note: This is not the port for connecting any kinds of USB devices. Refer to the technical restriction on page 114.

14 LAN Port Connect your computer, hub, or other Ethernet devices to these ports. This switching hub supports 10Mbps, 100Mbps, and 1000Mbps connections.

### 15 LAN LED (Green)

On: An Ethernet device is connected. Flashing: An Ethernet device is communicating.

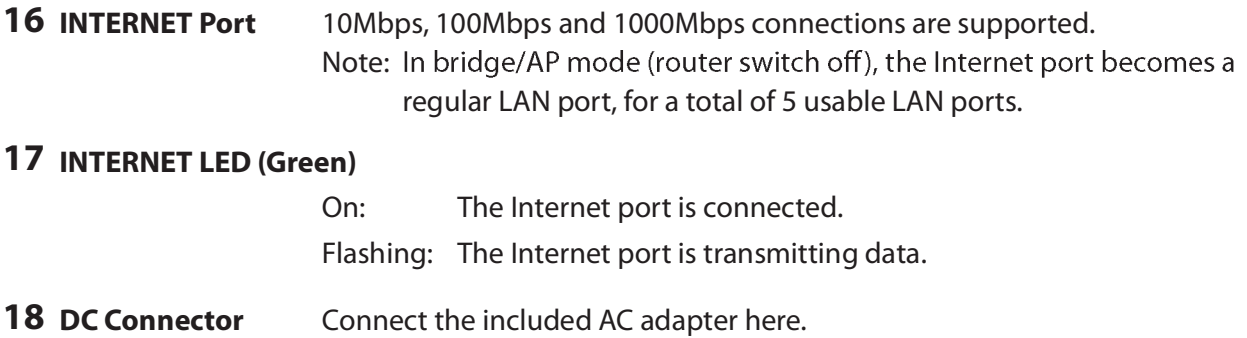

### **Bottom**

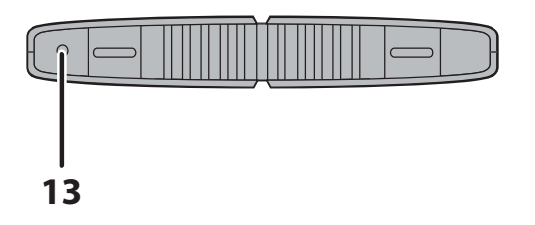

**13 RESET Button** To reset all settings, hold down this button until the Diag LED comes on (about 3 seconds). Power must be on.

### **Right Side**

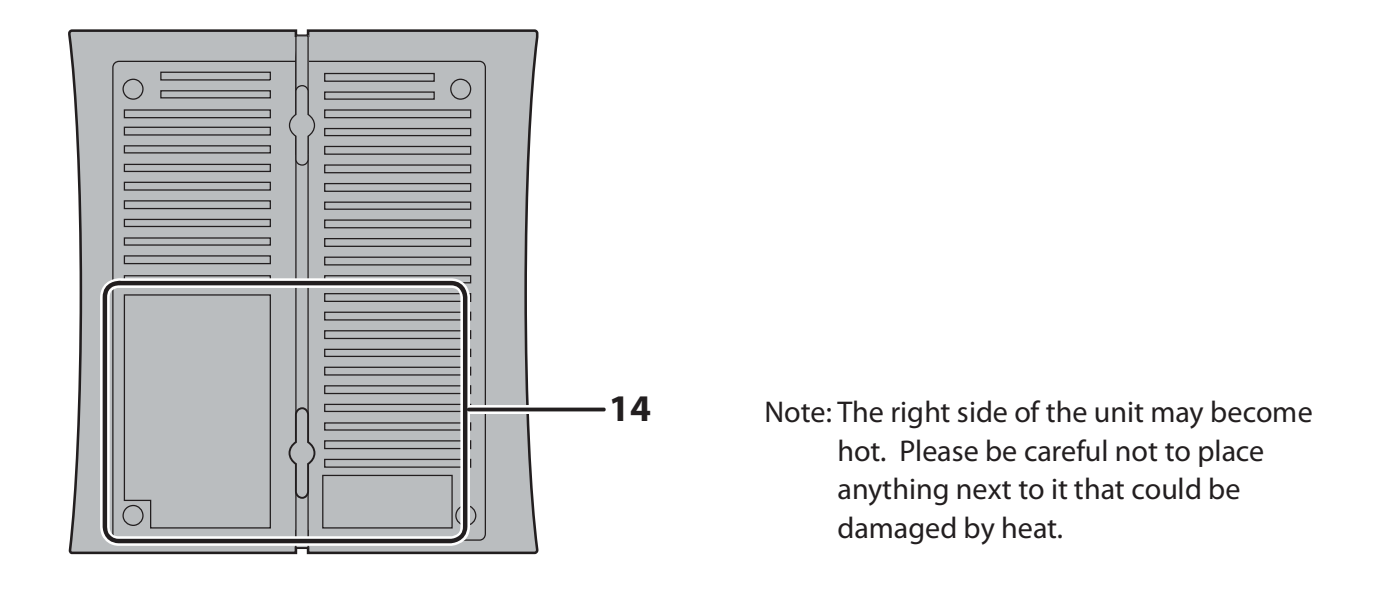

14 Factory Default Settings This sticker shows the AirStation's SSID, WPS PIN, and default encryption key.

# **Chapter 2 Placing Your AirStation**

# **Vertical Placement**

If the AirStation is to be placed vertically, attach the stand as shown.

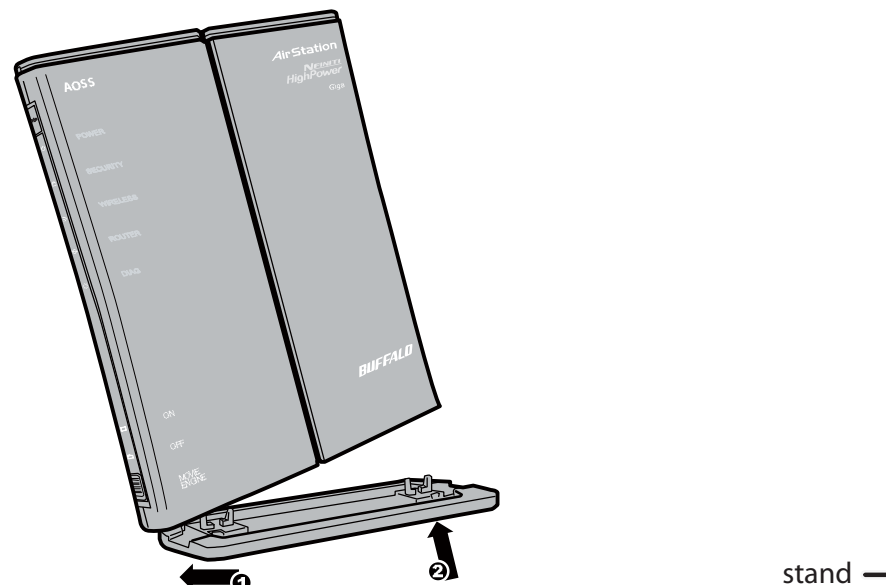

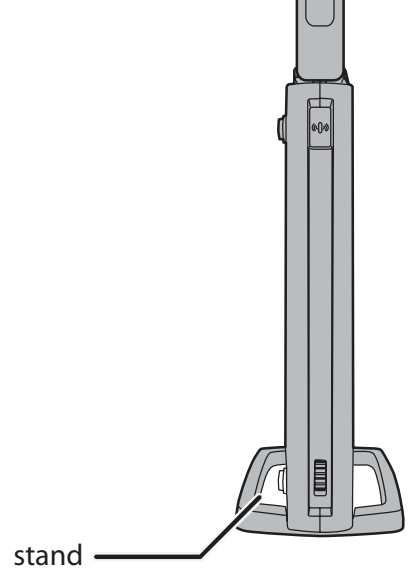

# **Horizontal Placement**

The stand is not used if the AirStation is placed horizontally.

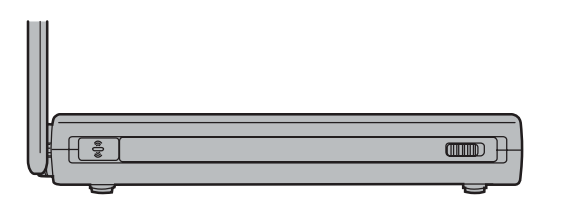

### **Wall-Mounting**

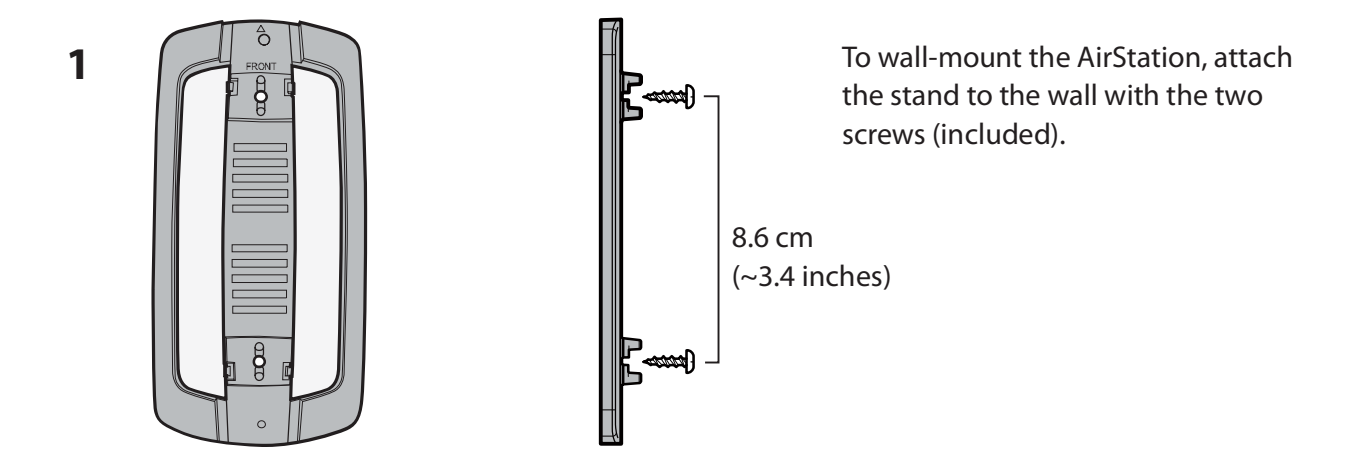

Ó Snap the center of the AirStation to the stand as shown.

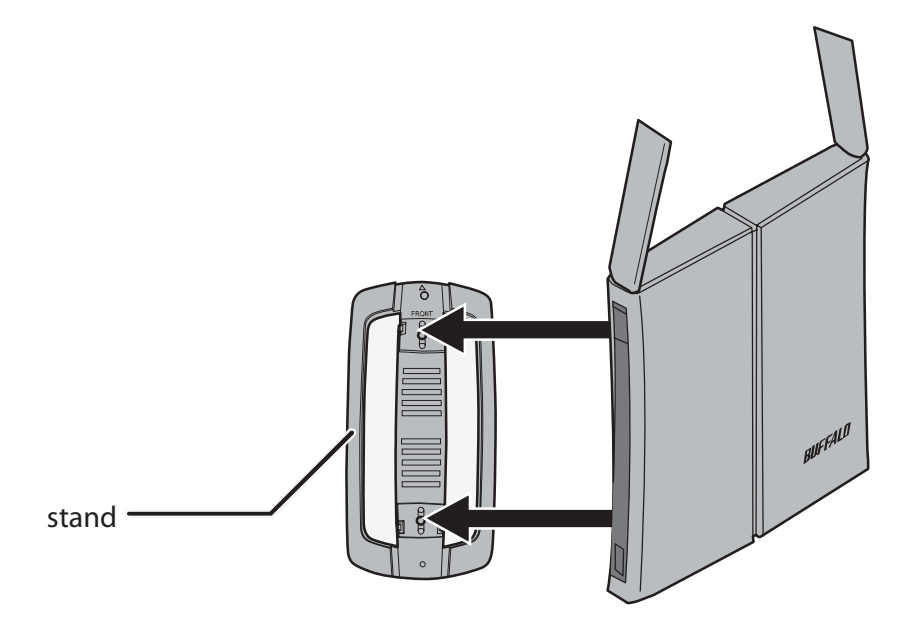

# **Chapter 3 Installation**

# **CD Setup**

The AirNavigator CD can step you through installing your AirStation. To step through the setup program, insert the CD into your Windows Vista/XP PC and follow the instructions on the screen. If your computer uses a different operating system, use manual setup instead.

## **Manual Setup**

To configure your AirStation manually, follow the procedure below.

Turn off your computer and modem. 1

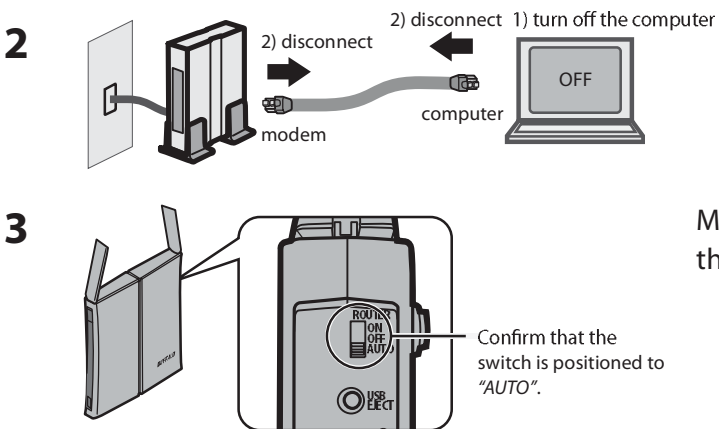

Unplug the LAN cable which connects your computer and modem.

Make sure the mode switch on the back of the AirStation is in the "AUTO" position.

Plug one end of the LAN cable into your modem and the other side to the Internet port of the 4 AirStation. Turn on your modem.

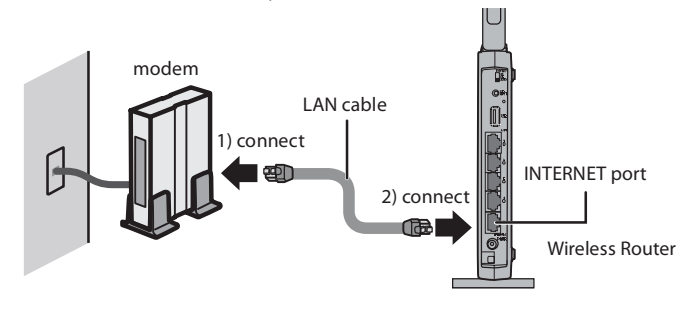

WZR-HP-G300NH User Manual

5 Connect your computer to one of the AirStation's LAN ports with the LAN cable.

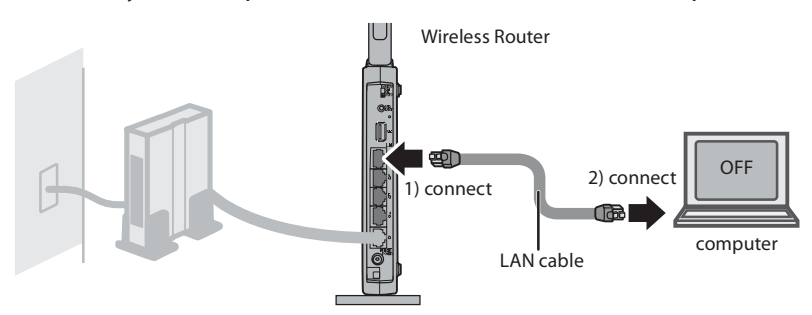

Turn on the AirStation, wait one minute, and then turn on your computer. 6

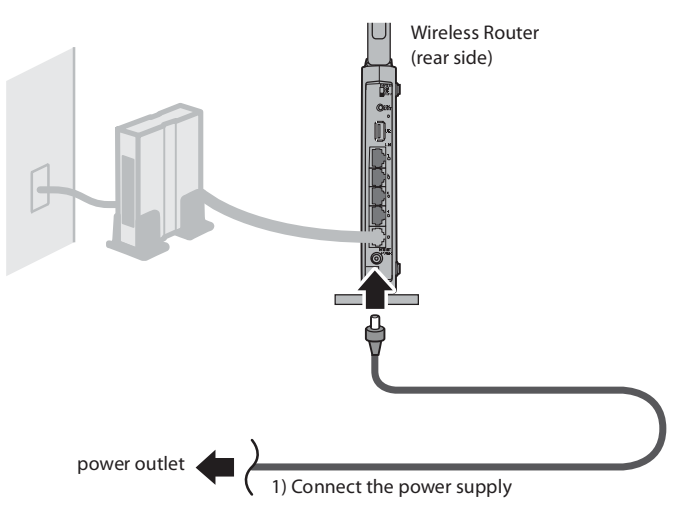

Once your computer has booted, the AirStation's LEDs should be lit as described below:  $\overline{\mathbf{z}}$ 

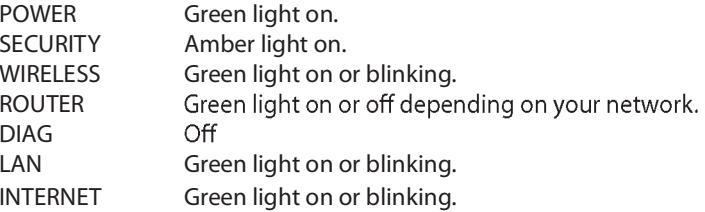

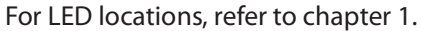

Launch a web browser. If the "home" setup screen is displayed, setup is complete. 8 If a user name and password screen is displayed, enter "root" (in lower case) for the user name, leave the password blank, and click "OK". Step through the wizard to complete setup.

You've completed initial setup of your AirStation. Refer to Chapter 4 for advanced settings.

# **Chapter 4 Configuration**

The web-based configuration tool lets you change advanced settings for the AirStation. Don't change these settings unless you know what you're doing.

# How to Access the Web-Based Configuration Utility

To configure the AirStation's advanced settings manually, log in to the web-based configuration utility as shown below.

#### 1 Launch a web browser.

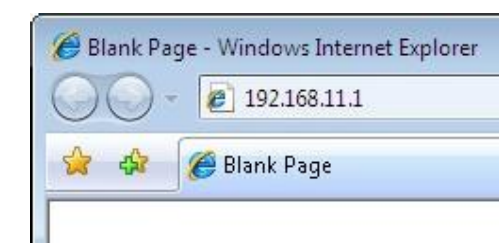

Enter the AirStation's LAN-side IP address in the address field, and press the "Enter" key.

- · The AirStation's default LAN-side IP address depends on the position of the mode switch. Note: In router mode: 192.168.11.1
	- In bridge mode: 192.168.11.100
	- Note: If the router switch is set to "AUTO" and the unit is in bridge mode, then the AirStation's IP address was assigned by an external DHCP server.
	- . If you changed the IP address of the AirStation, then use the new IP address.

 $\overline{\mathbf{3}}$ 

 $\overline{2}$ 

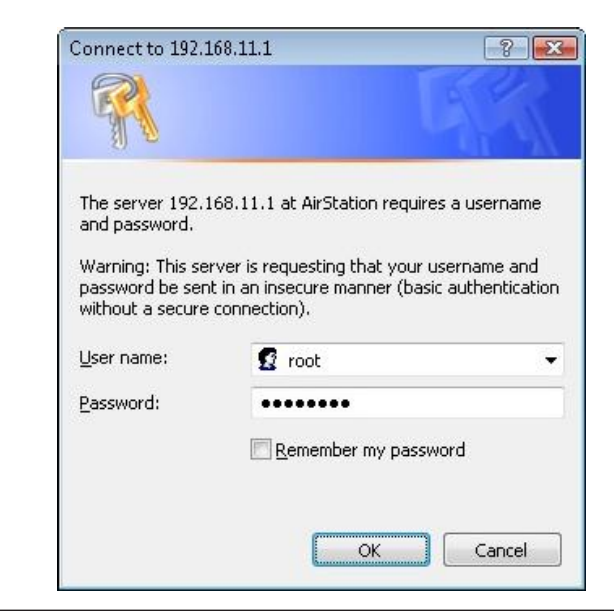

When this screen appears, enter "root" (in lower case) for the user name and the password that you set during initial setup. Click "OK".

- Note:  $\cdot$  By default, the password is blank (not set).
	- · If you forget your password, hold down the Reset button (page 91) to initialize all settings. The password will then be blank. Note that all other settings will also revert to their default values.

WZR-HP-G300NH User Manual

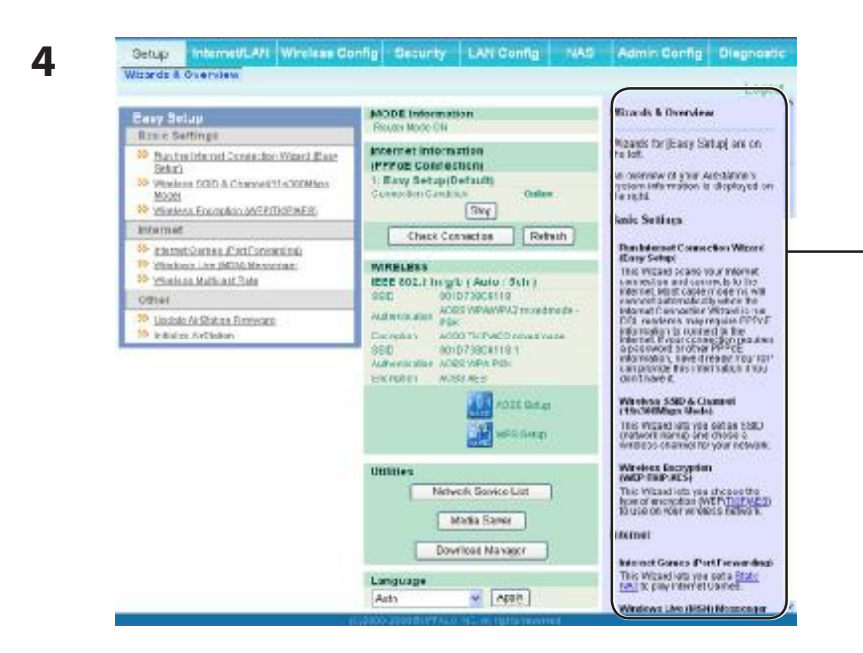

This is the configuration utility, where most AirStation settings can be configured.

Help is always displayed on the right side of each screen. Refer to the Help screens for more information on using the configuration utility.

## **Configuration Utility Menus in Router Mode**

The menu structure for the AirStation in router mode is as follows. Please refer to the pages listed at right for explanations of each item.

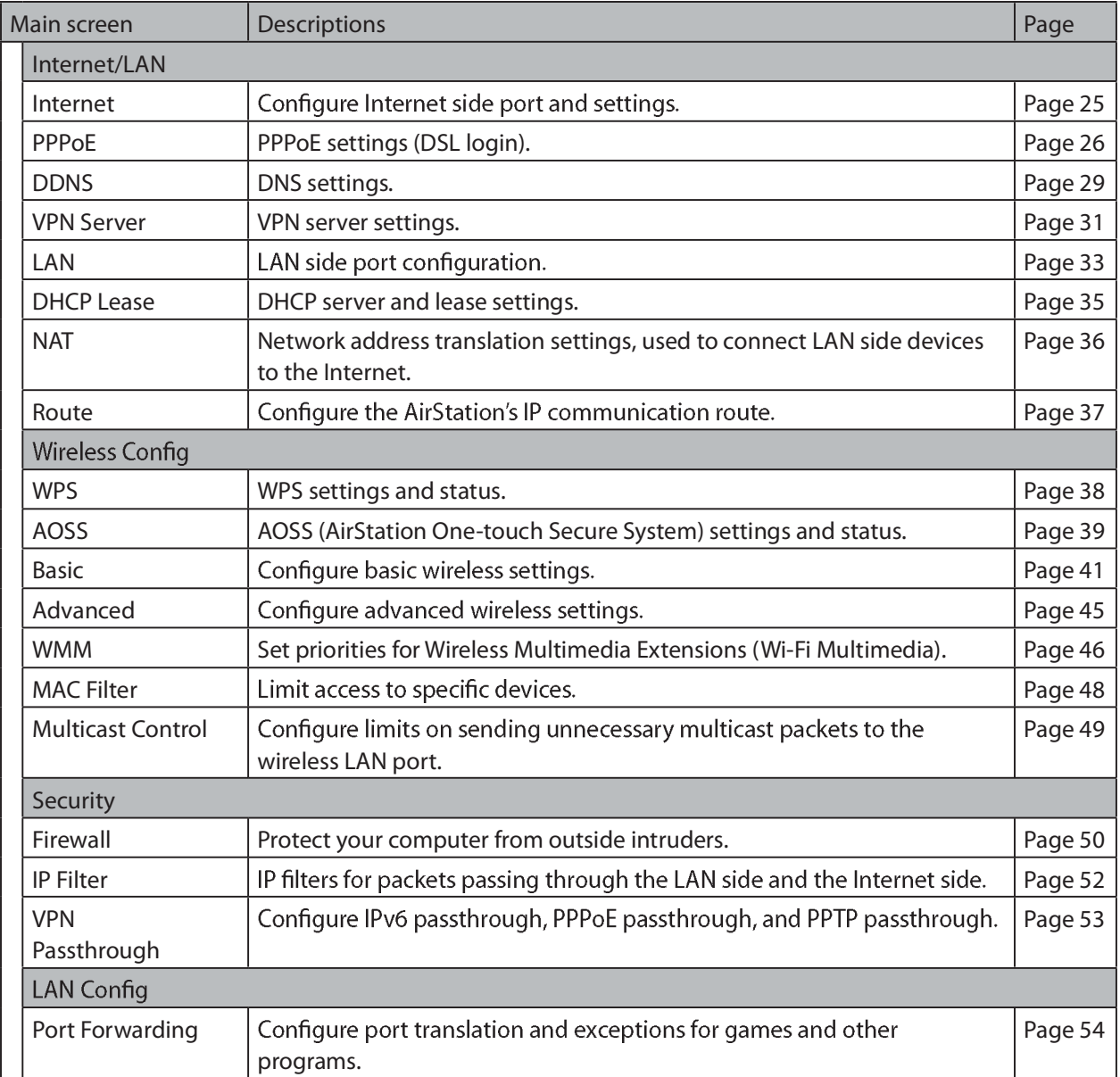

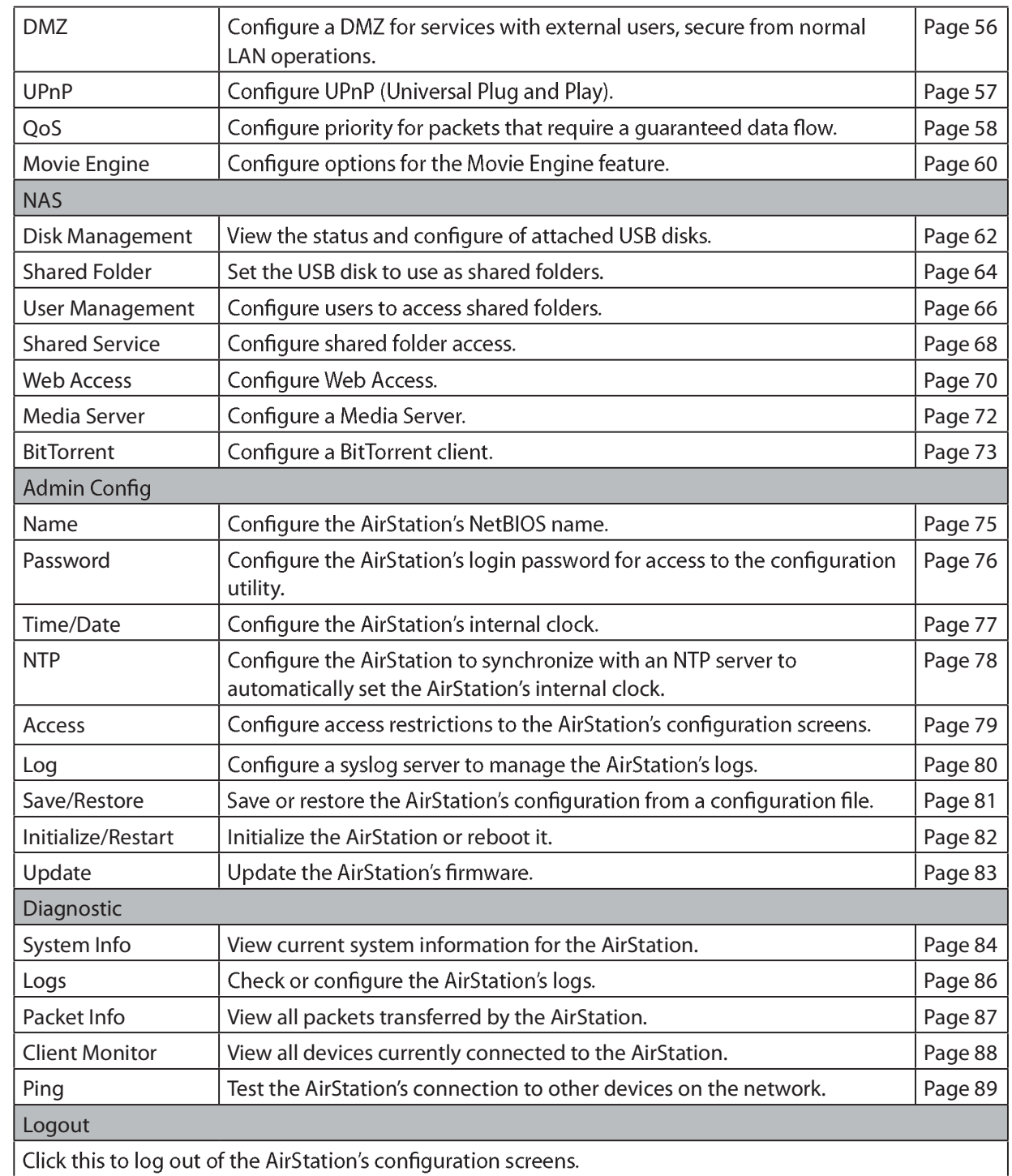

# **Configuration Utility Menus in Bridge Mode**

The menu structure in bridge mode is as follows. Please refer to the pages listed at right for explanations of each item.

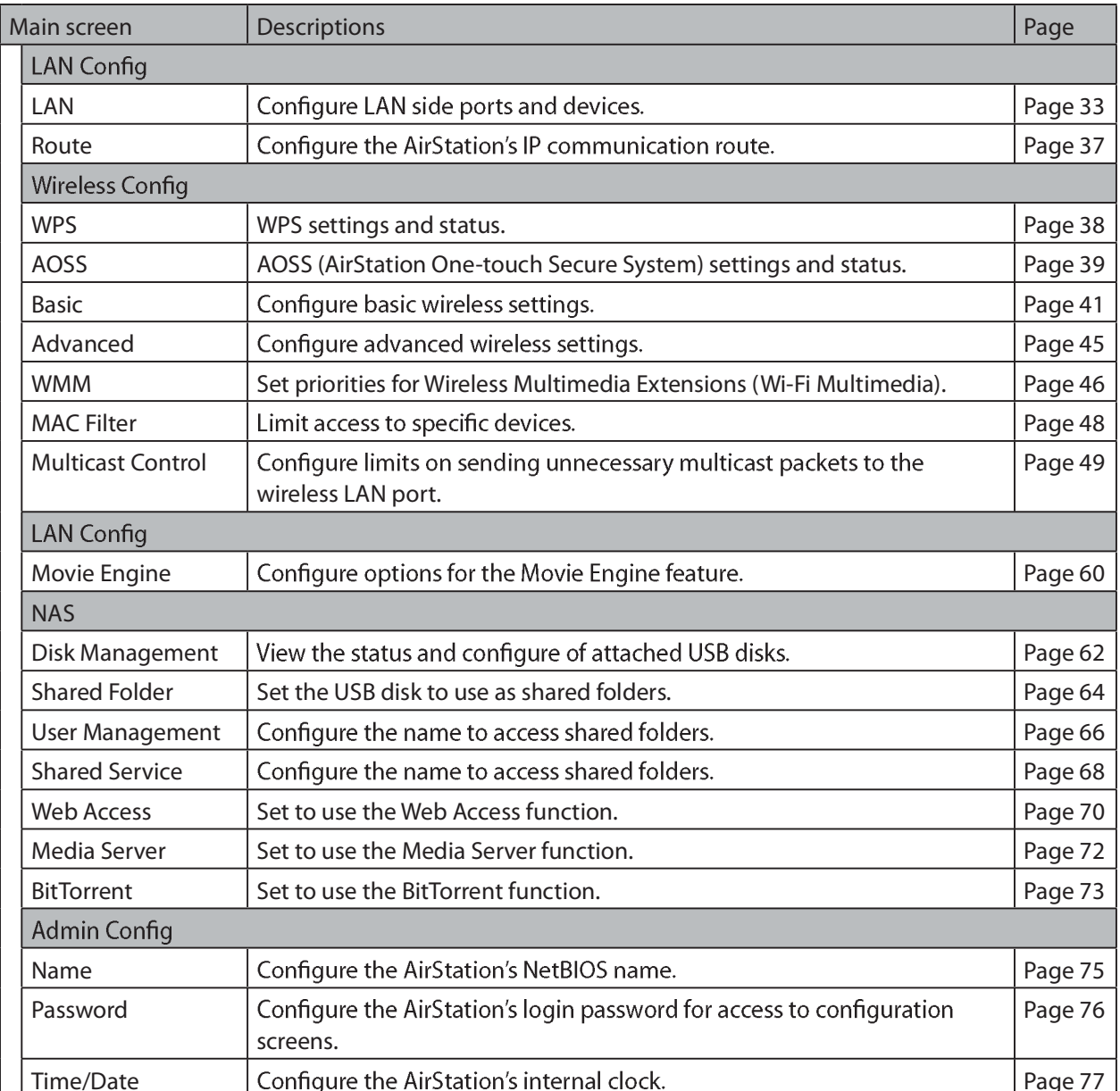

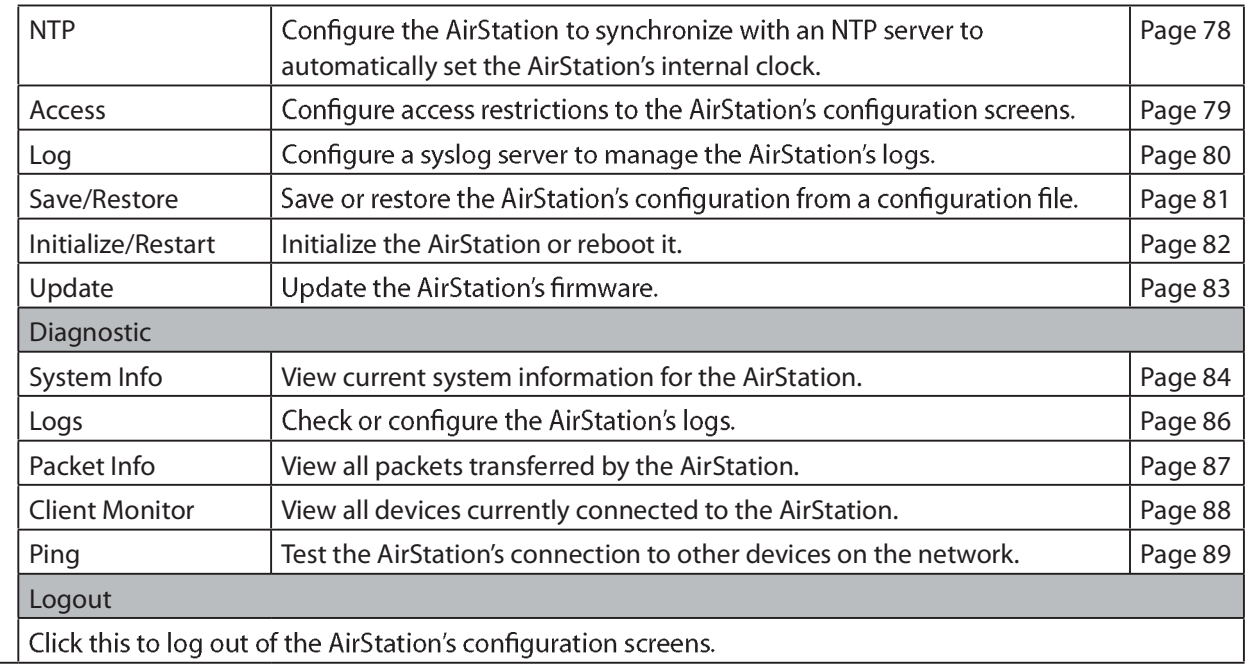

# **Setup**

Setup is the home page of the configuration utility. You can verify settings and the status of the AirStation here.

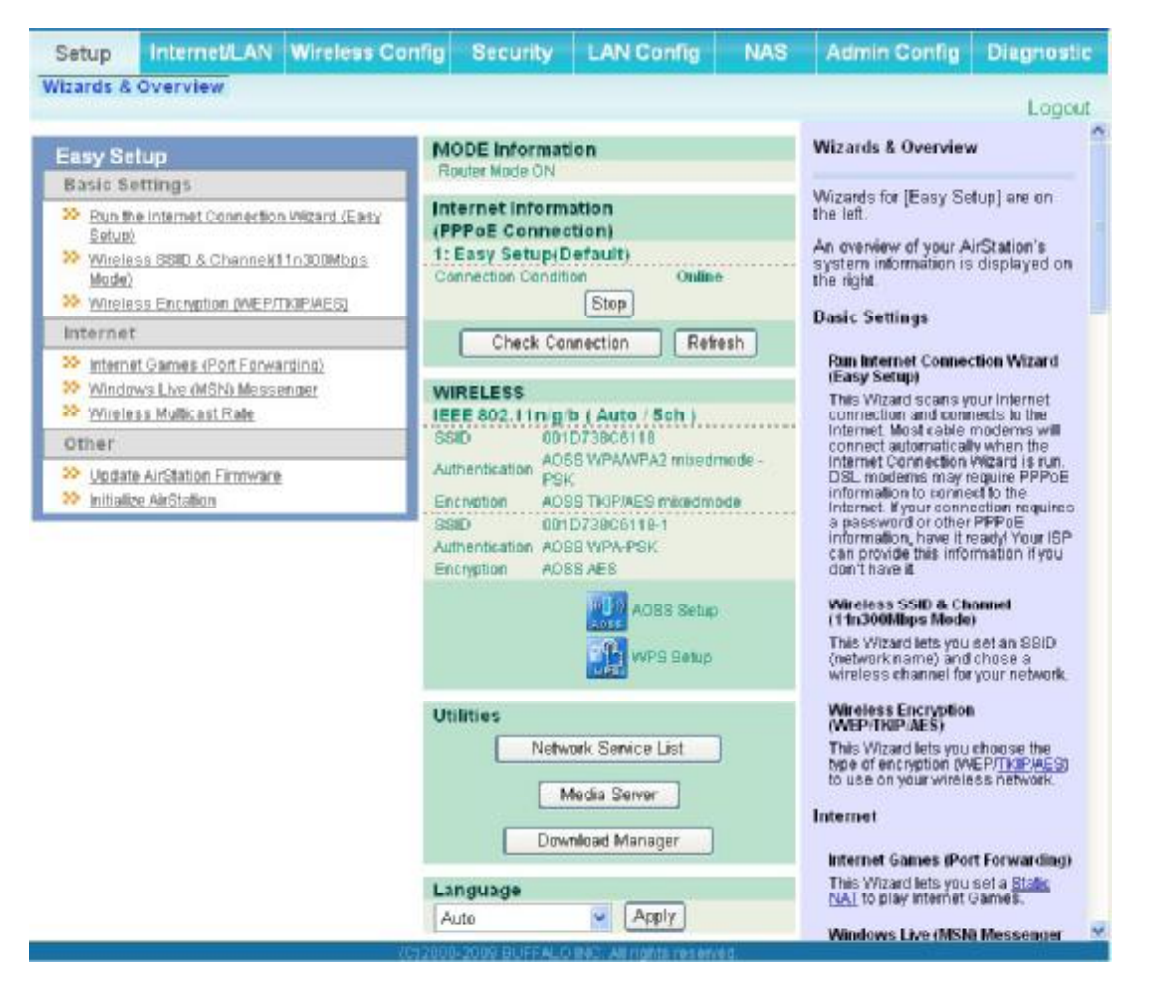

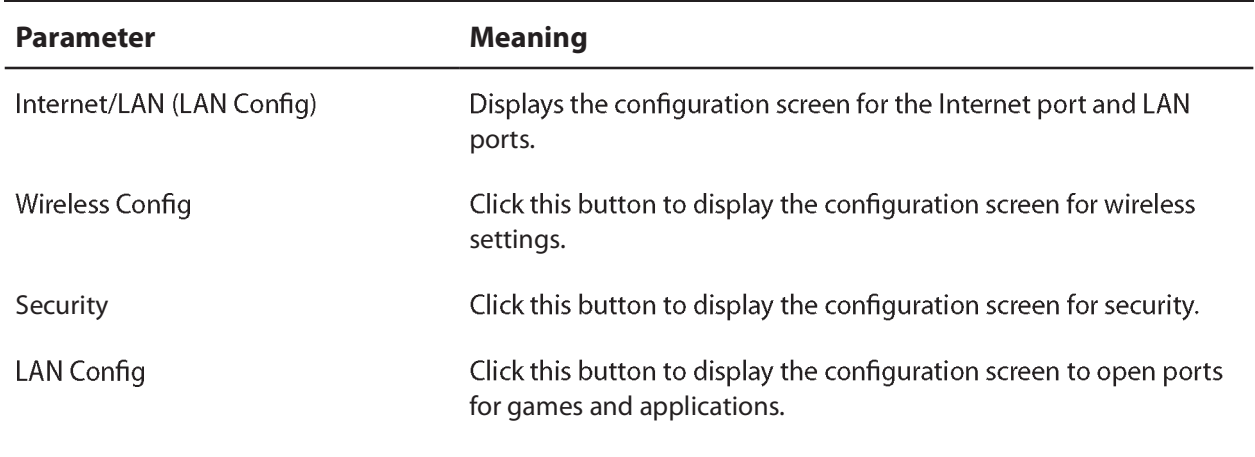

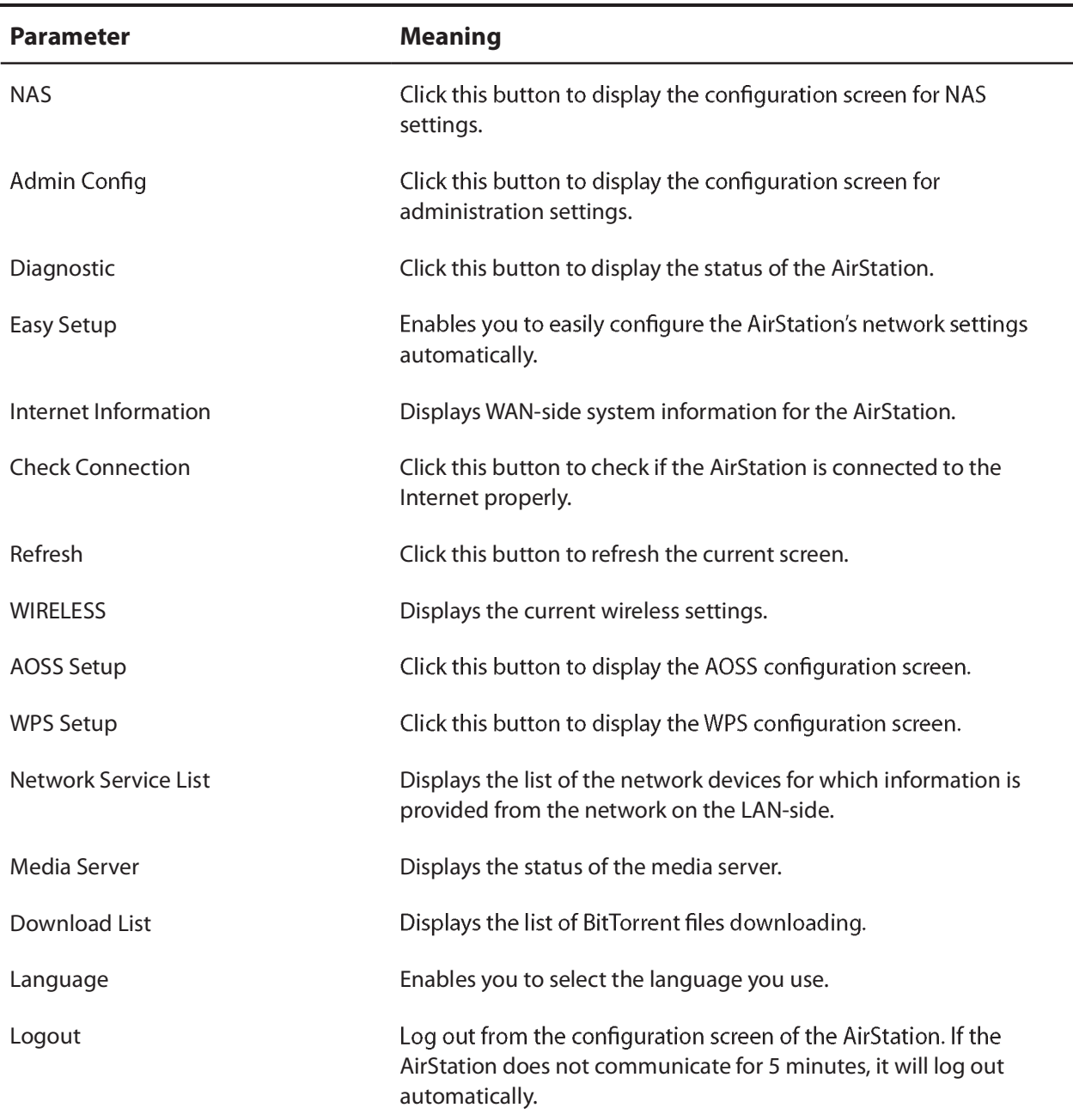

# **Internet/LAN (LAN Config)**

### Internet (Router Mode only)

Configure a WAN-side port.

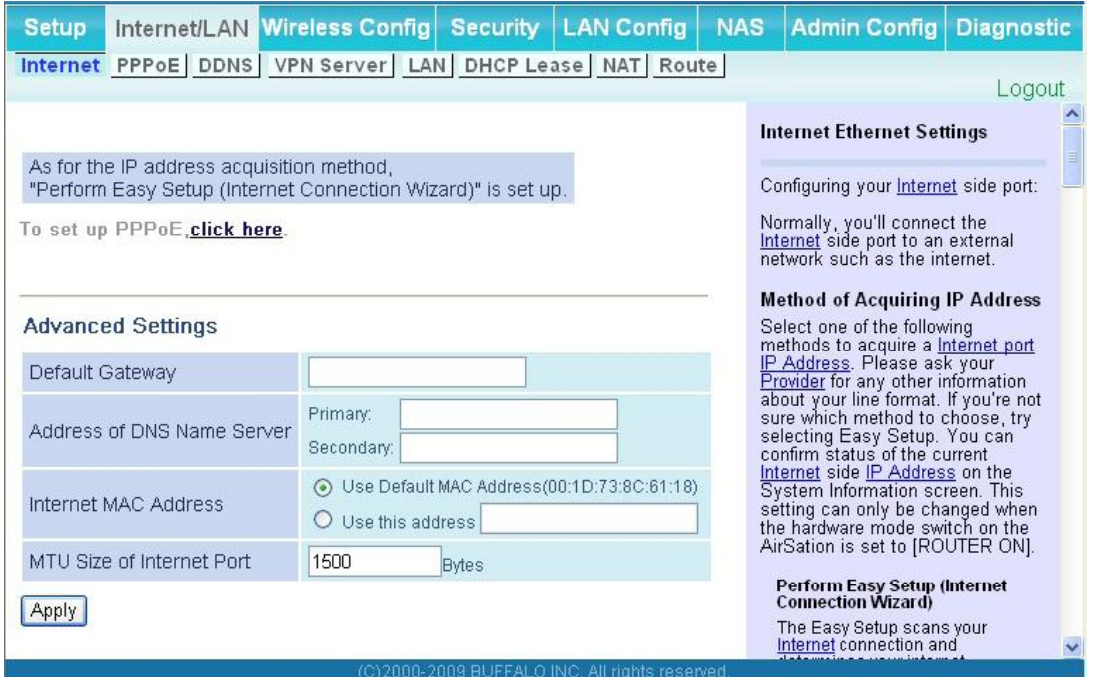

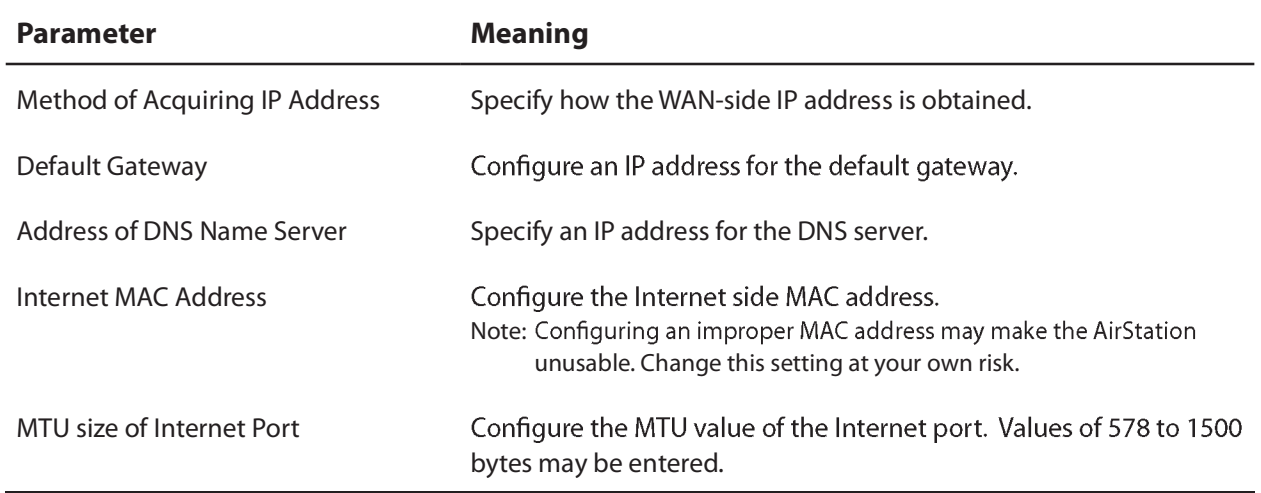

### **PPPoE (Router Mode only)**

Configure PPPoE settings.

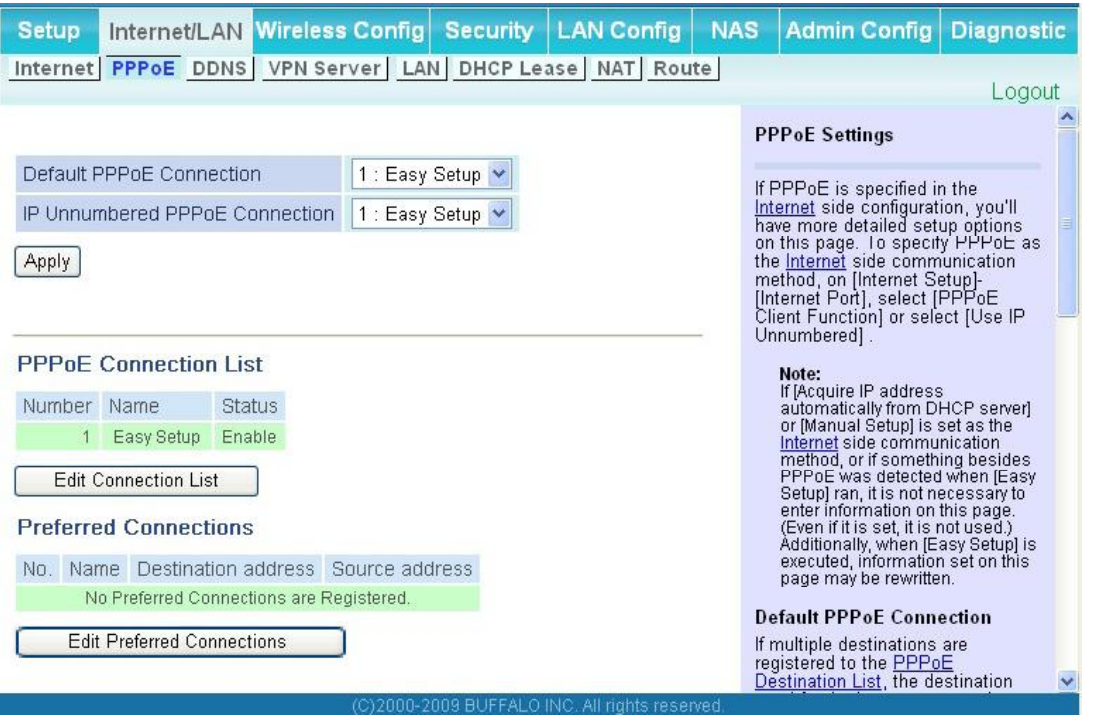

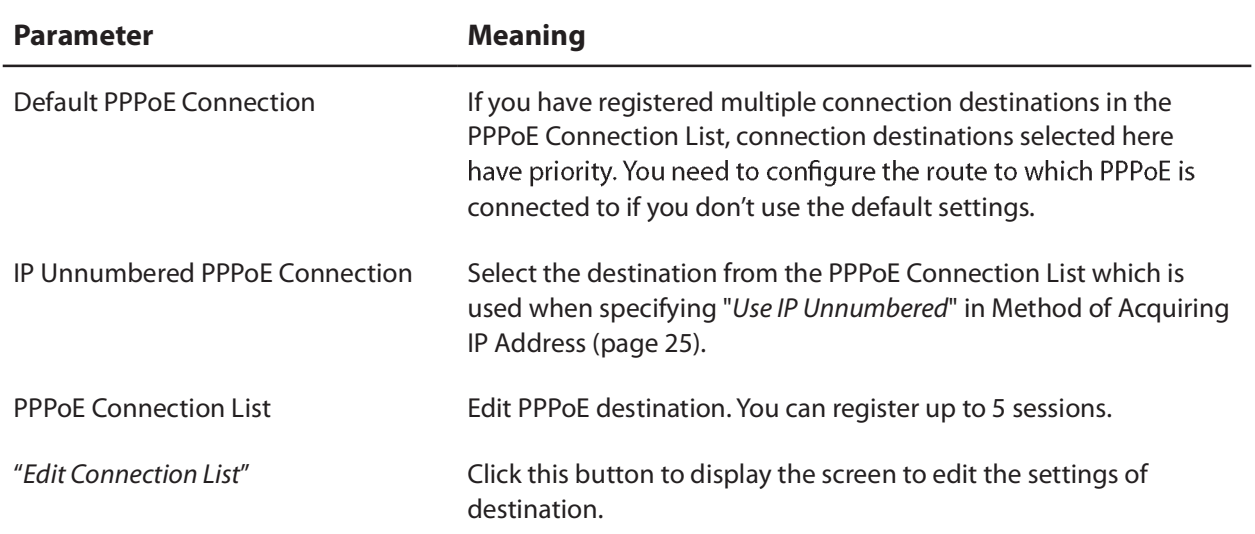

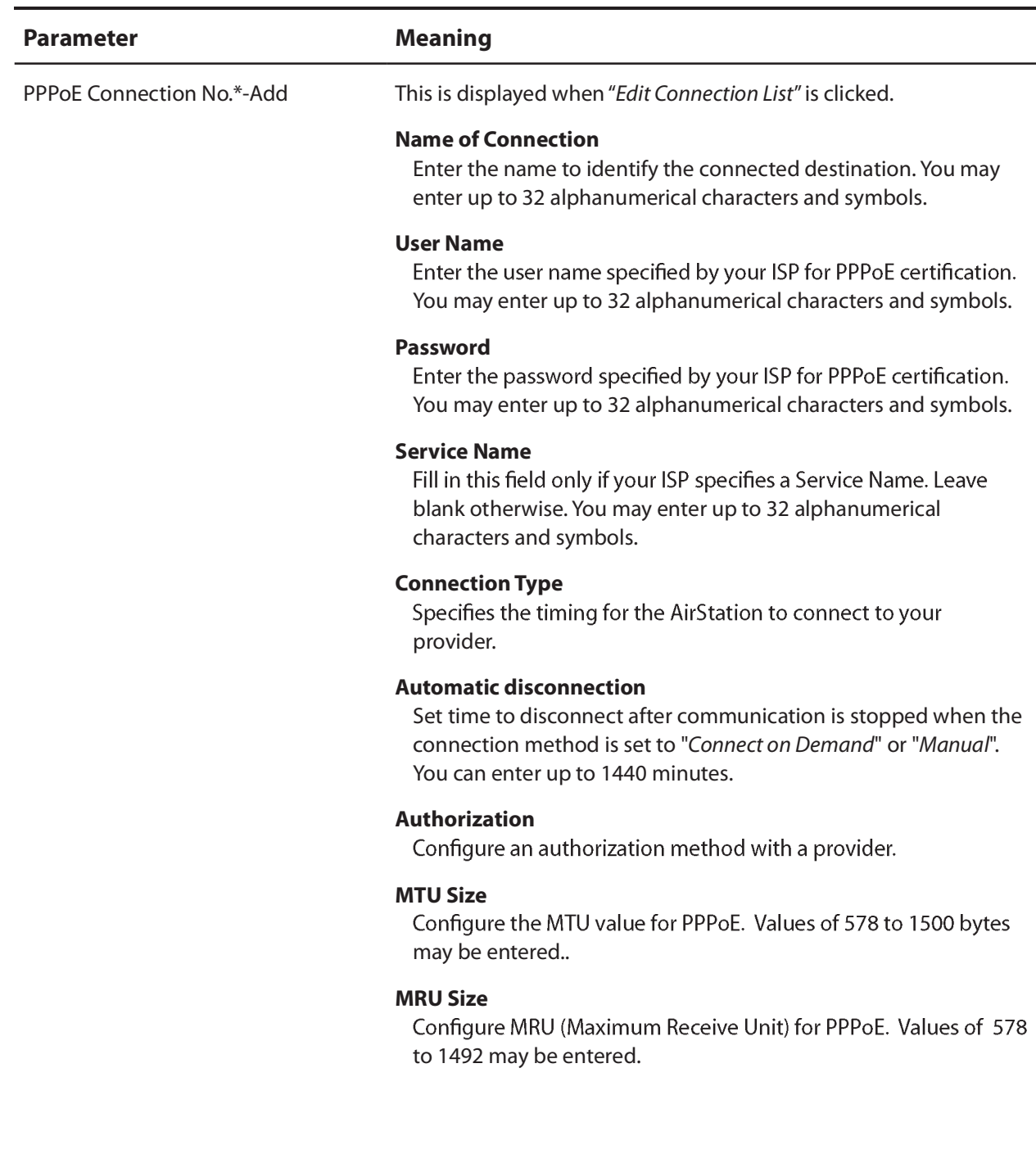

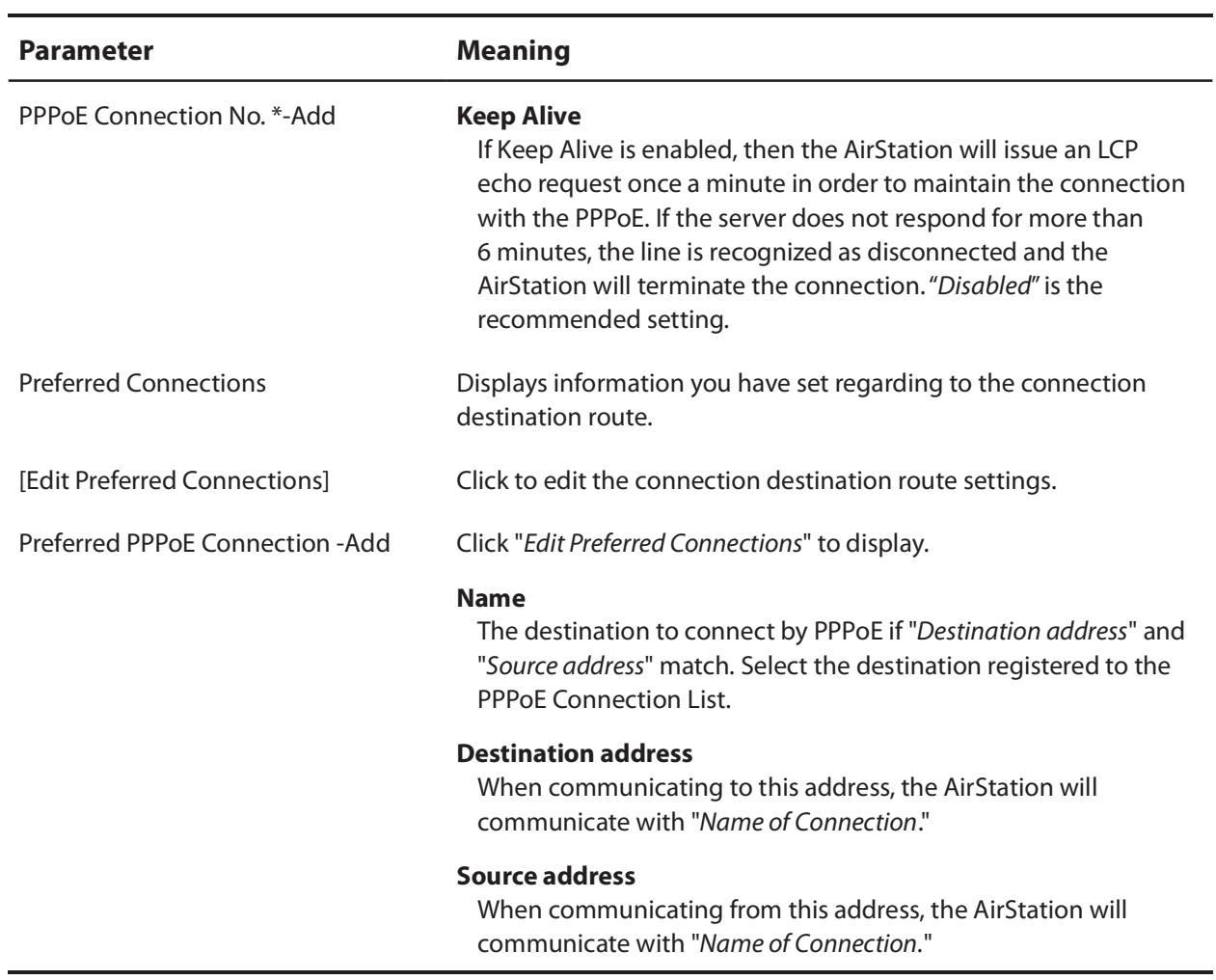

### **DDNS (Router Mode only)**

Configure Dynamic DNS settings. Many settings are only available when the appropriate Dynamic DNS service is enabled.

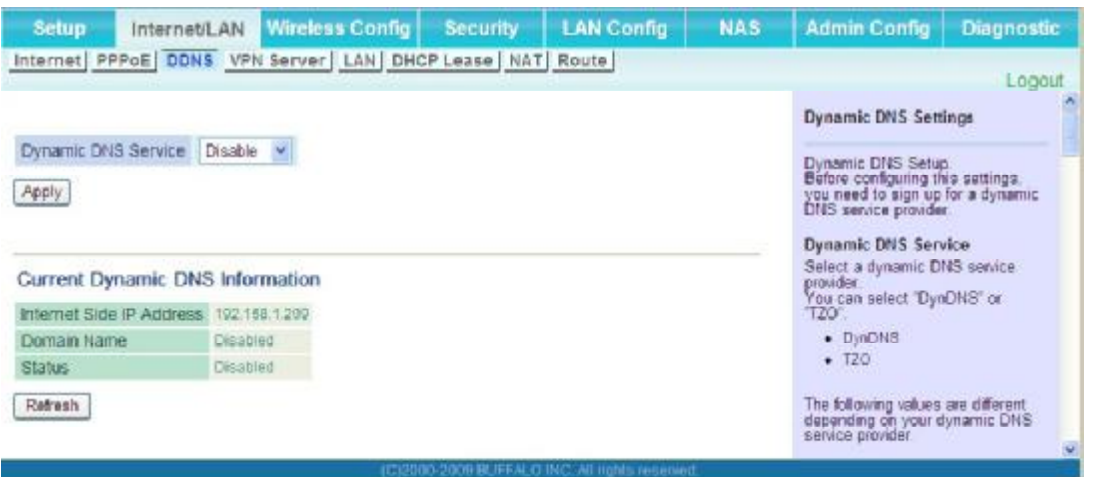

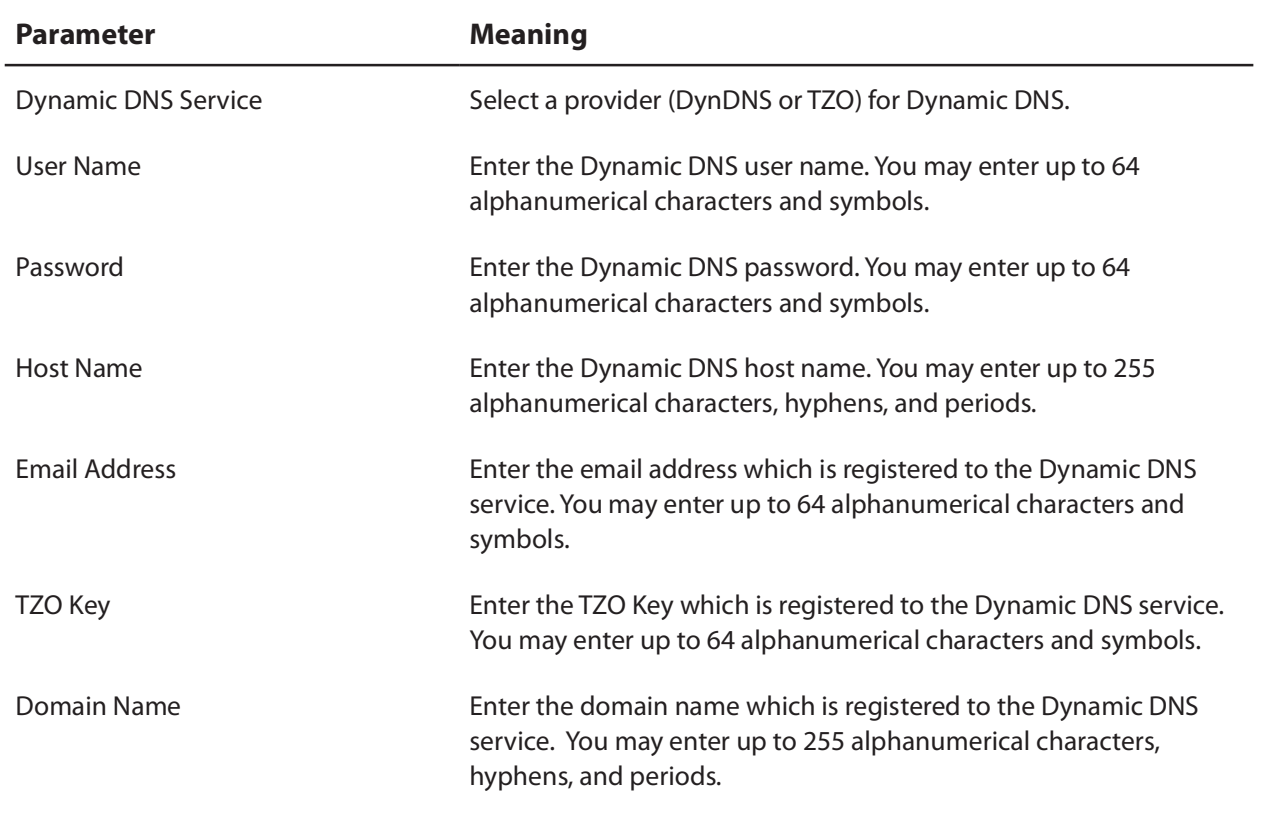

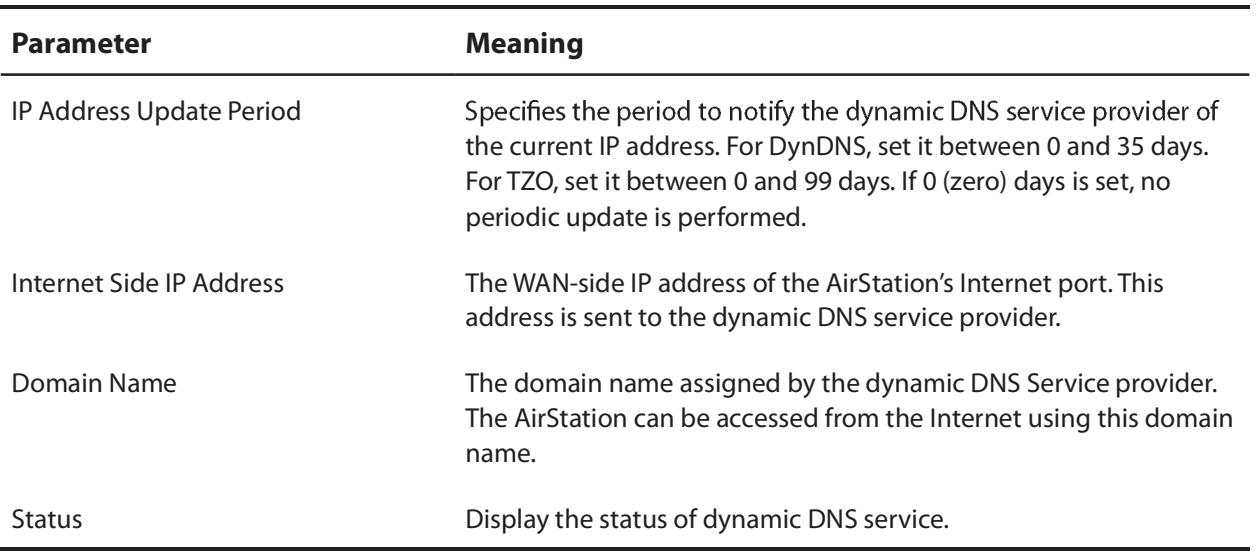

### **VPN server (Router Mode Only)**

Configure the VPN server.

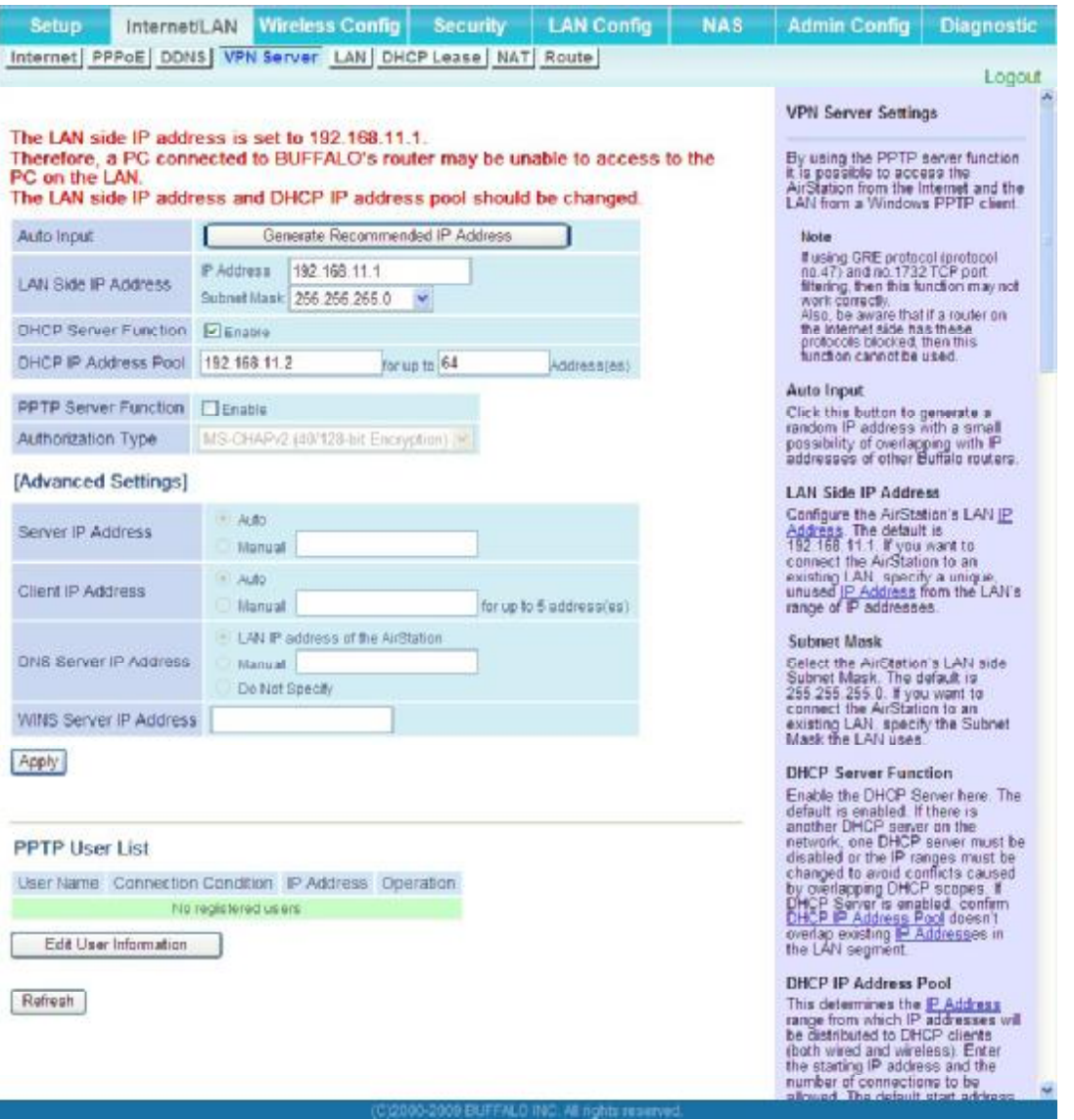

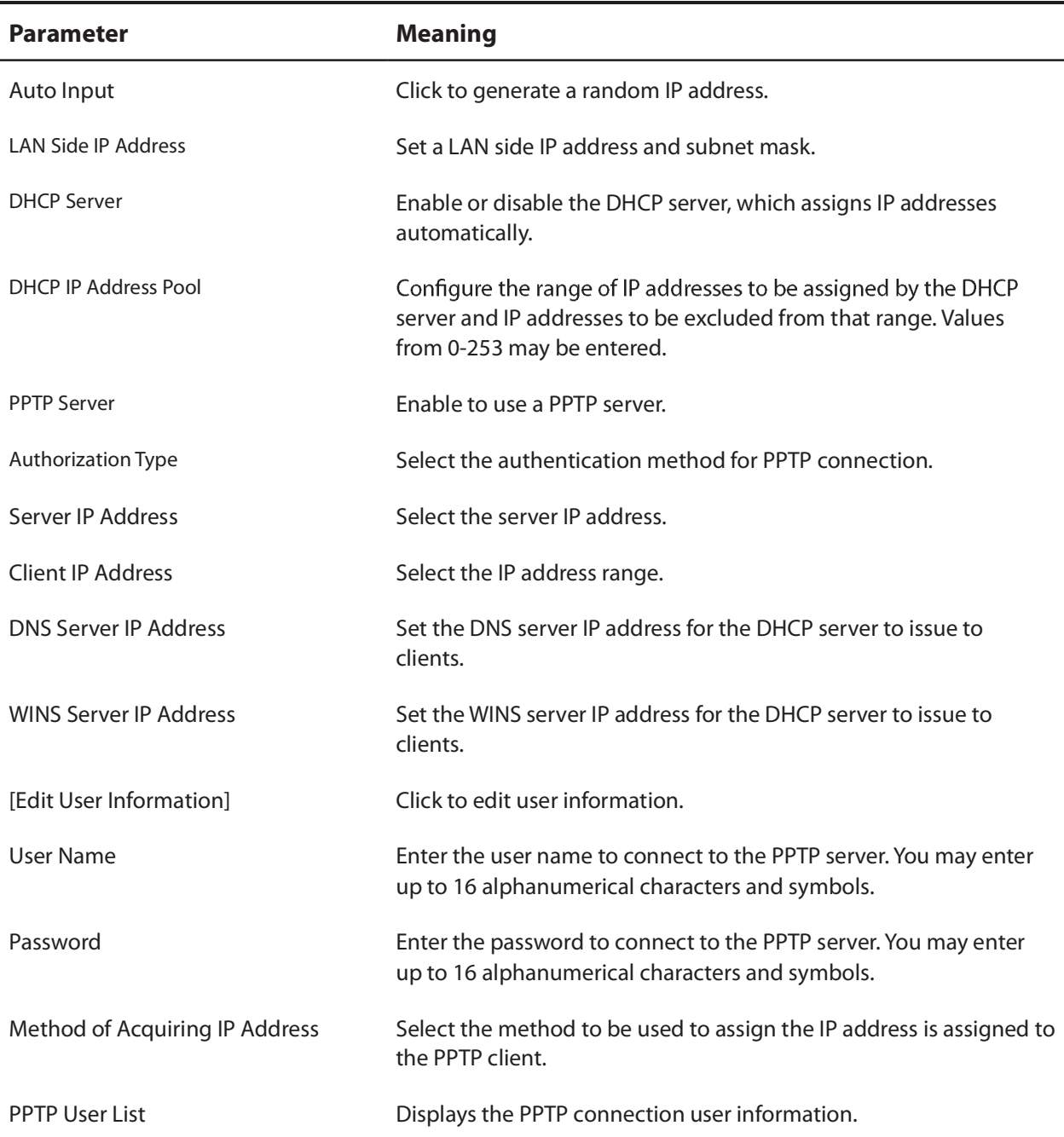

### **LAN**

### Configure LAN-side settings.

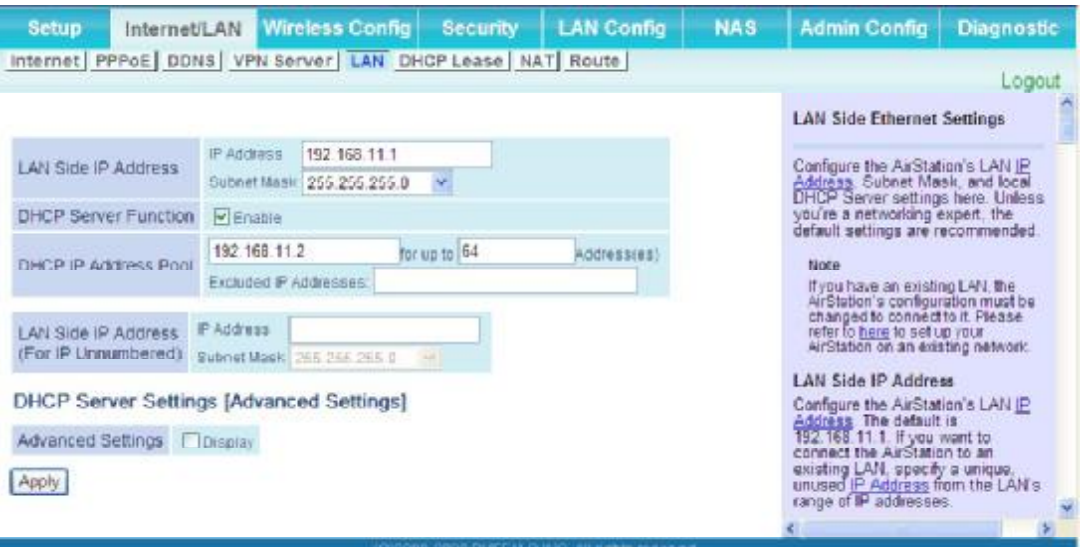

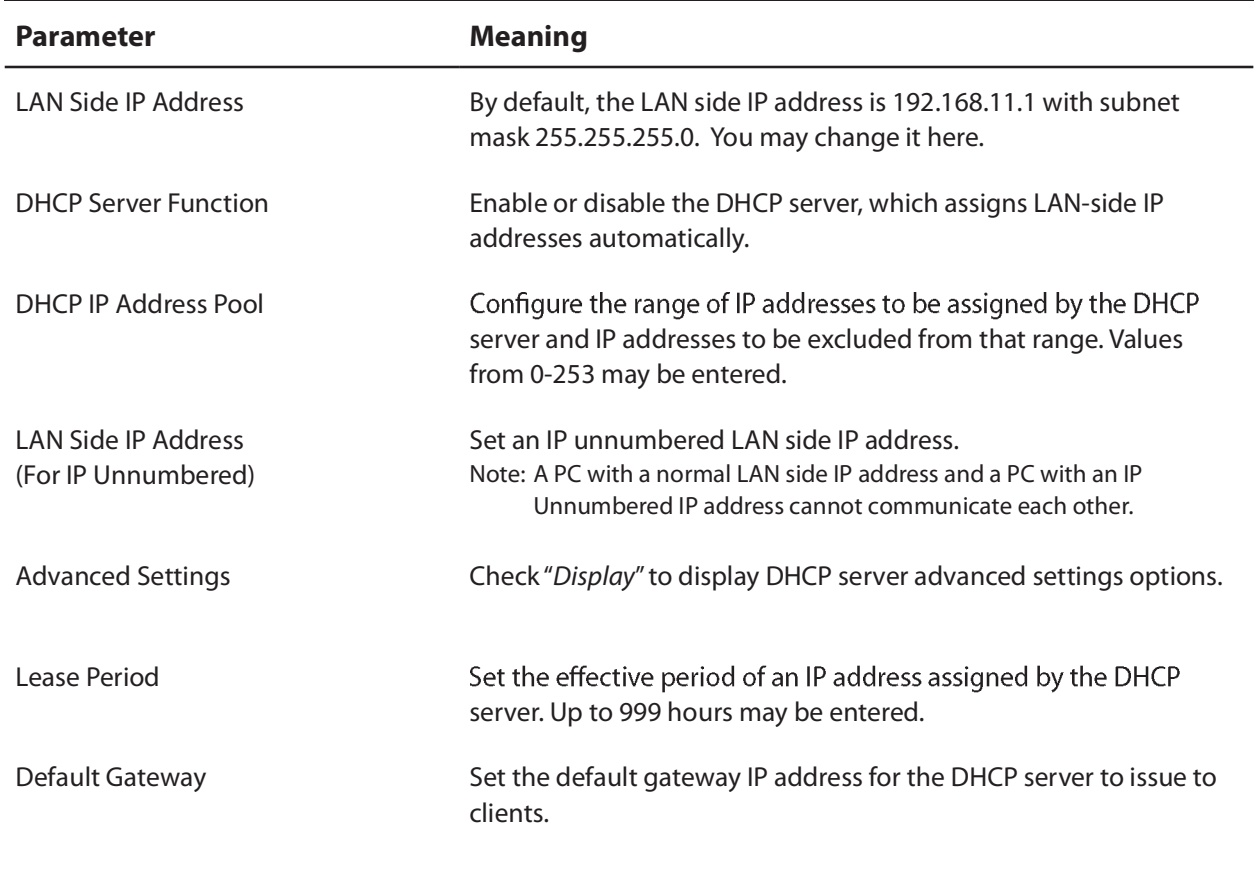

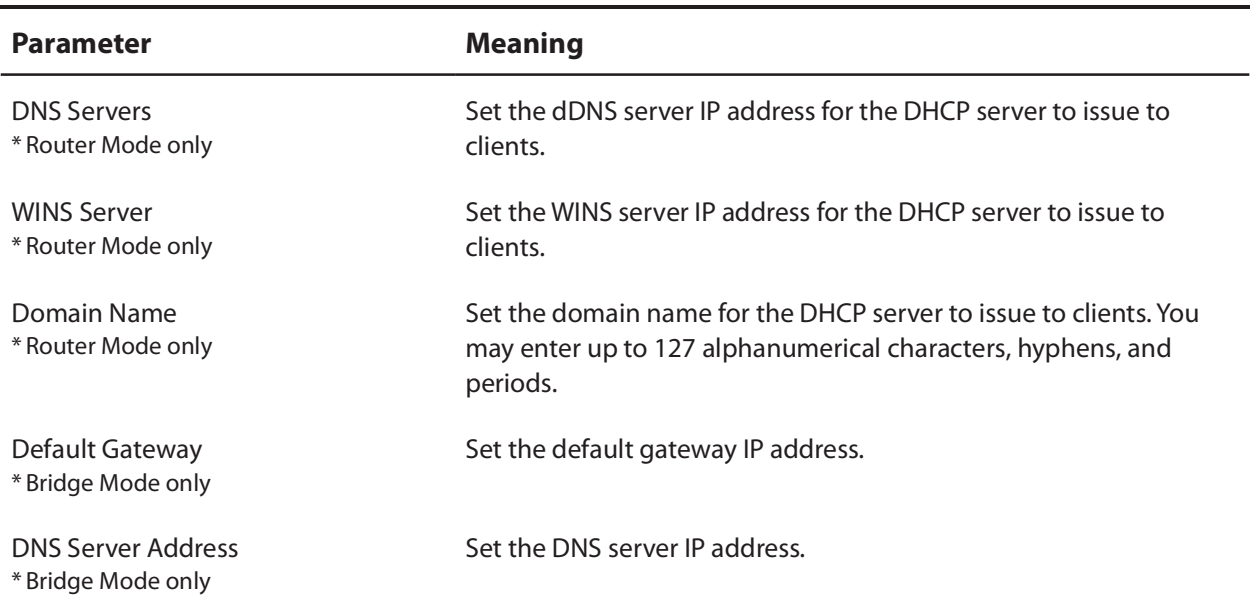

### **DHCP Lease (Router Mode only)**

Configure DHCP Exceptions.

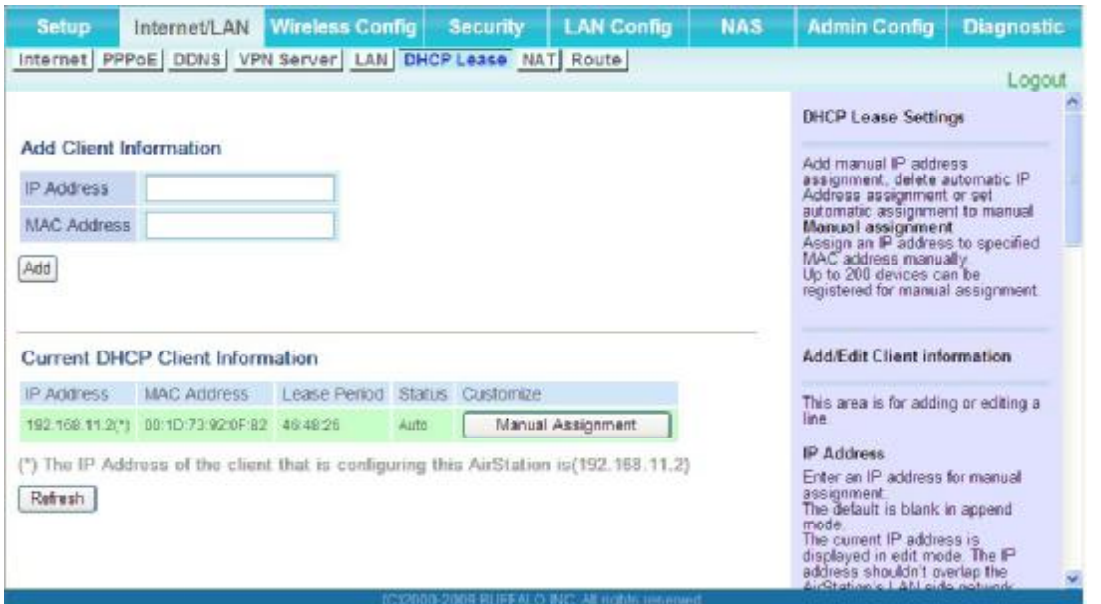

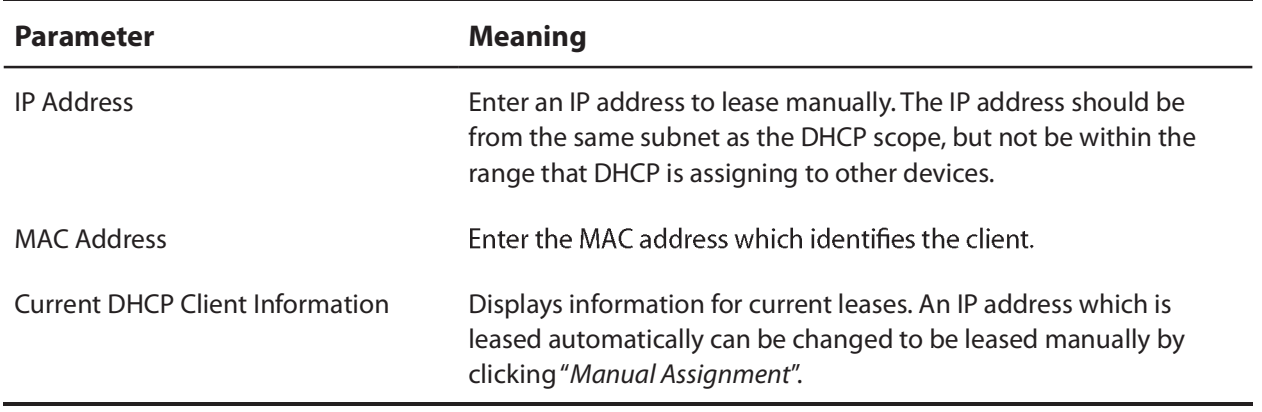
### **NAT (Router Mode only)**

Configure network address translation settings. This enables LAN-side devices to communicate with the Internet.

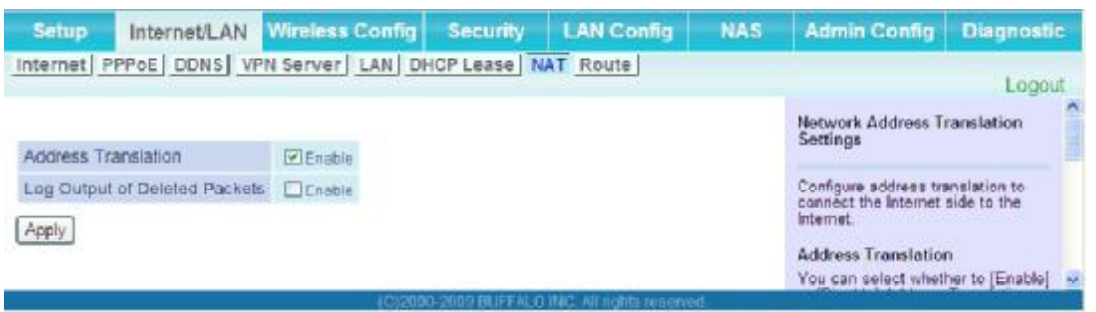

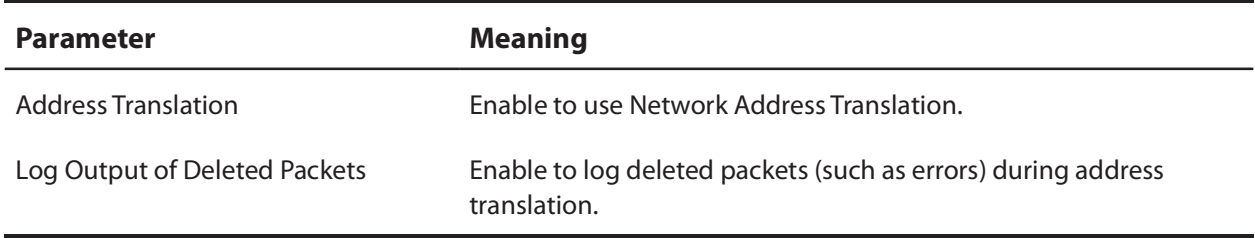

### Route

Configure the AirStation's IP communication route.

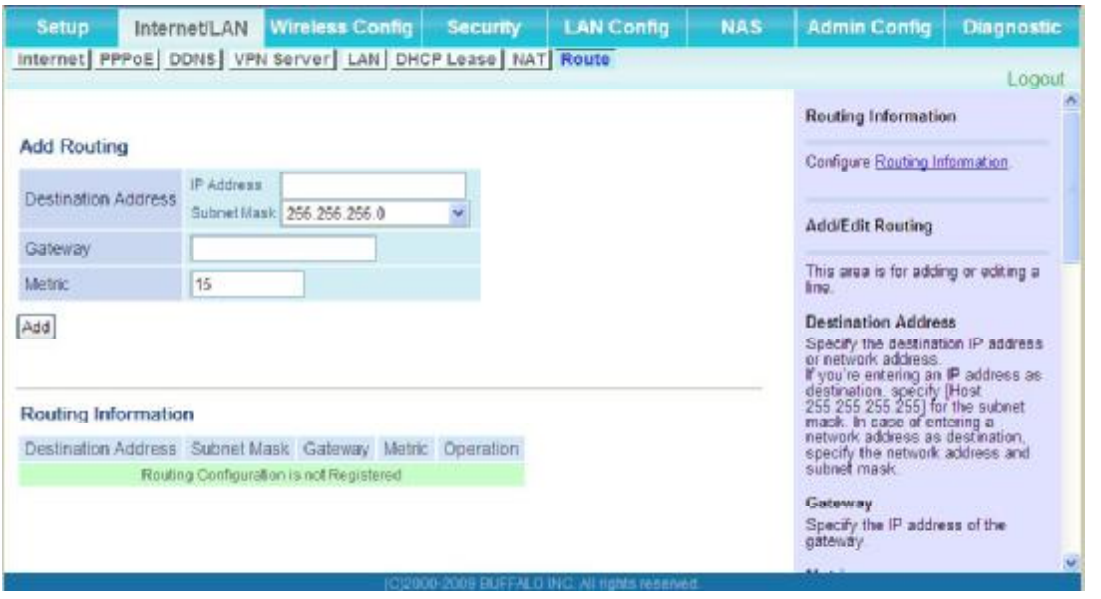

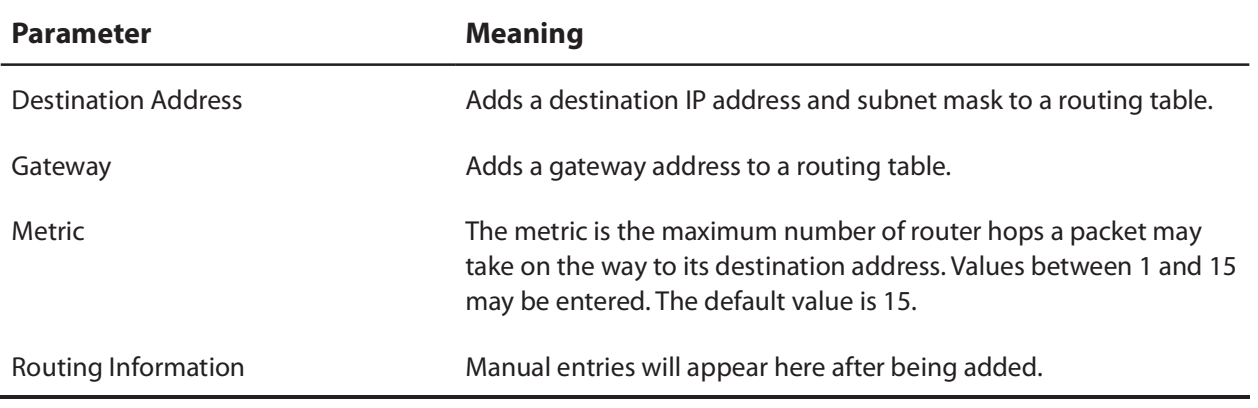

## **Wireless Config**

### **WPS**

WPS Status and Settings.

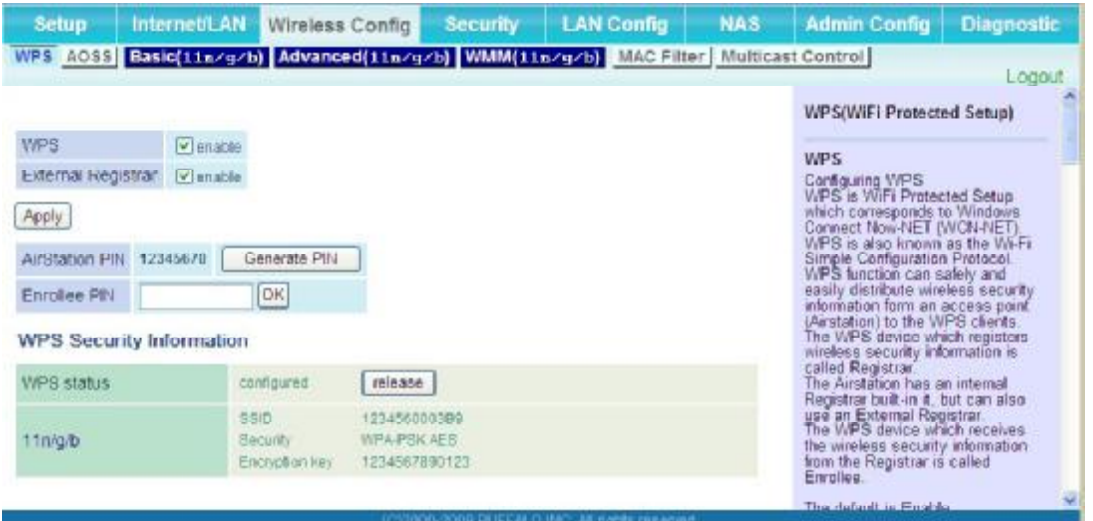

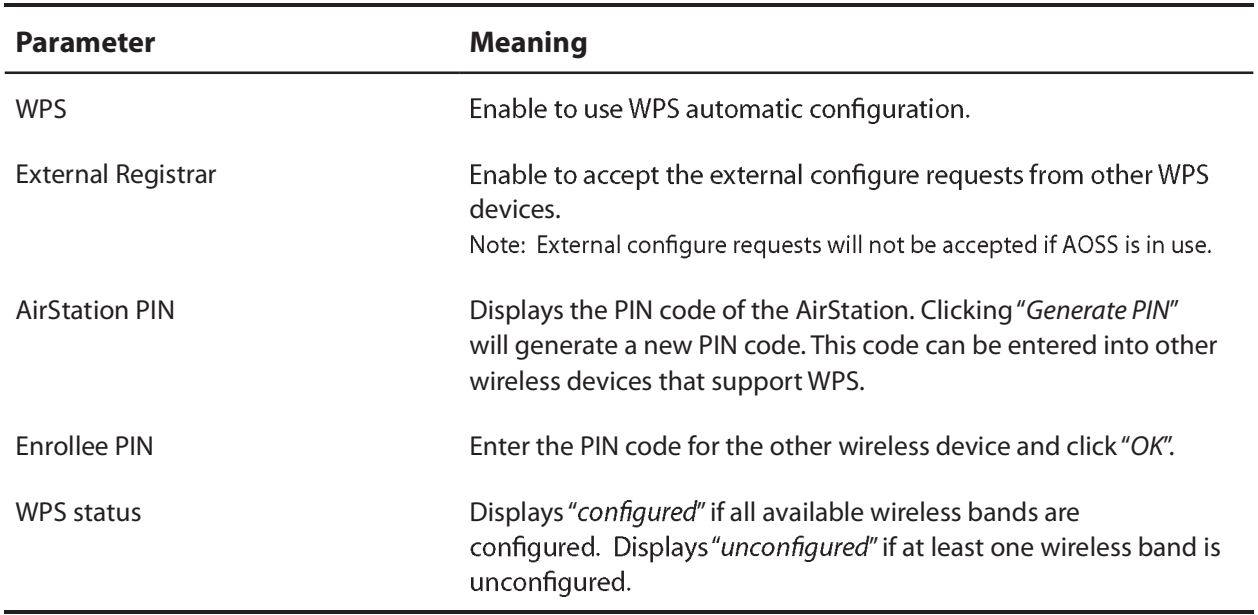

### **AOSS**

AOSS Status and Settings.

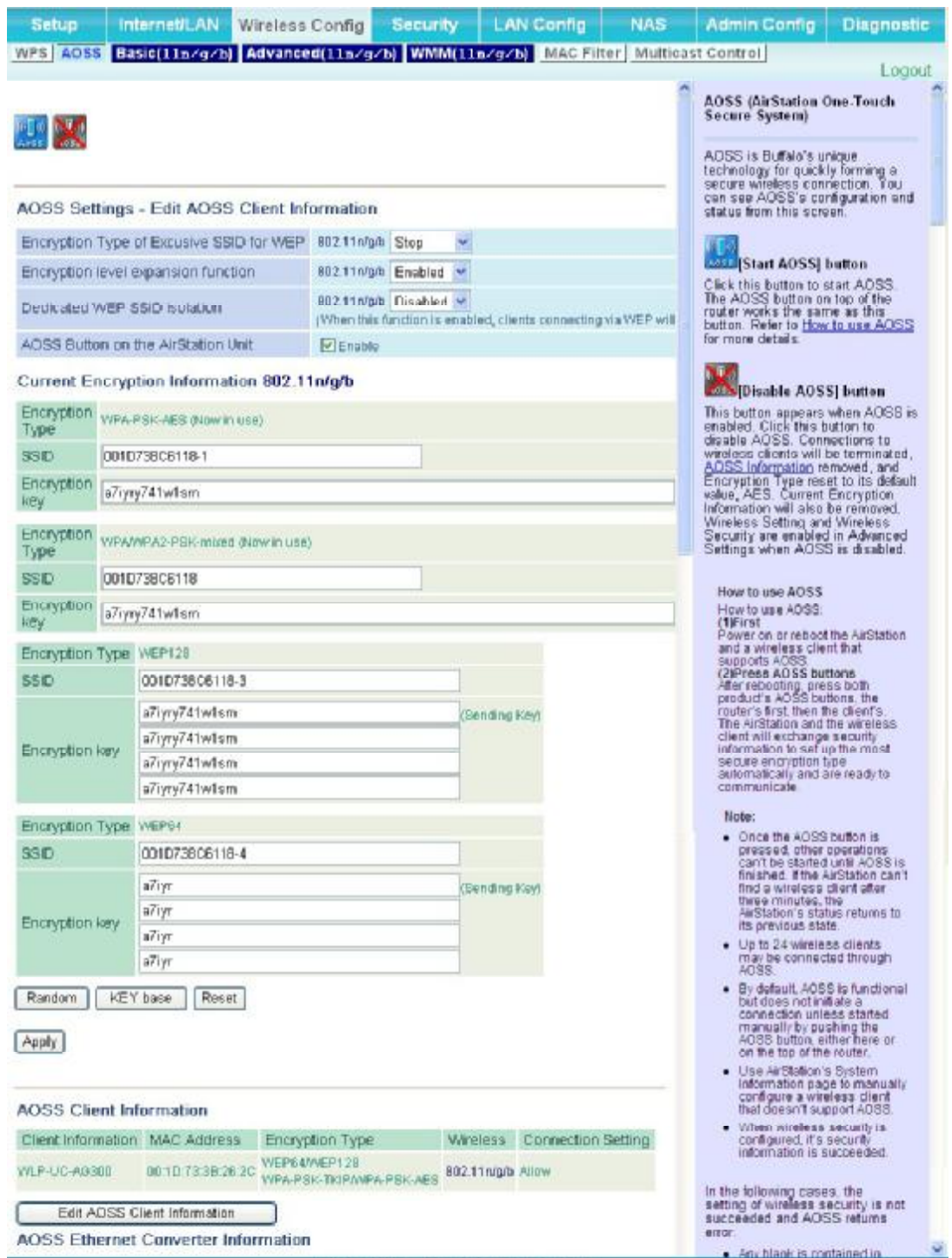

WZR-HP-G300NH User Manual

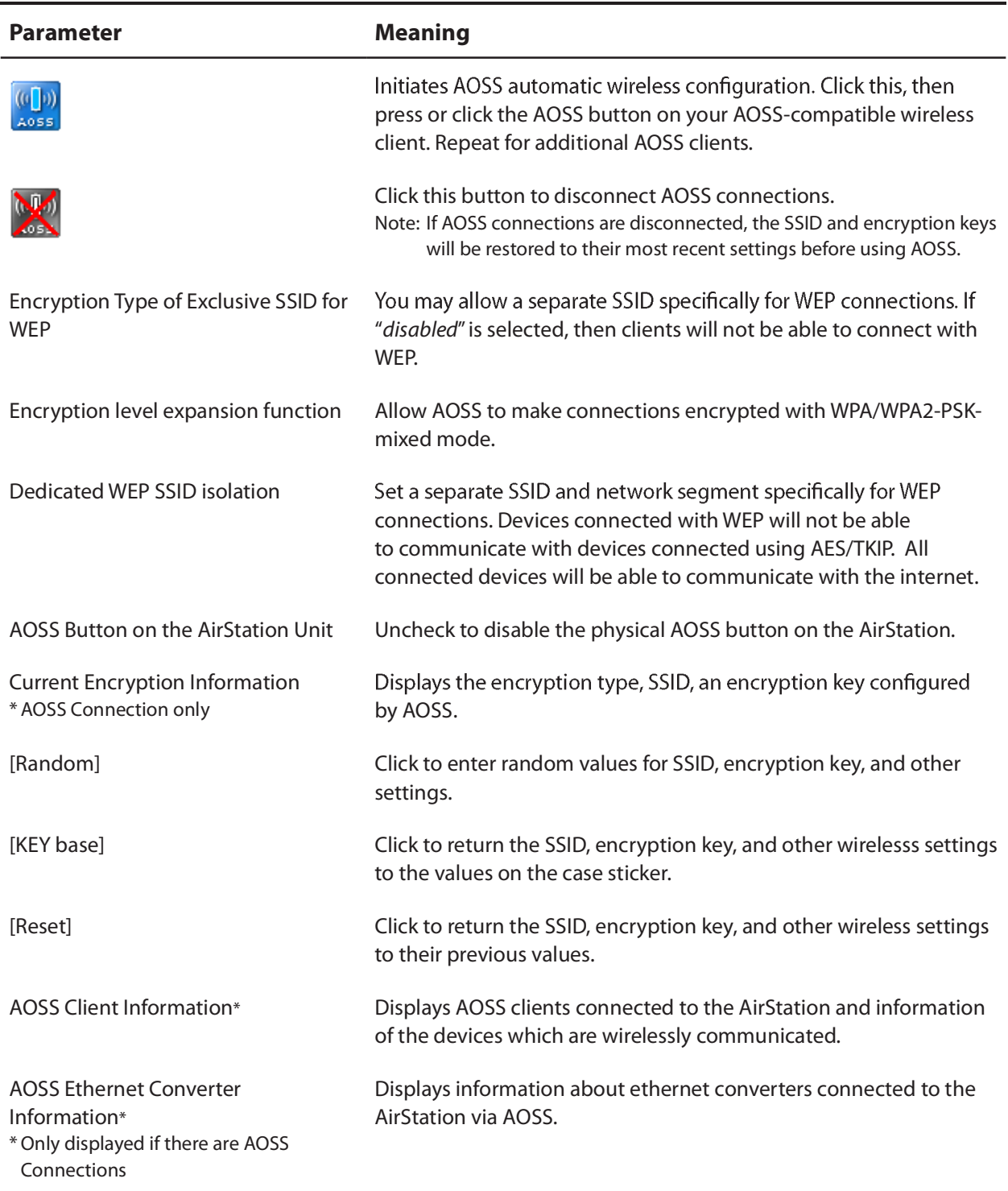

### **Basic**

The screen to configure a basic wireless settings.

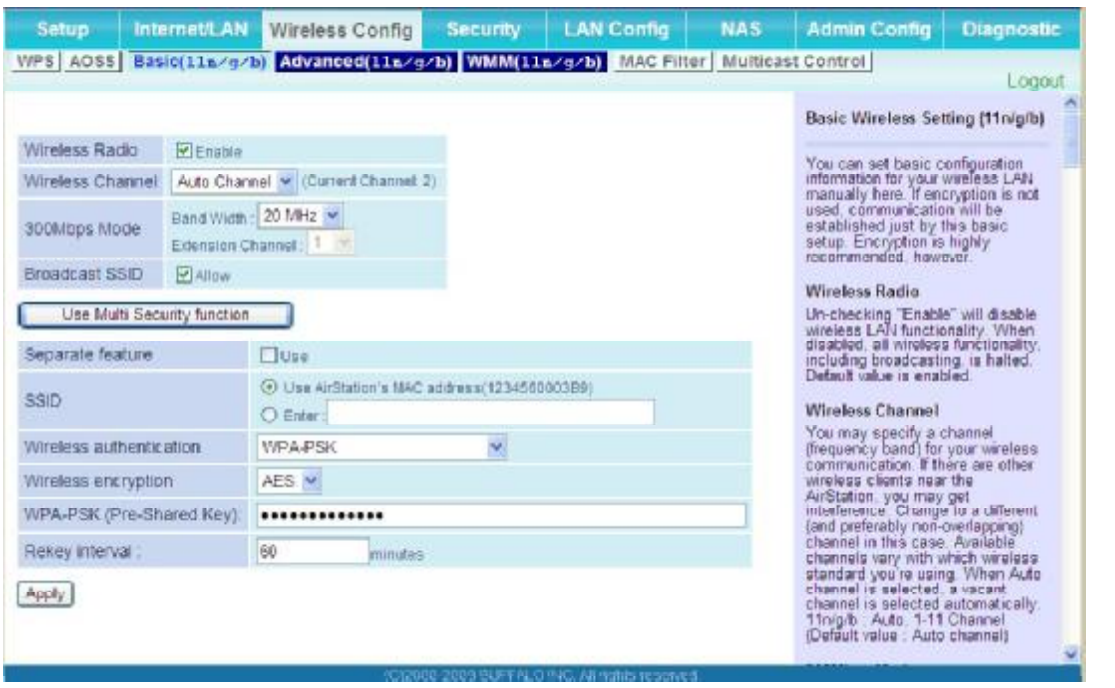

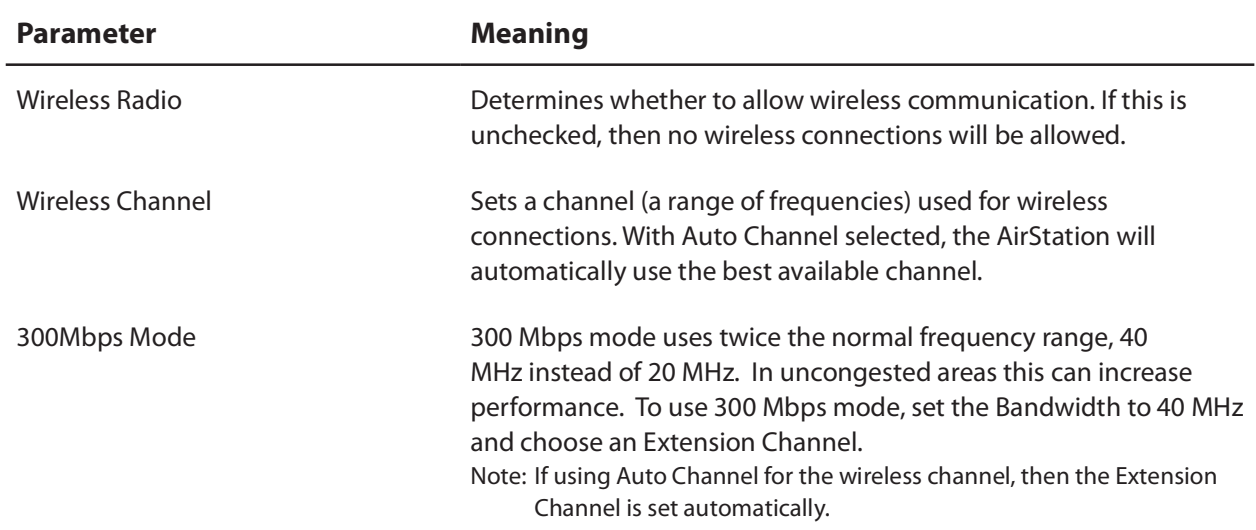

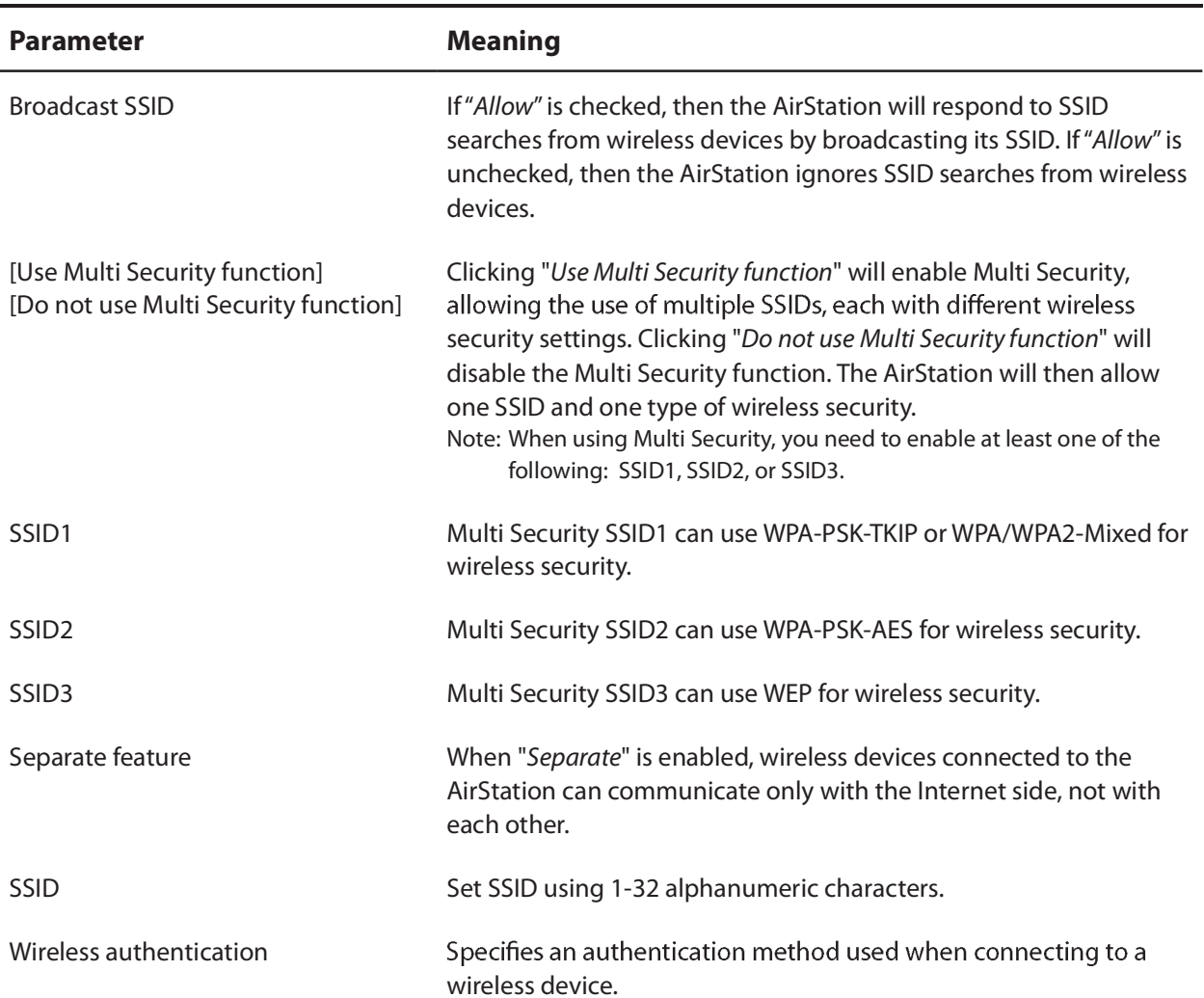

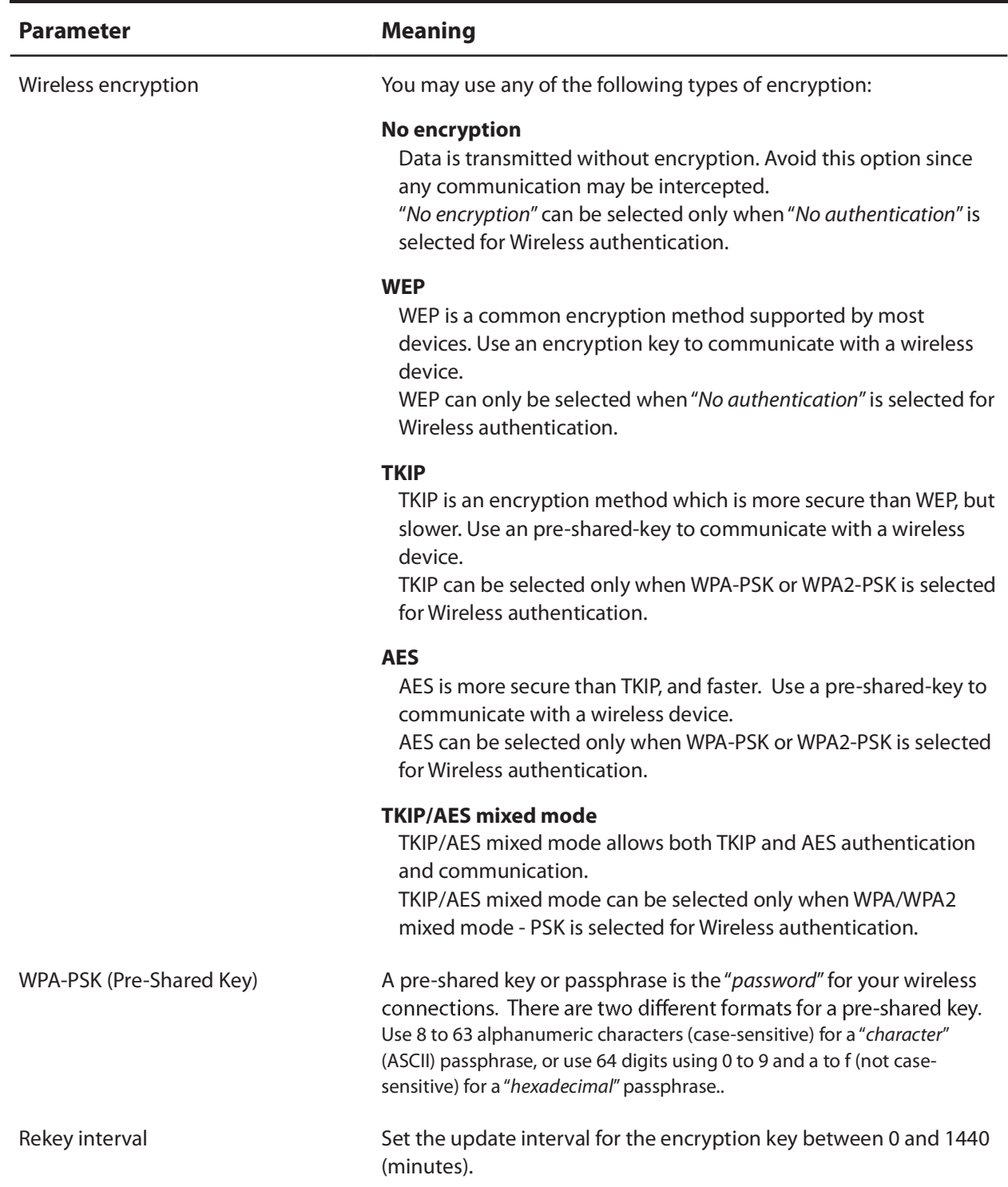

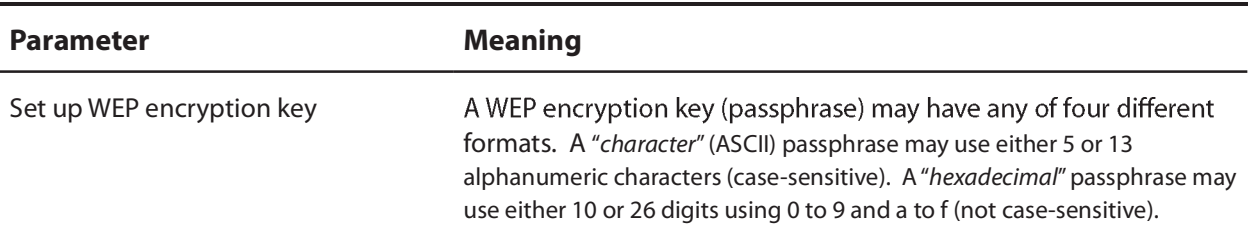

### **Advanced**

Configure advanced wireless settings.

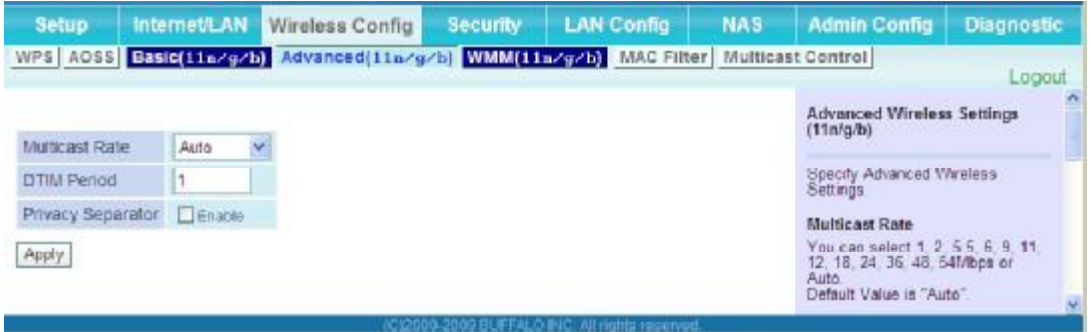

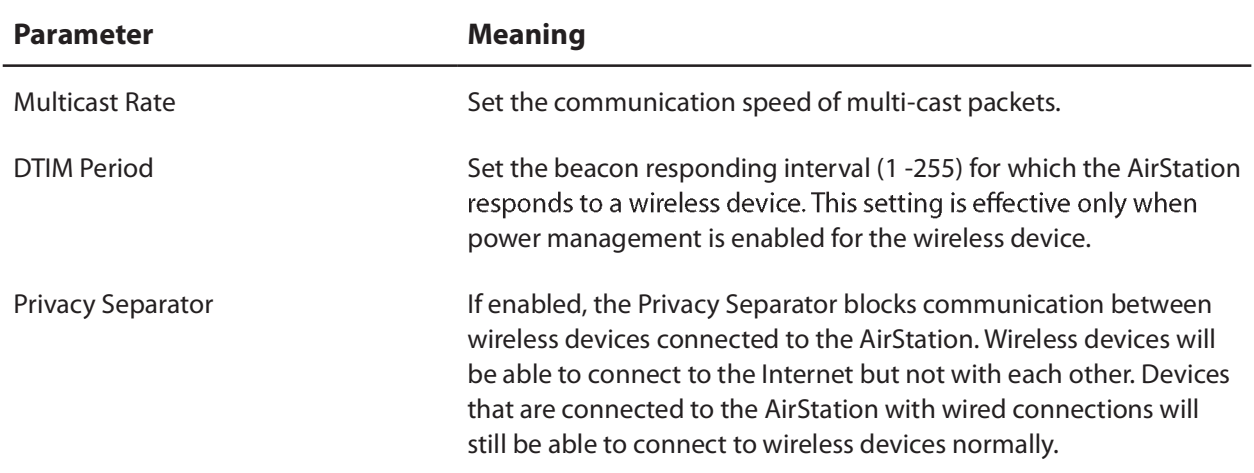

#### **WMM**

Set priorities for specific communications.

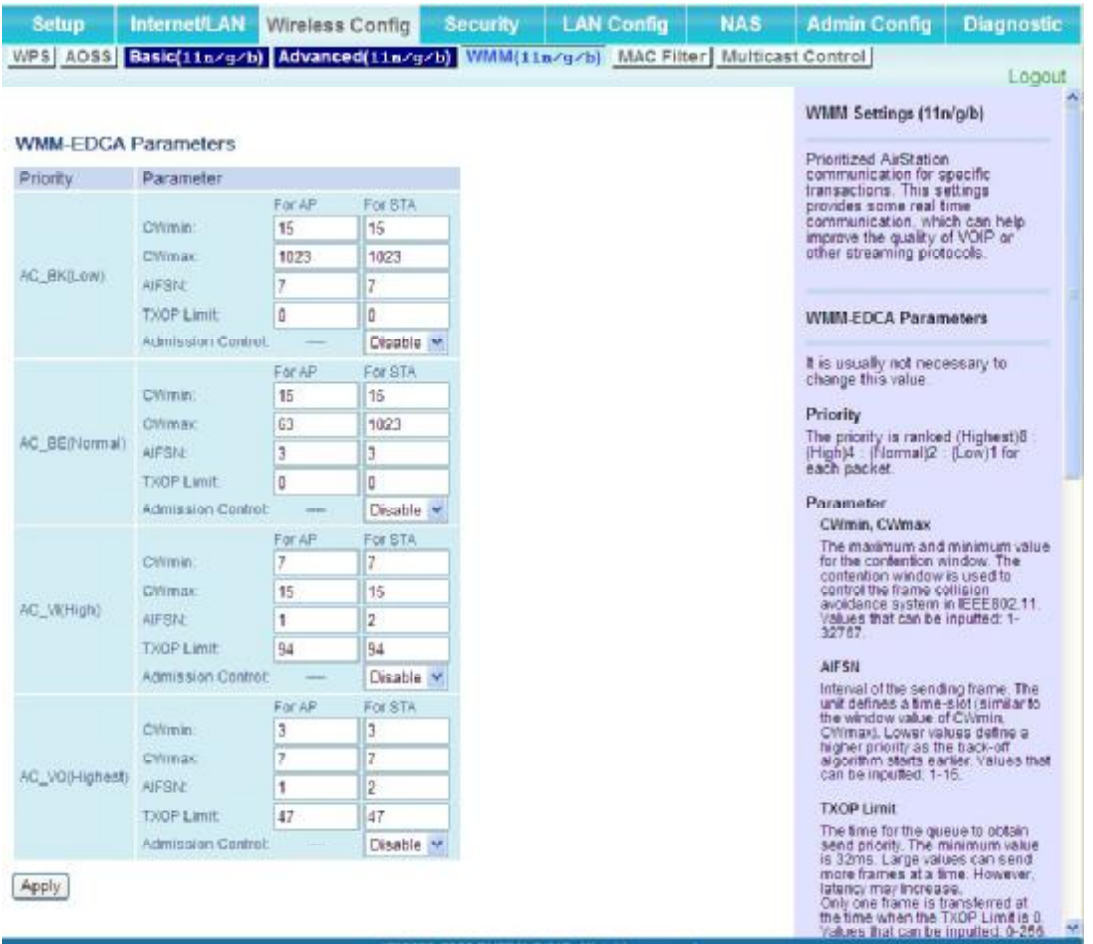

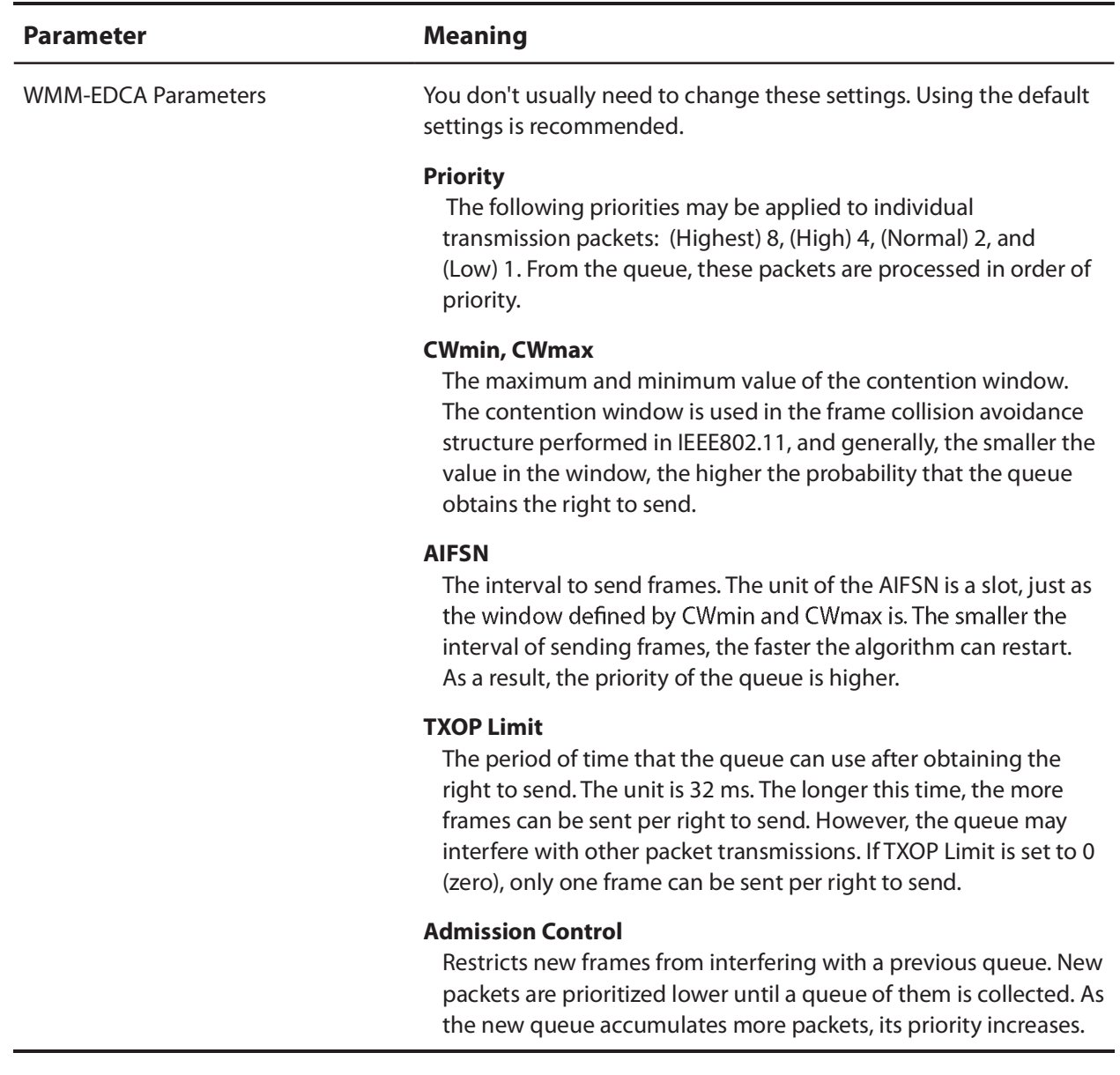

### **MAC Filter**

Restrict access to specific wireless devices.

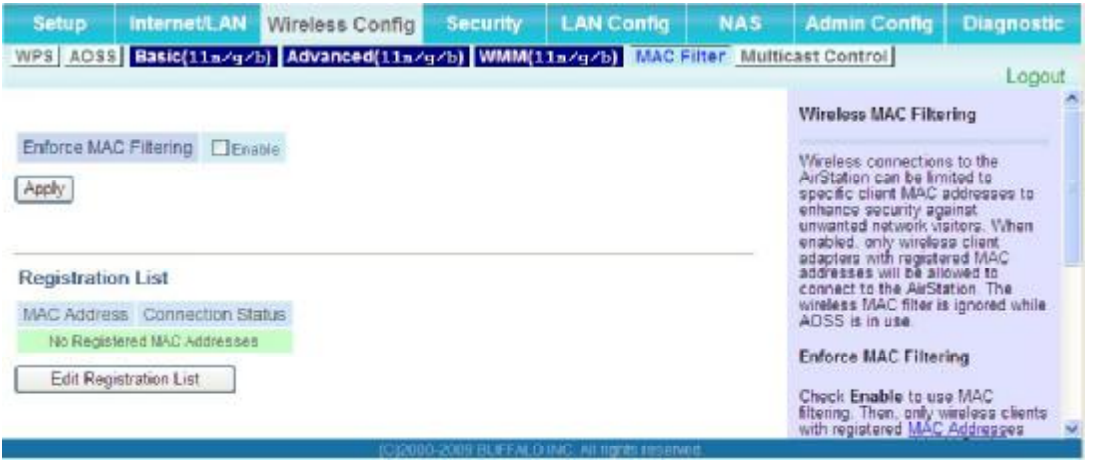

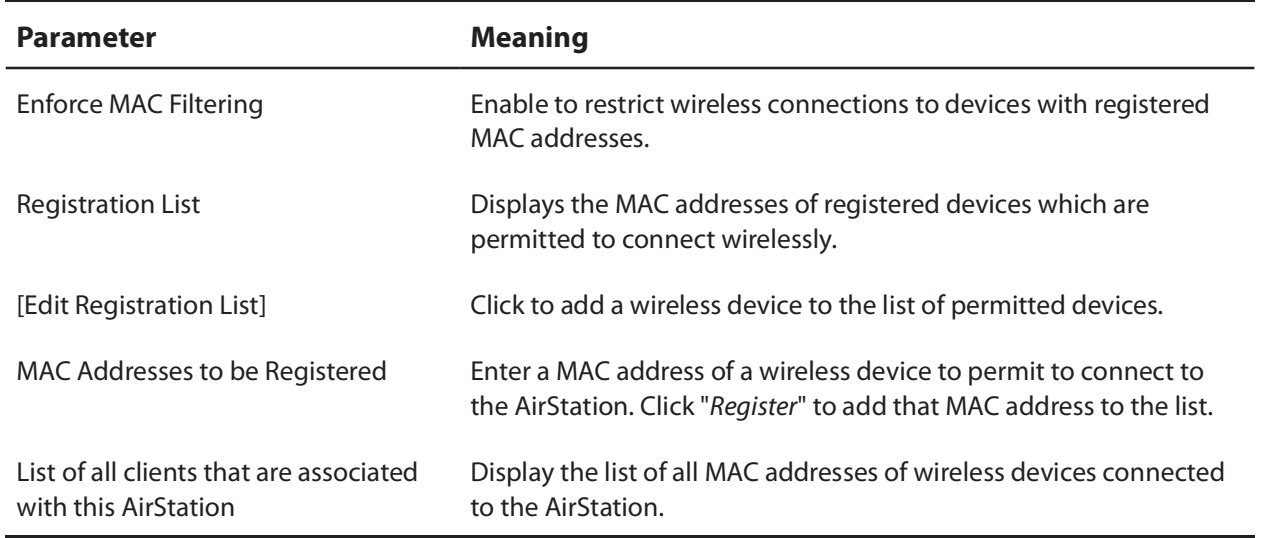

### **Multicast Control**

Configure restrictions on unnecessary multicast packets sent to the wireless LAN port.

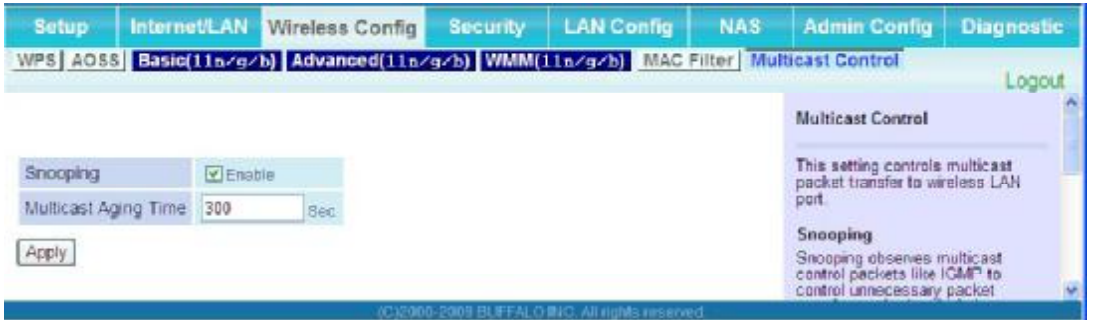

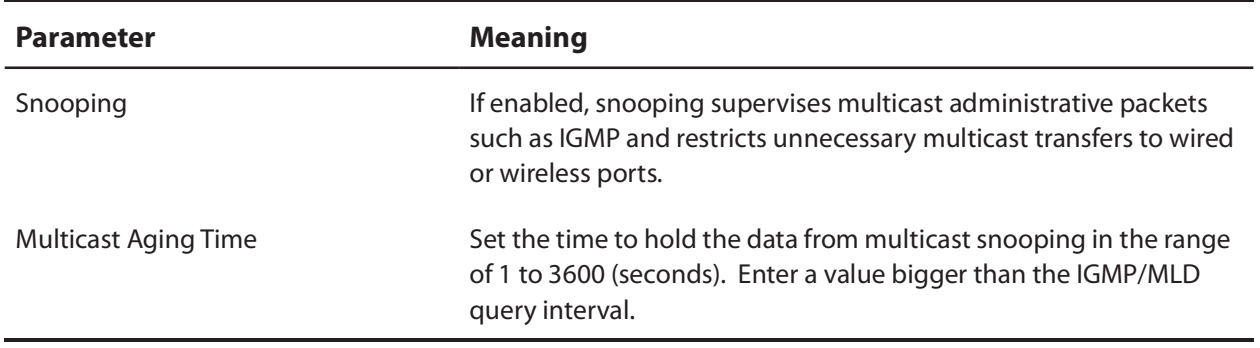

## **Security (Router Mode only)**

## **Firewall (Router Mode only)**

Configure the AirStation's firewall.

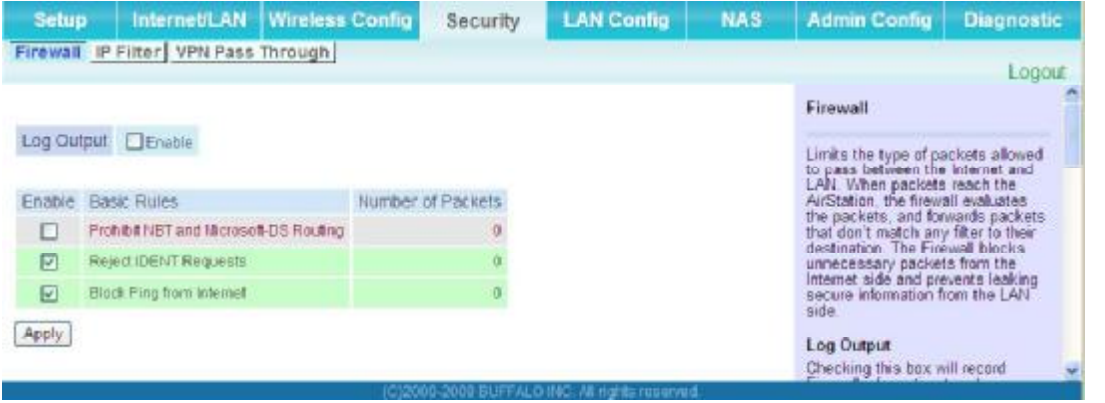

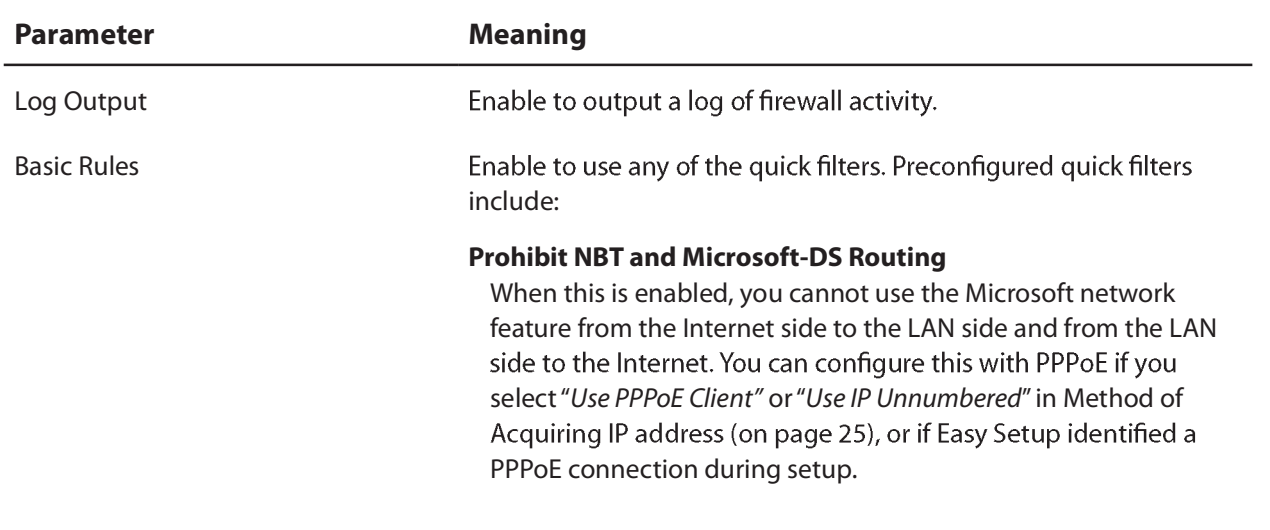

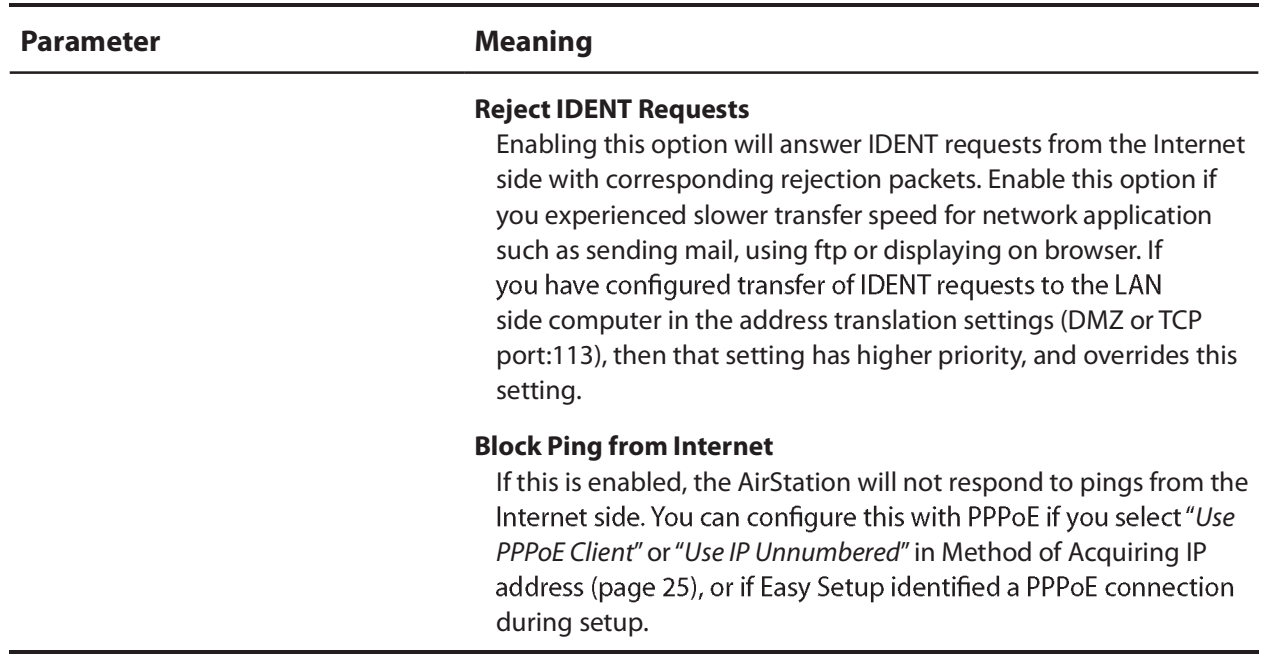

## IP Filter (Router Mode only)

Edit IP filters.

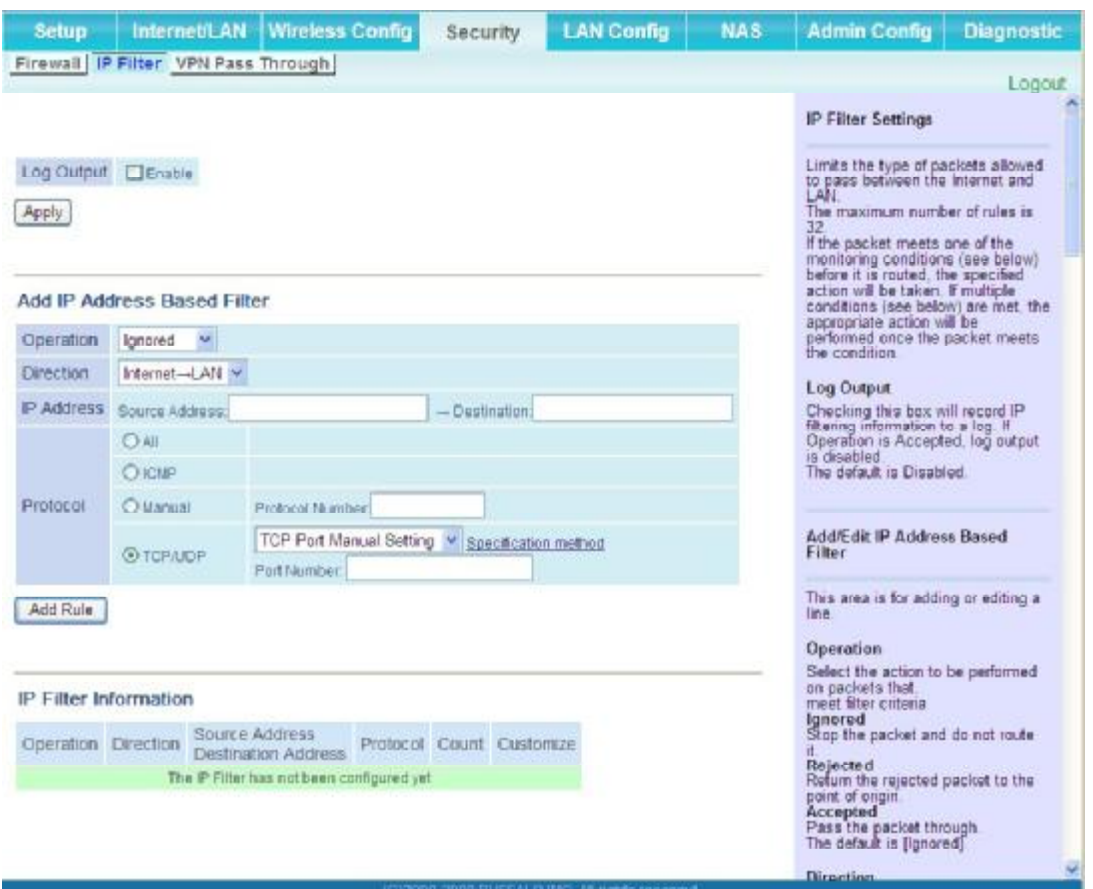

(C)2000-2009 BUFFALO INC. At rights reserved

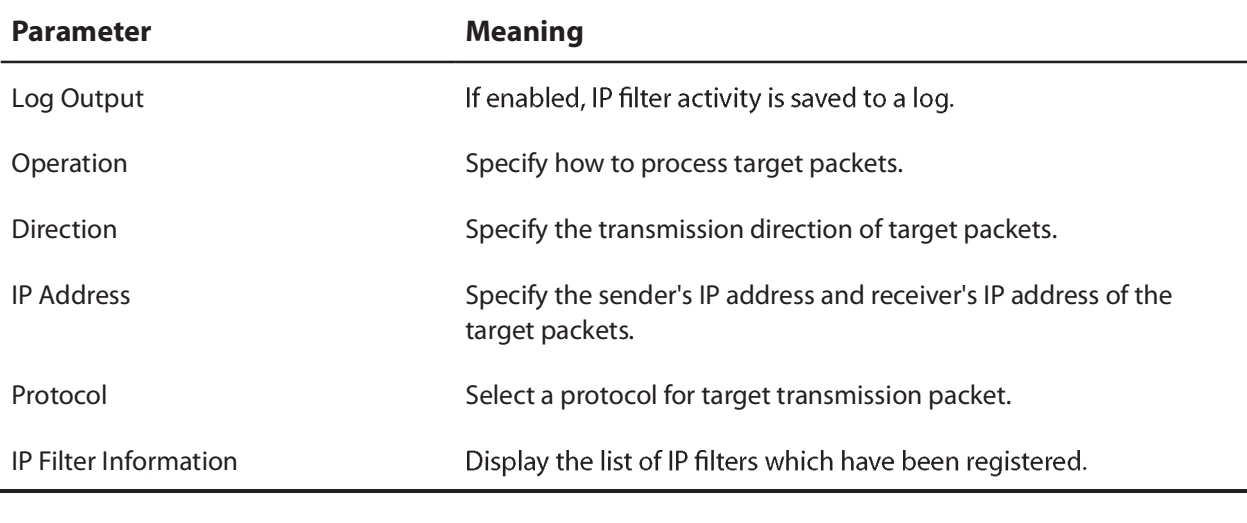

## VPN Pass Through (Router Mode only)

Configure IPv6 pass through, PPPoE pass through, and PPTP pass through.

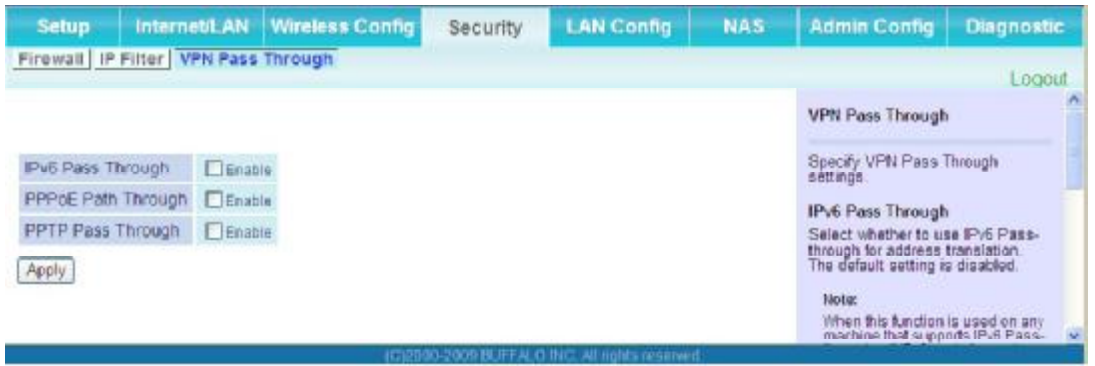

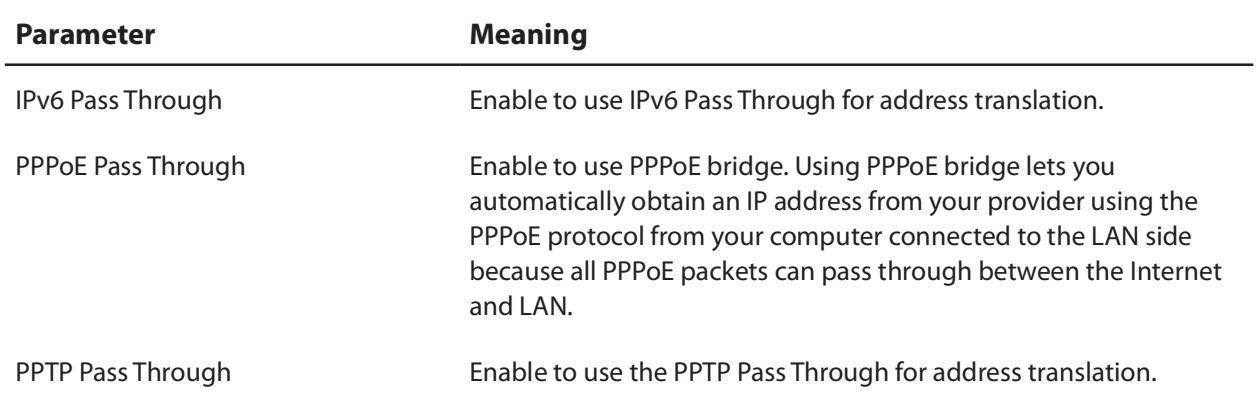

# **LAN Config (Router Mode only)**

## **Port Forwarding (Router Mode only)**

Configure port translation.

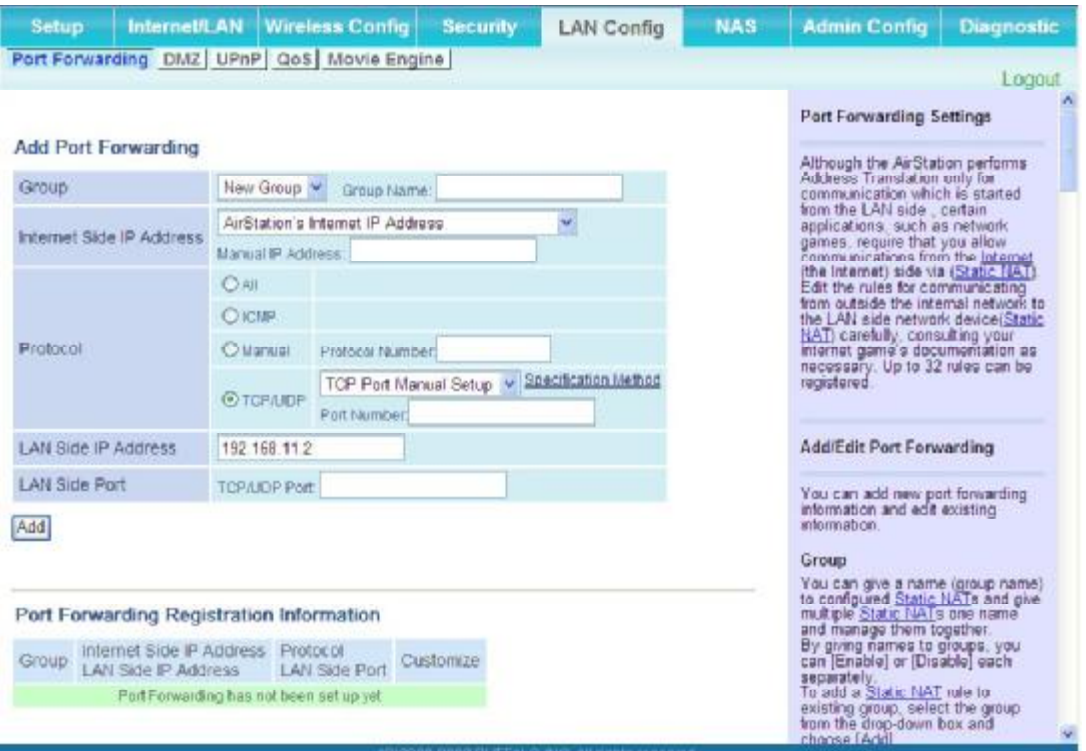

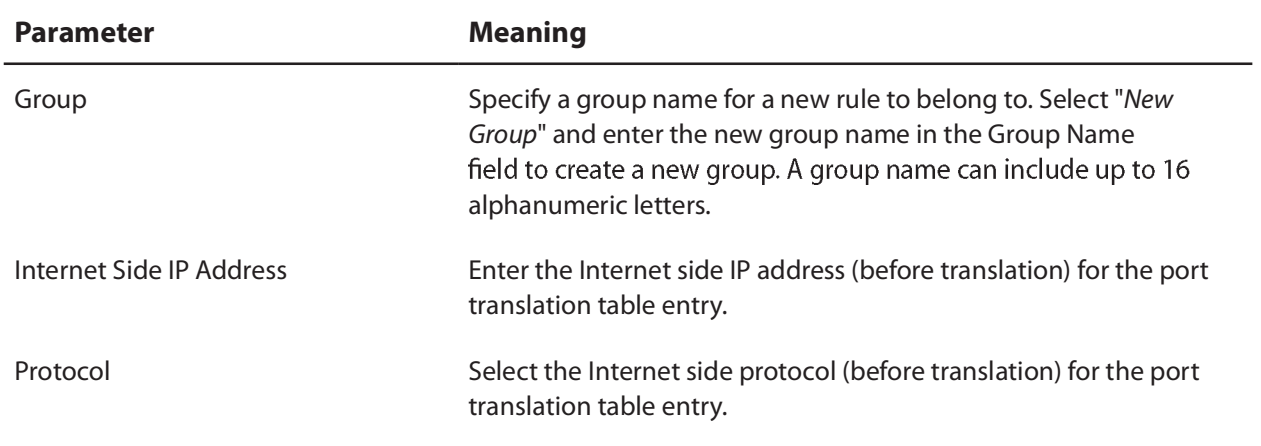

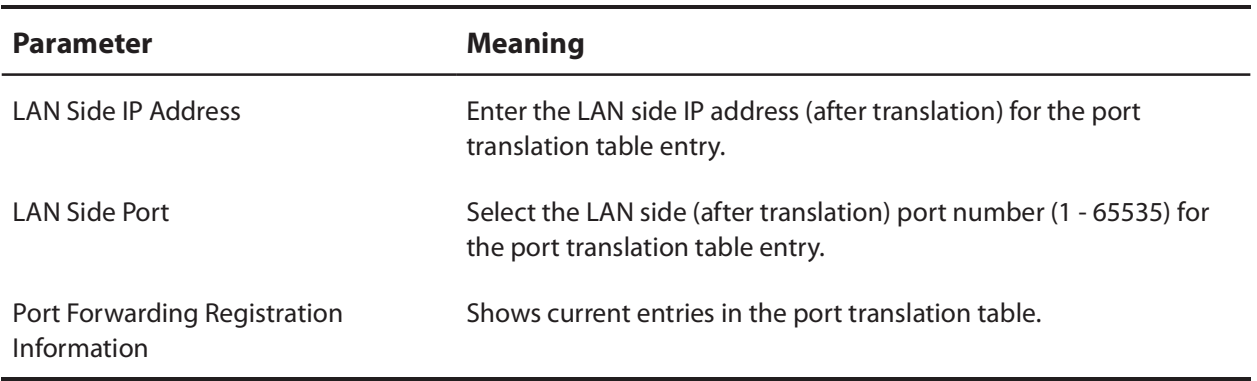

## **DMZ (Router Mode only)**

Configure a destination to transfer communication packets without a LAN side destination to.

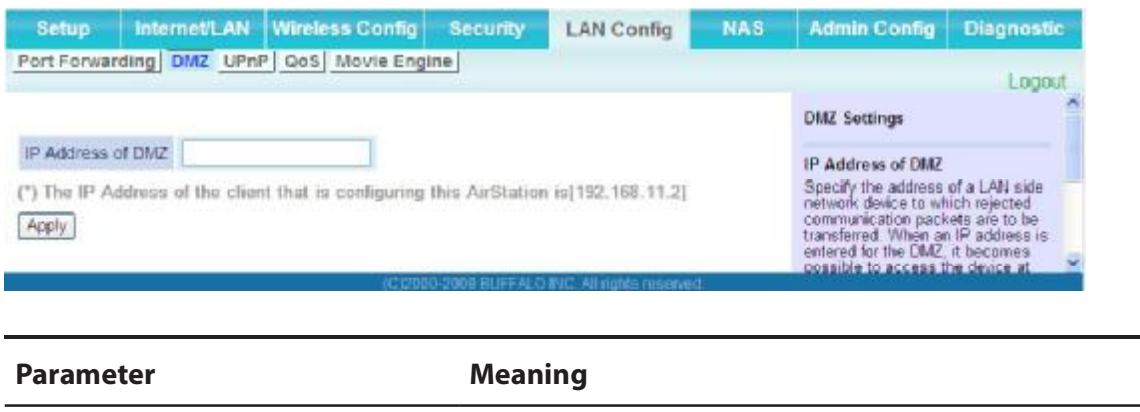

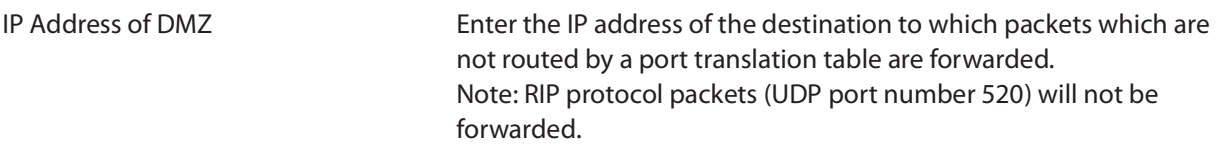

UPnP

## **UPnP (Router Mode only)**

Configure UPnP (Universal Plug and Play).

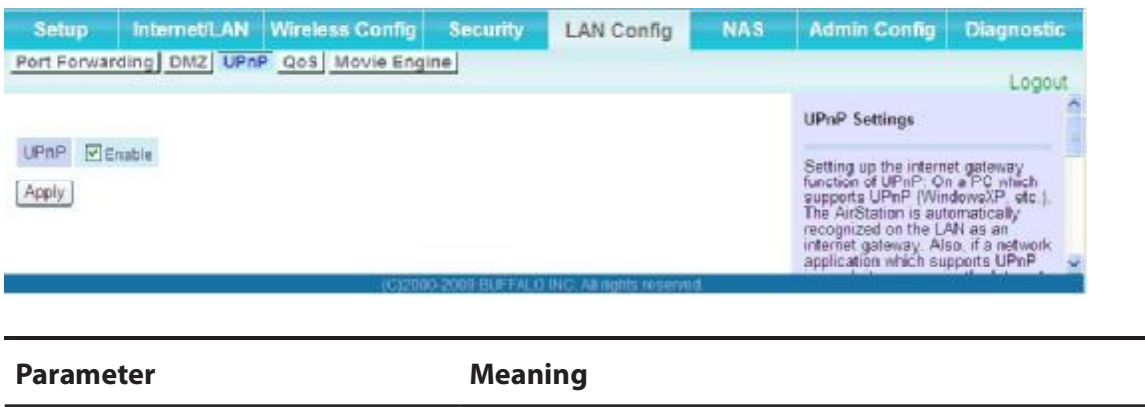

Enable or disable Universal Plug and Play (UPnP) functionality.

## QoS (Router Mode only)

Configure the priority of packets sent to the Internet.

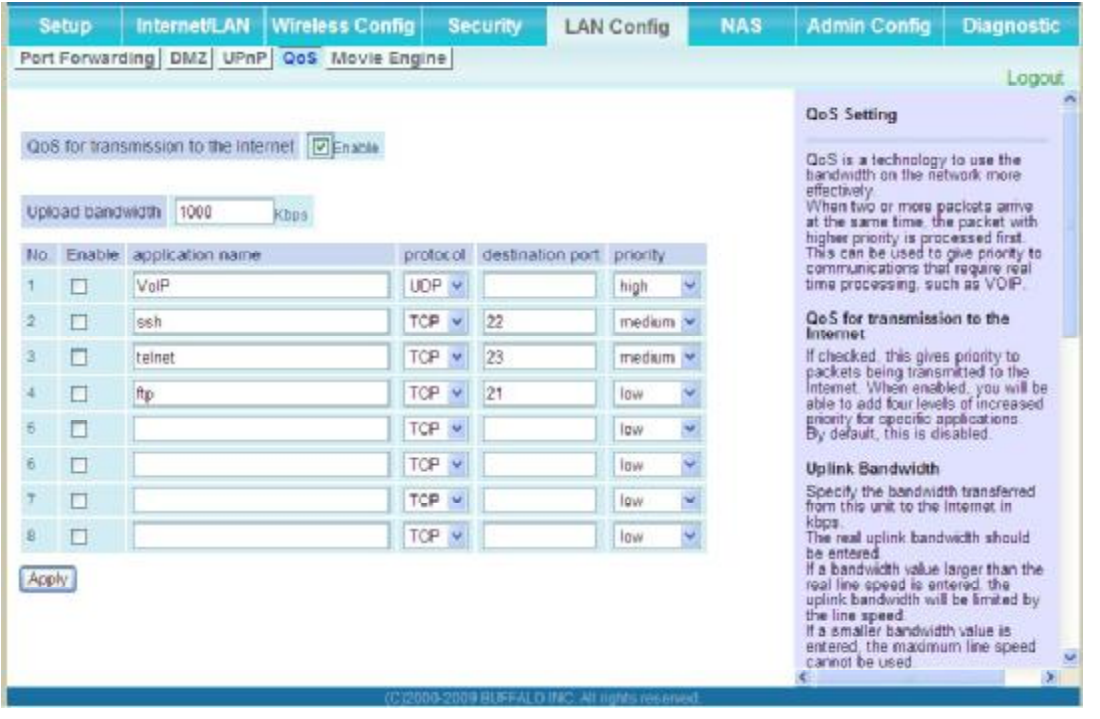

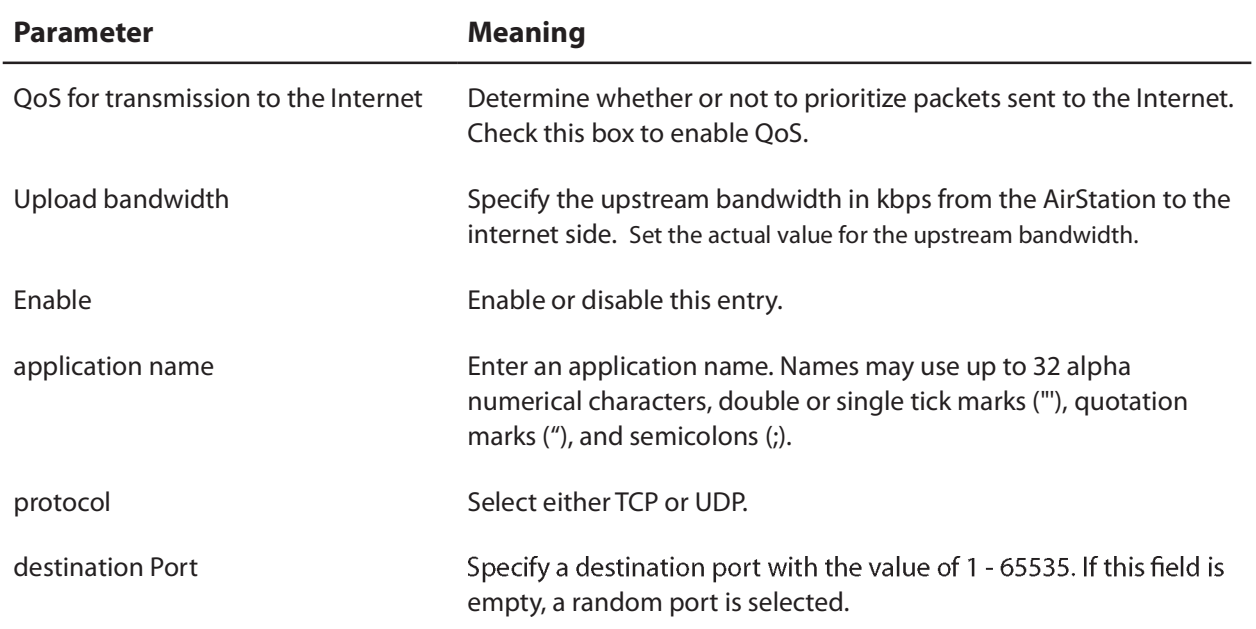

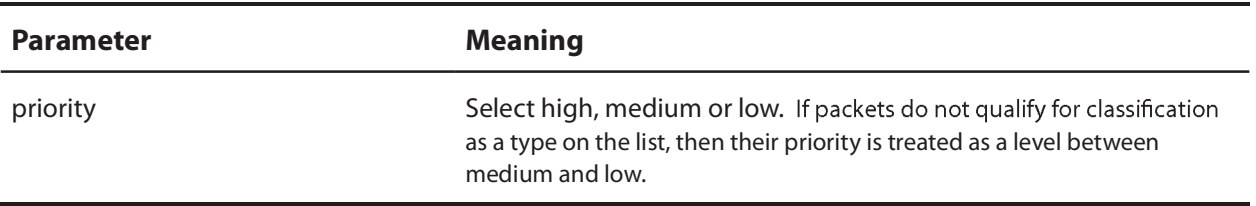

## **Movie Engine**

Configure Movie Engine options.

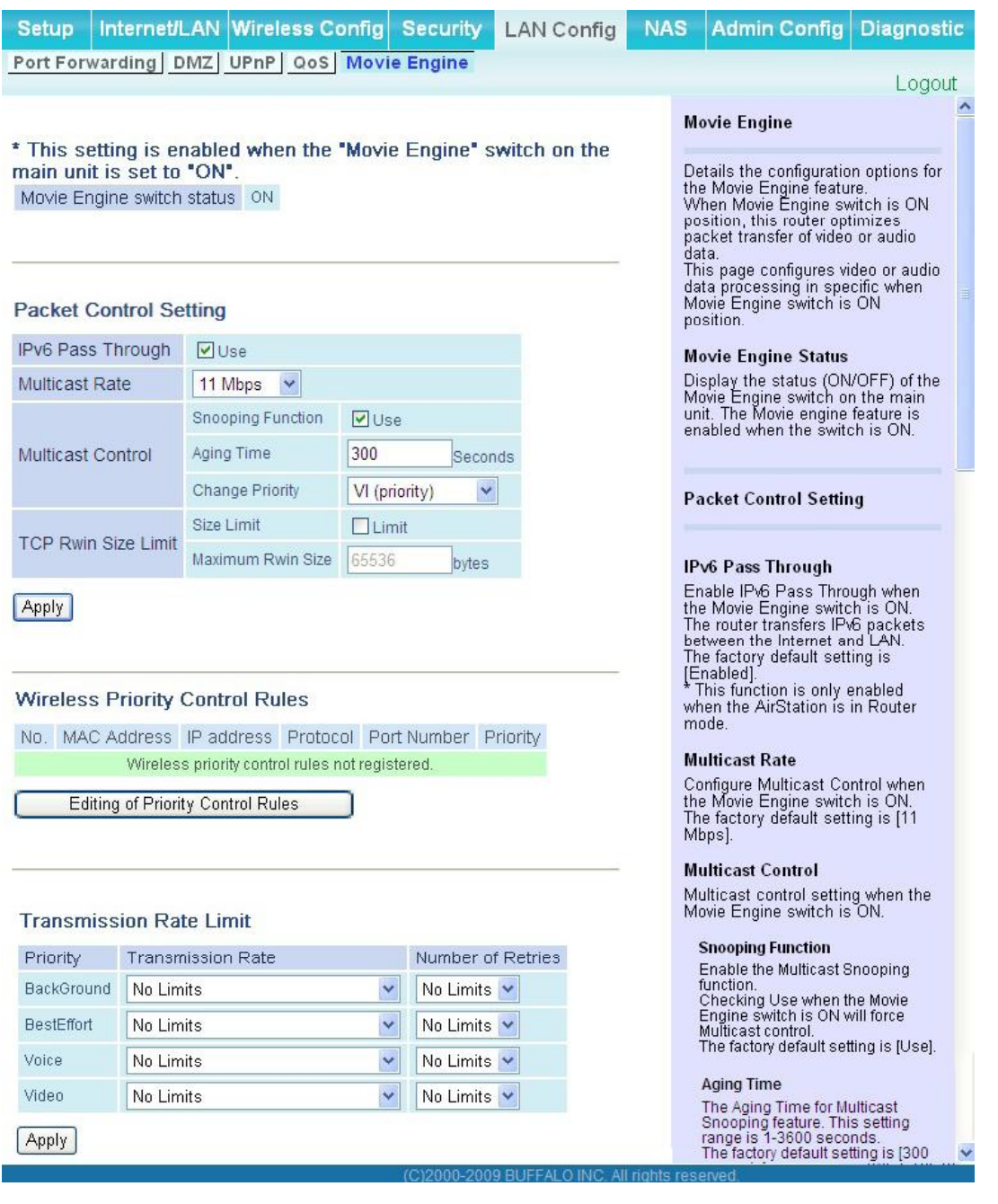

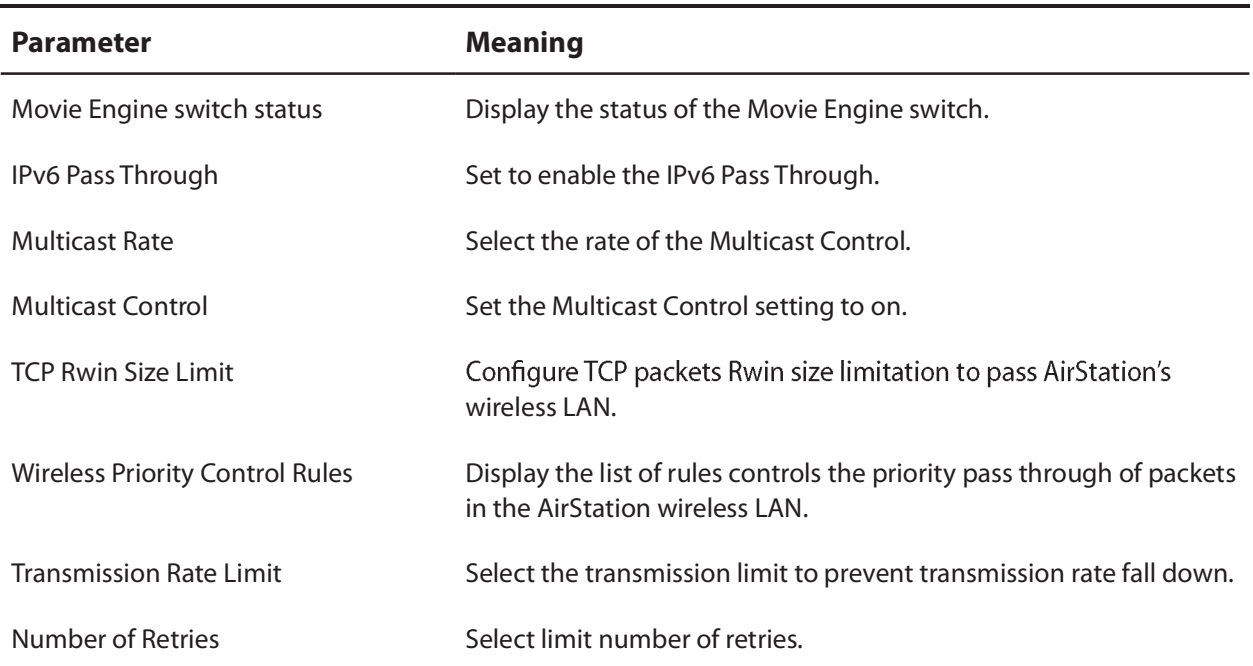

## **NAS**

### **Disk management**

View the status of and configure attached USB hard disks.

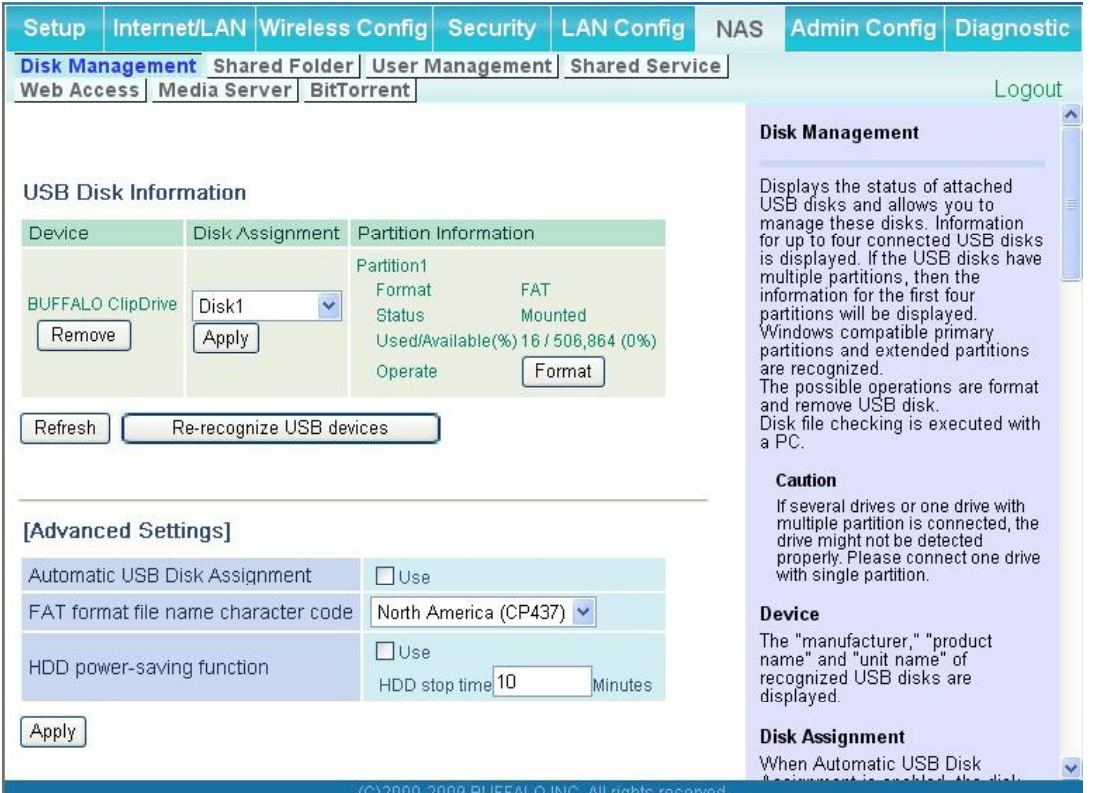

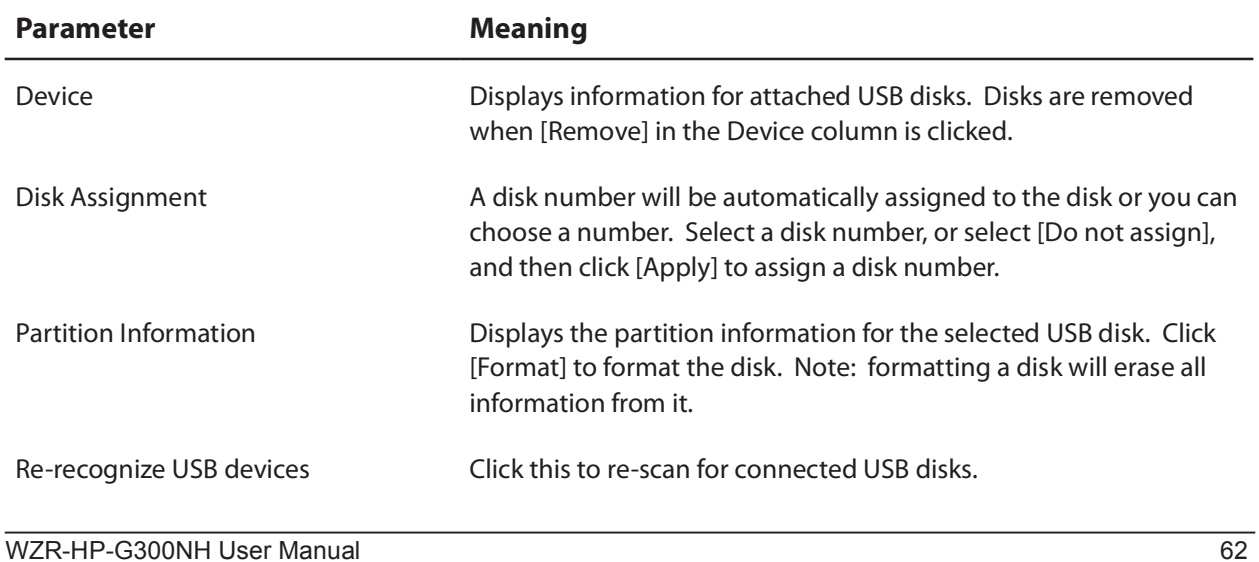

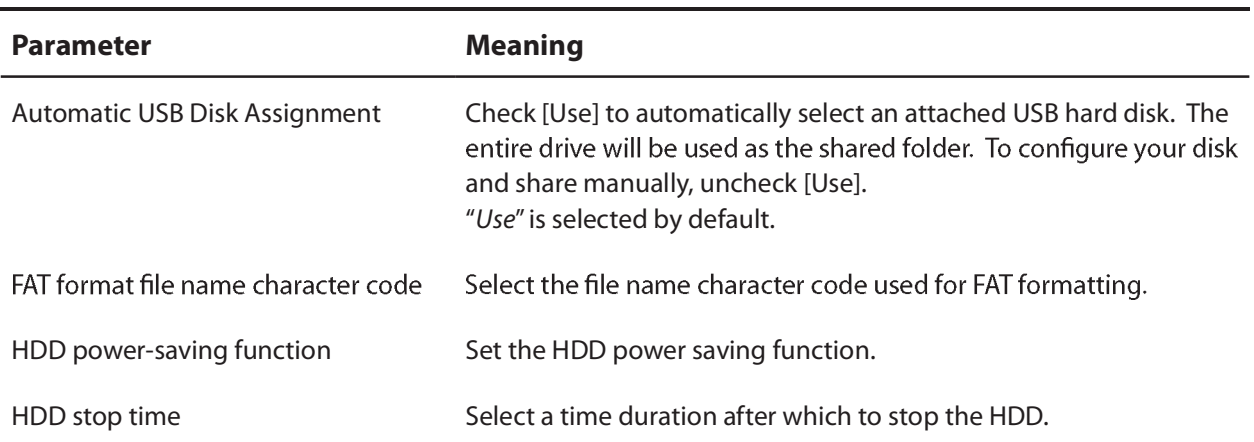

### **Shared Folder**

Configure a USB hard disk for use with shared folders.

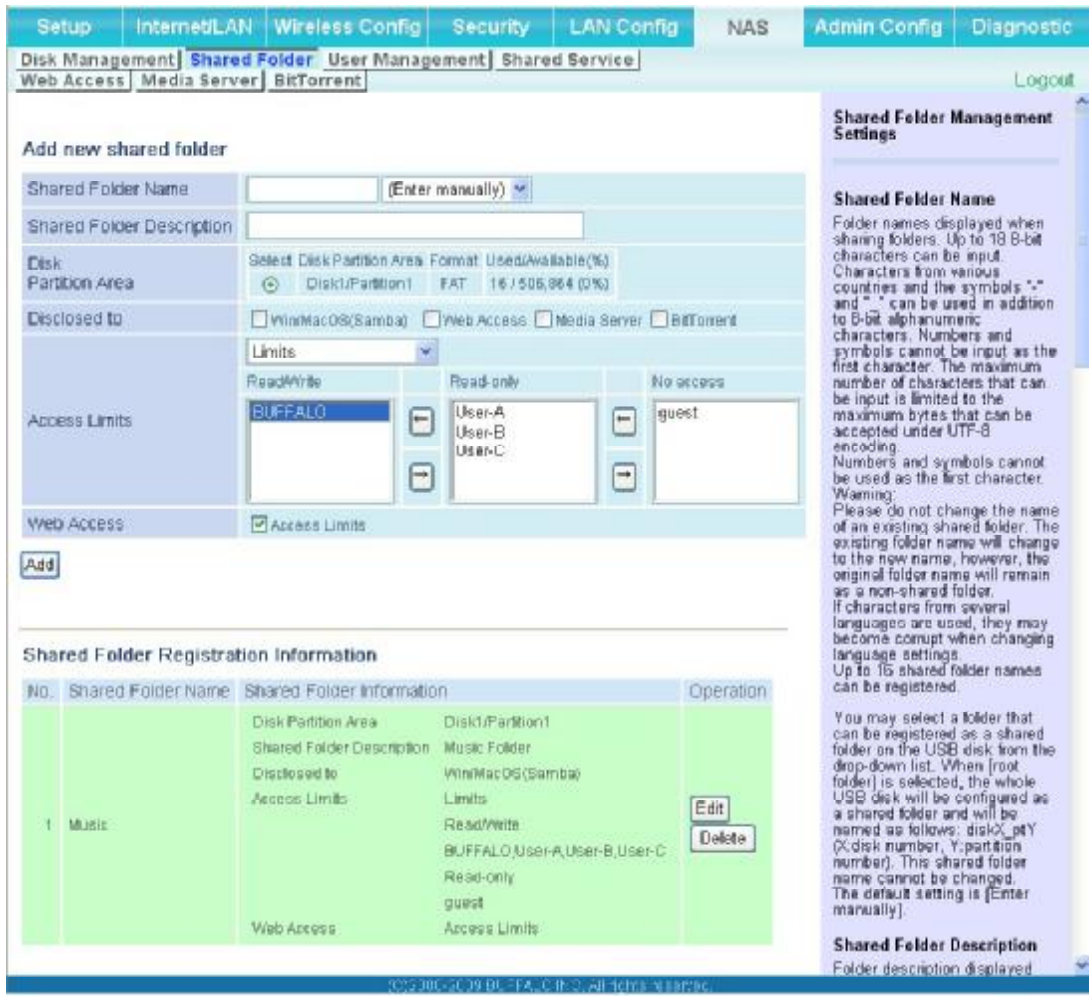

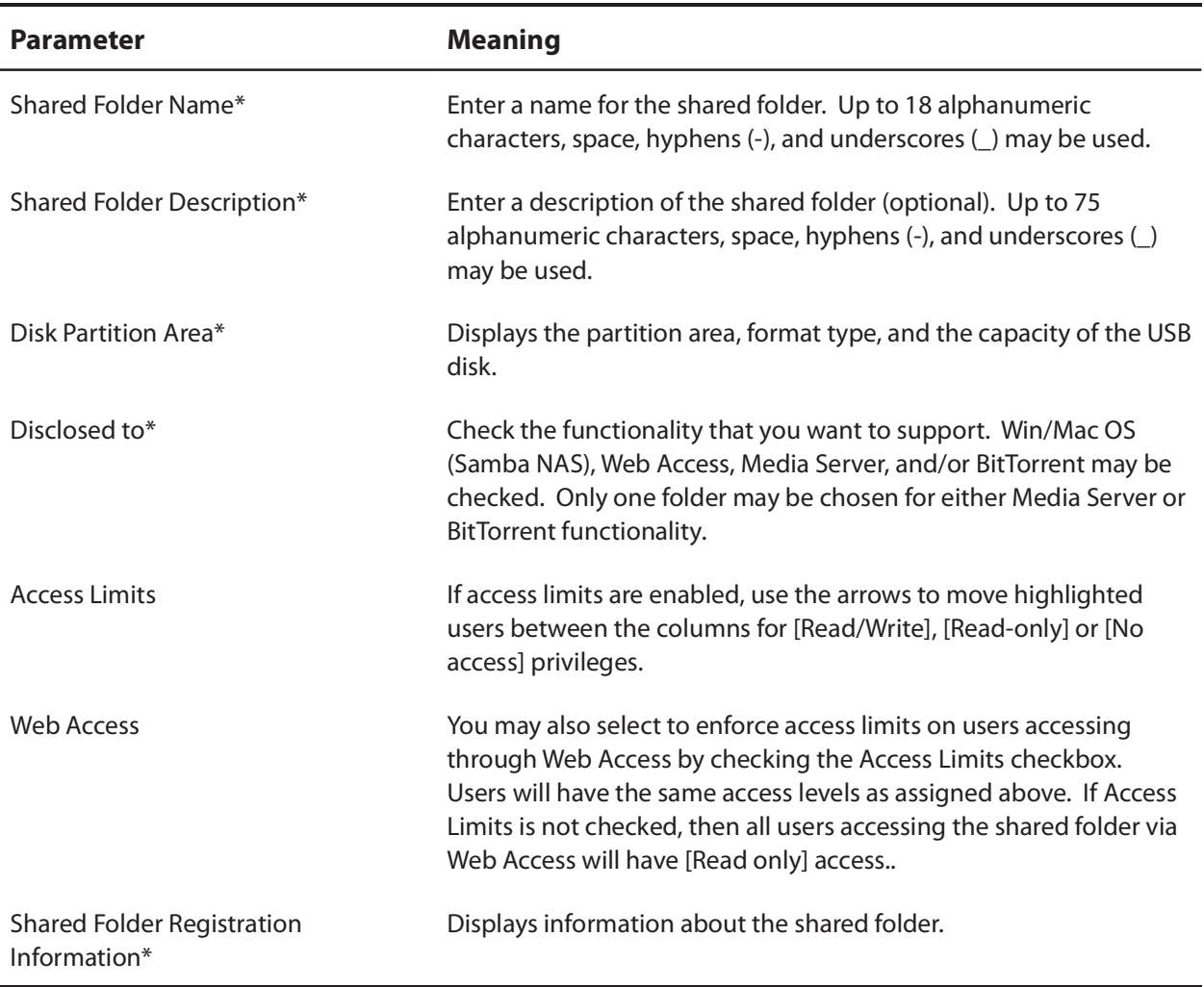

\* These parameters are displayed when [Automatic USB Disk Assignment] (page 63) is not set to "Use":

The following settings are used for "Shared Folder" when "Disk Management" is activated.

- All folders: "Access Limits" settings in effect.
- Shared Folder/ Web Access: All folders are shared.
- Media Server/BitTorrent: The first folder is shared.

### **User Management**

This screen lets you add users to the access list with the ability to access shared folders.

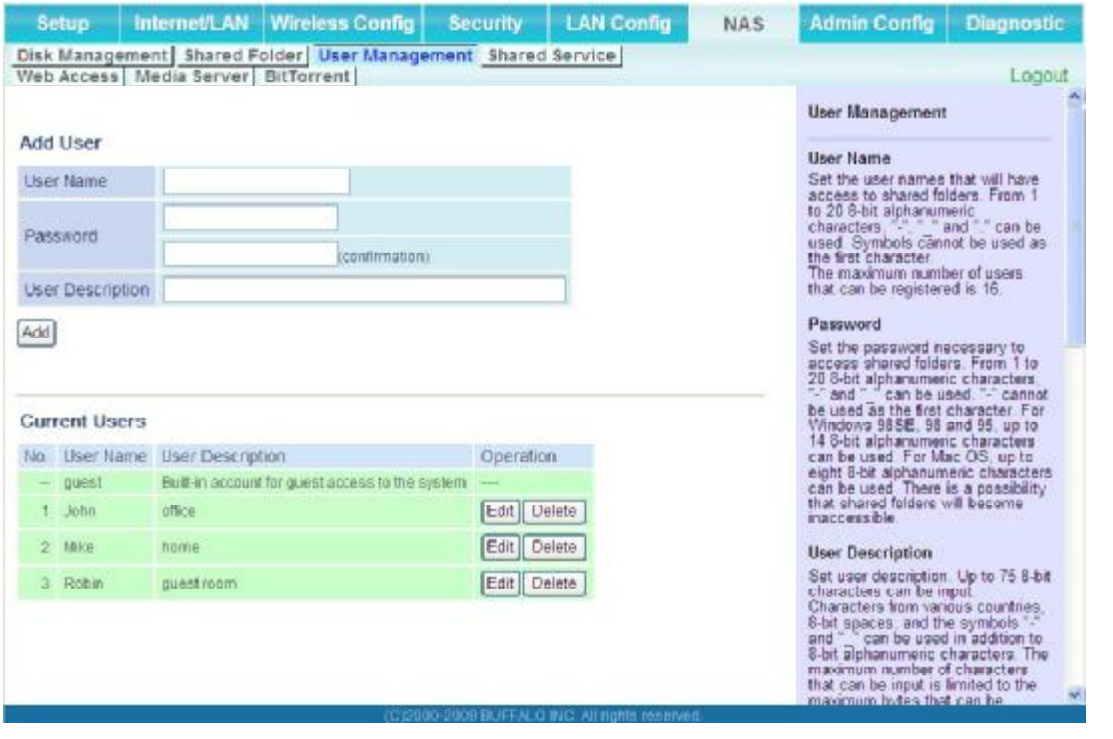

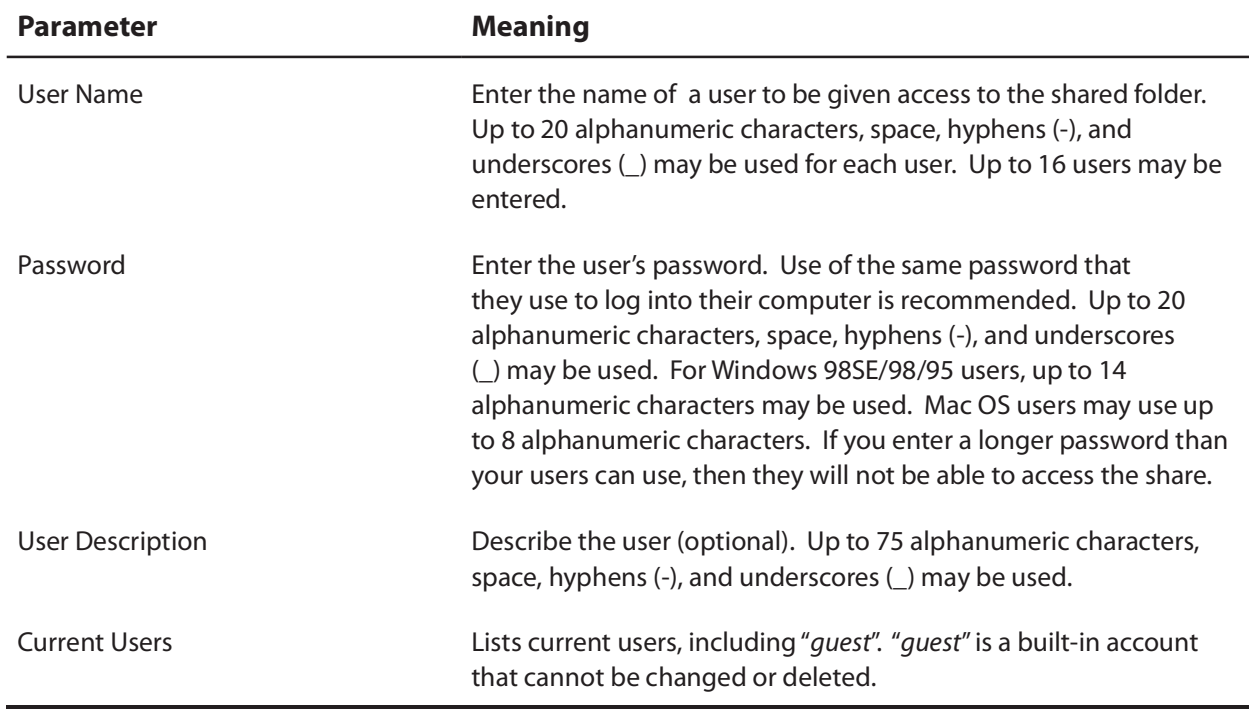

### **Shared Service**

Assign AirStation and workgroup names to access shared folders.

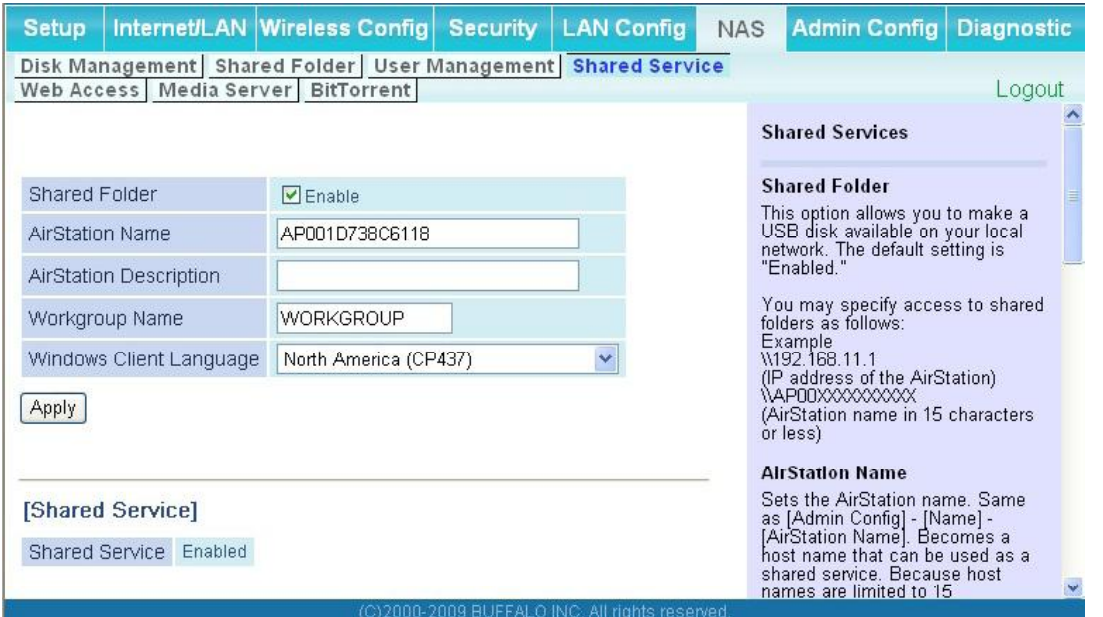

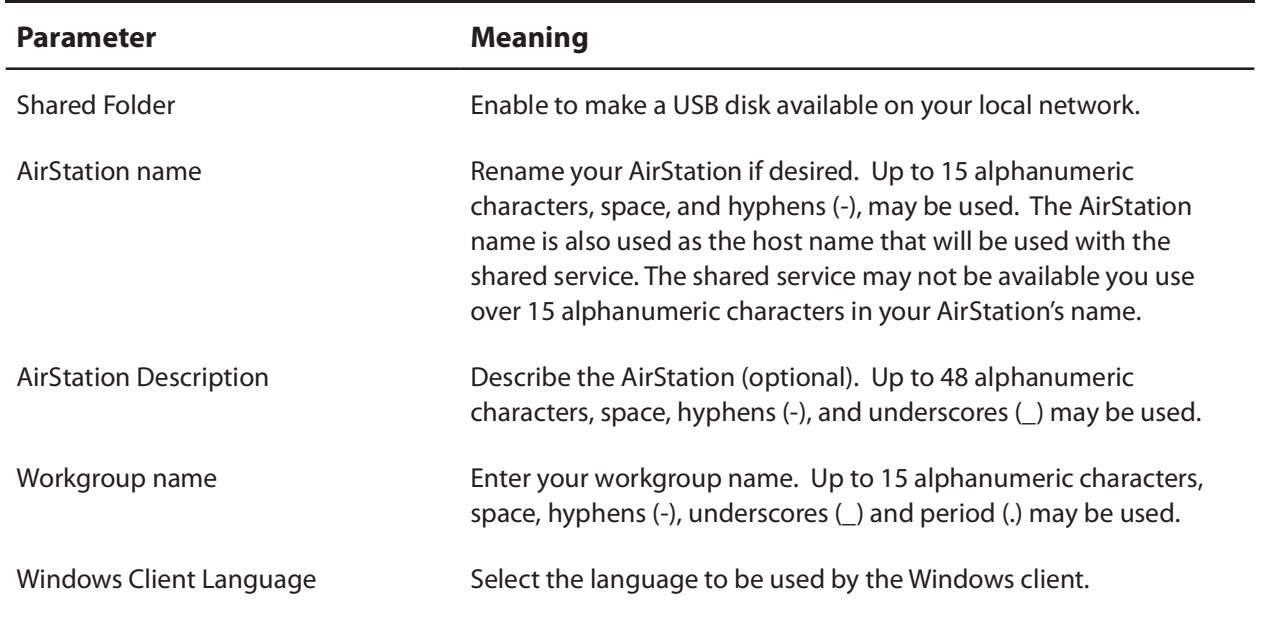

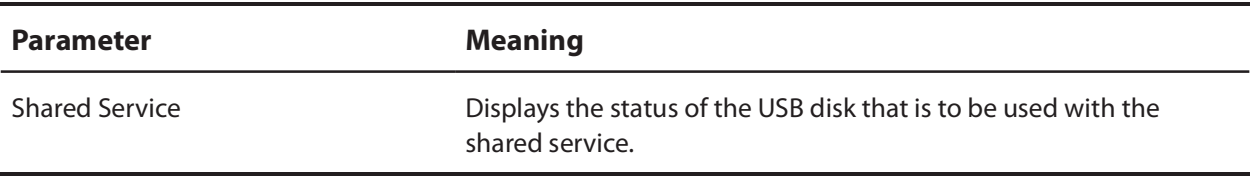

#### **Web Access**

The screen to set to use the Web Access function.

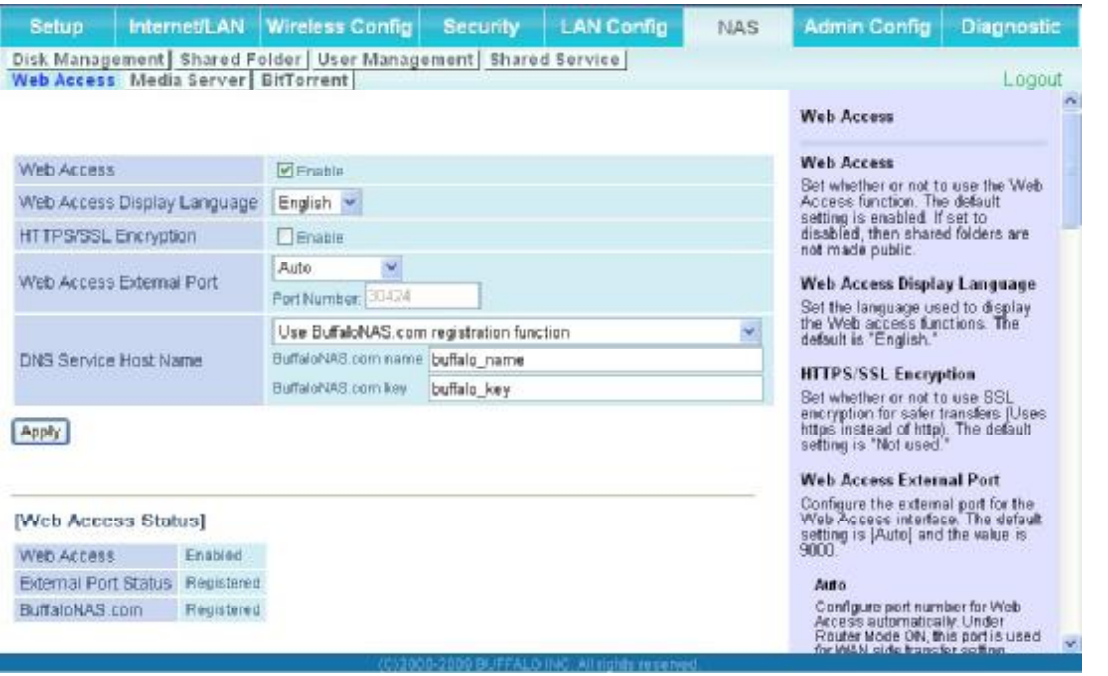

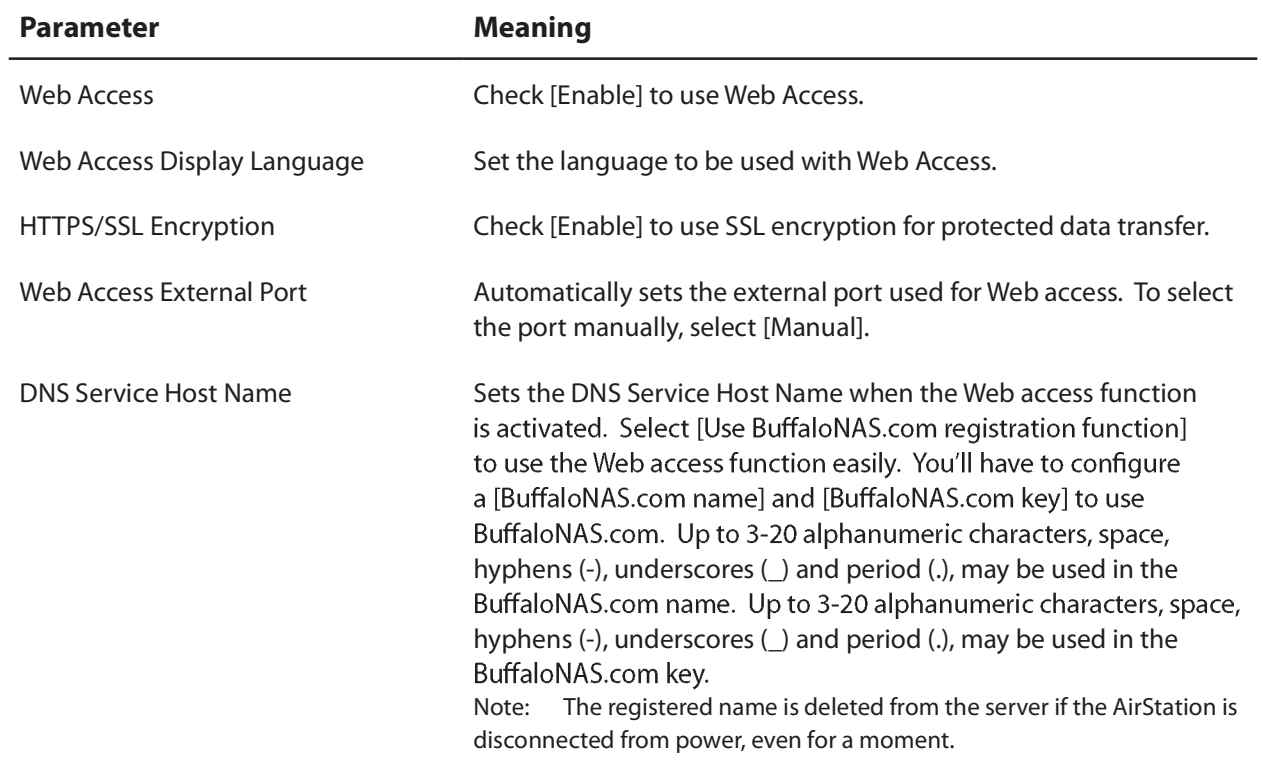

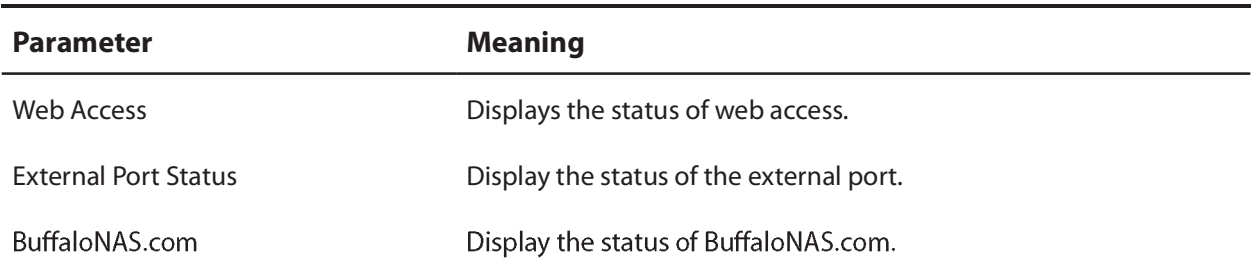
### **Media Server**

Media Server settings.

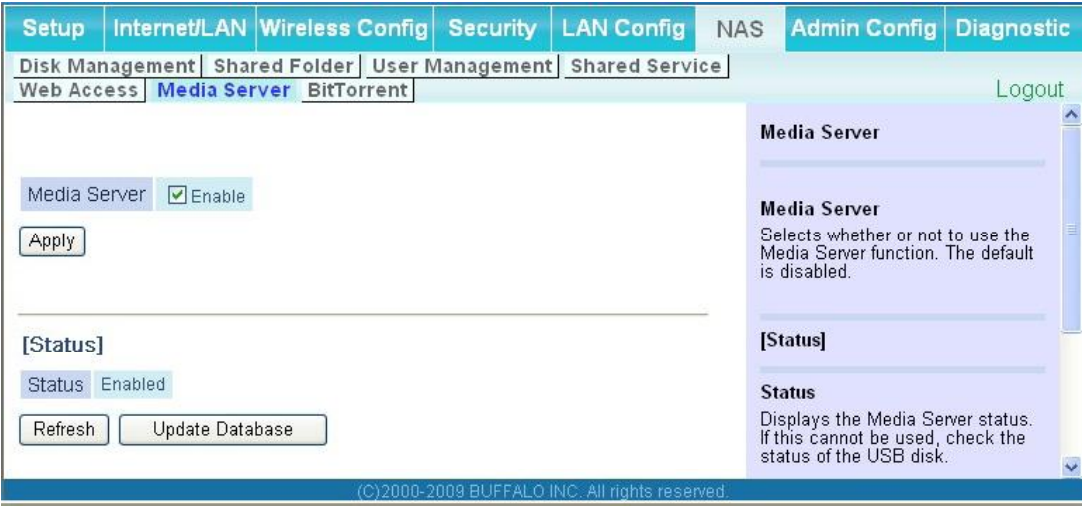

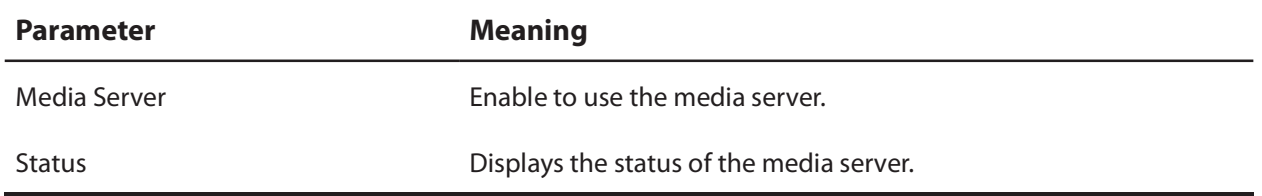

### **BitTorrent**

Configure the BitTorrent client.

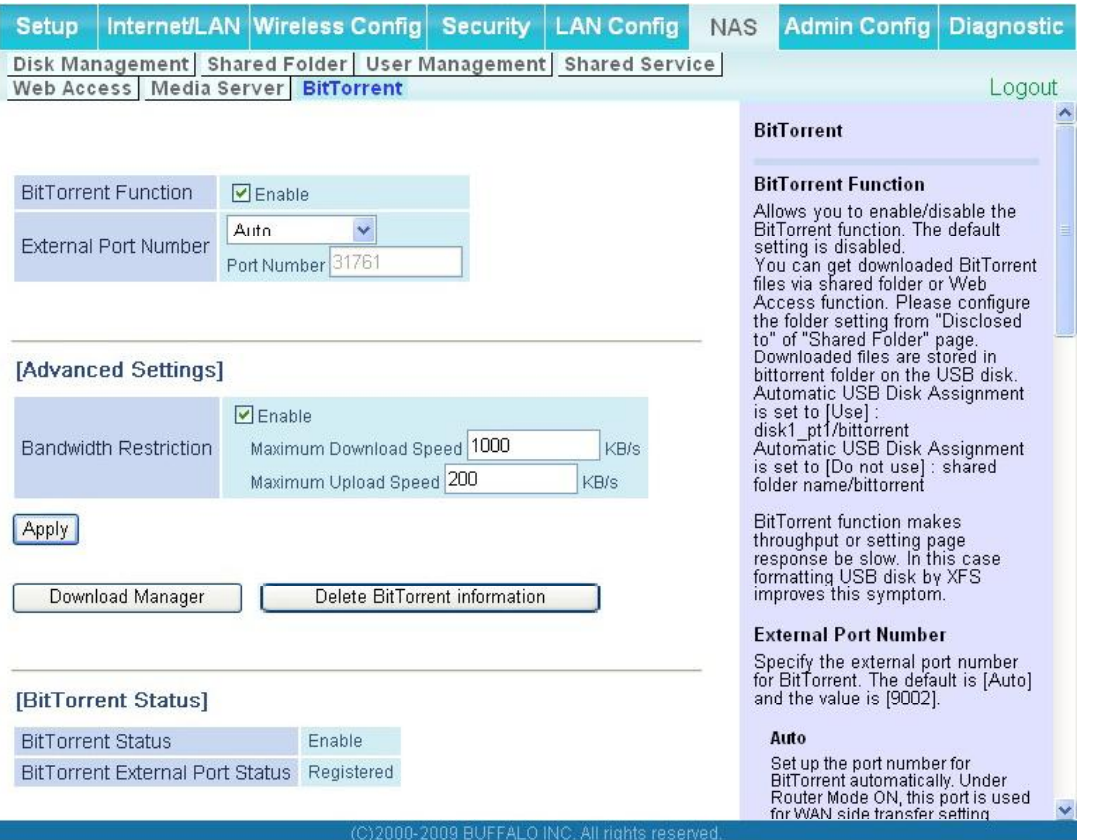

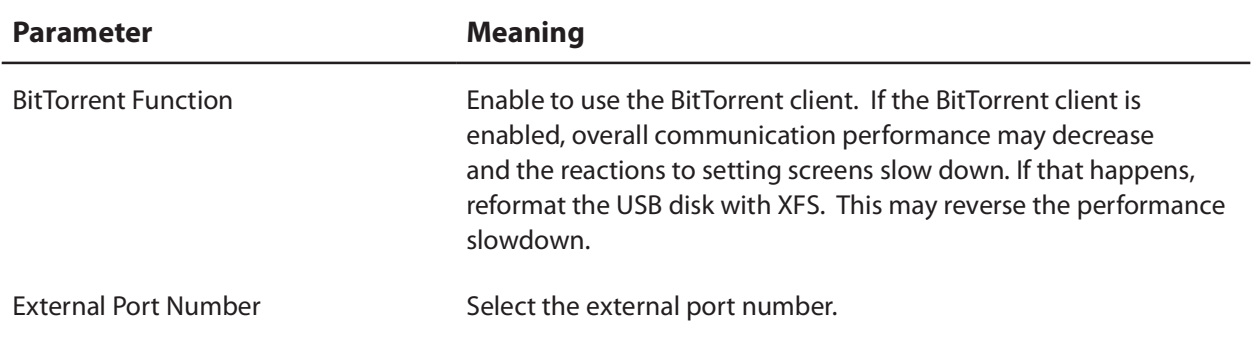

WZR-HP-G300NH User Manual 73

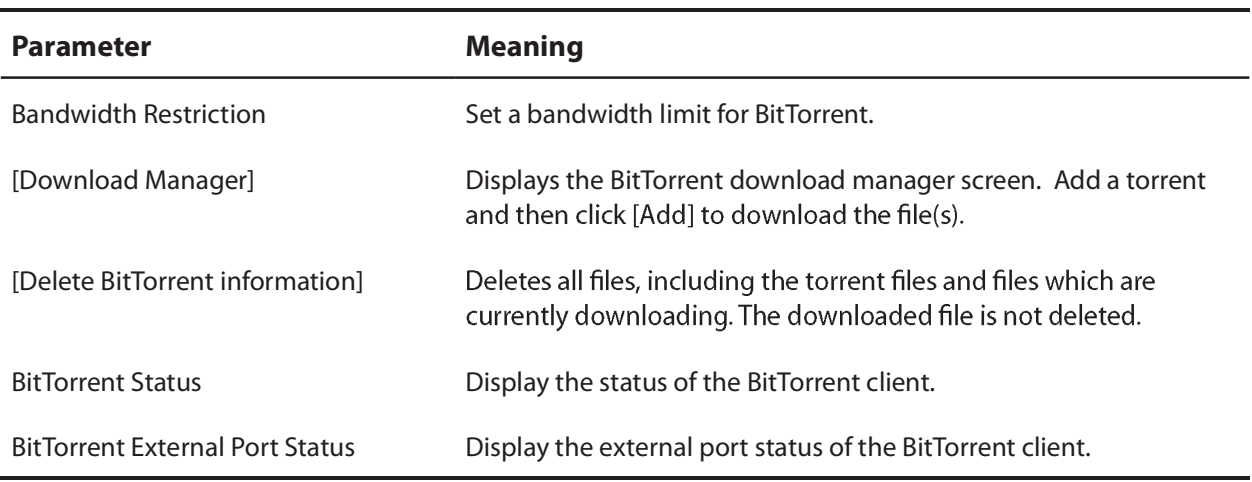

## **Admin Config**

### **Name**

Configure basic AirStation's settings.

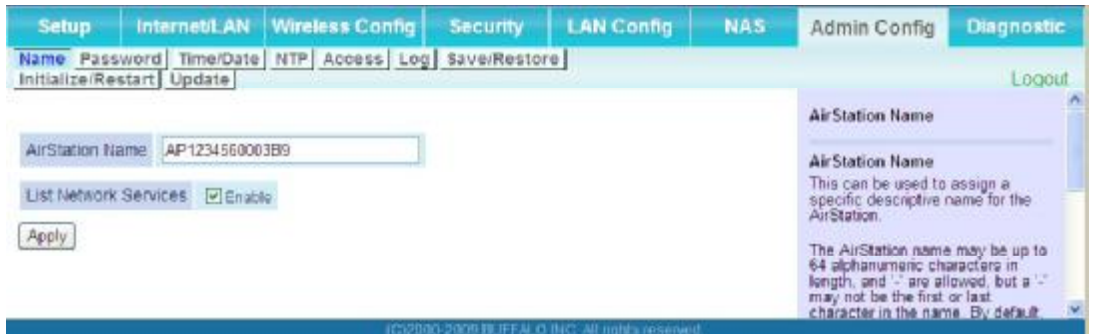

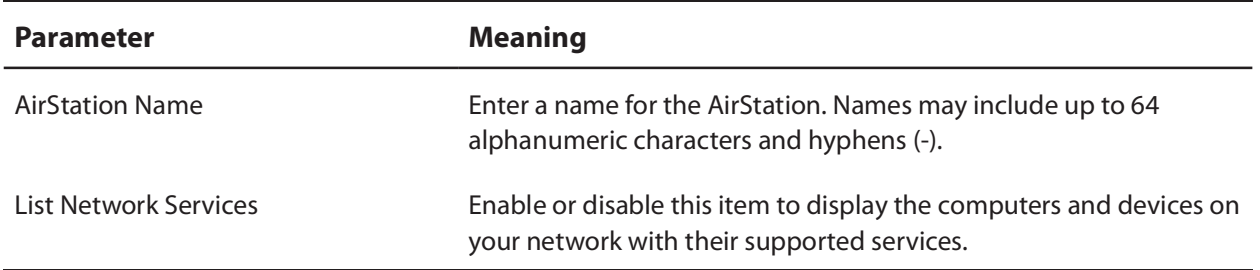

### **Password**

Configure the password to log in to the AirStation's configuration screen.

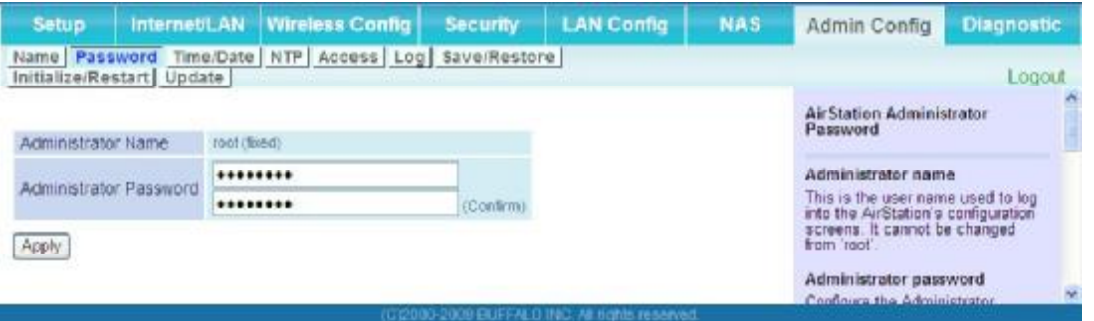

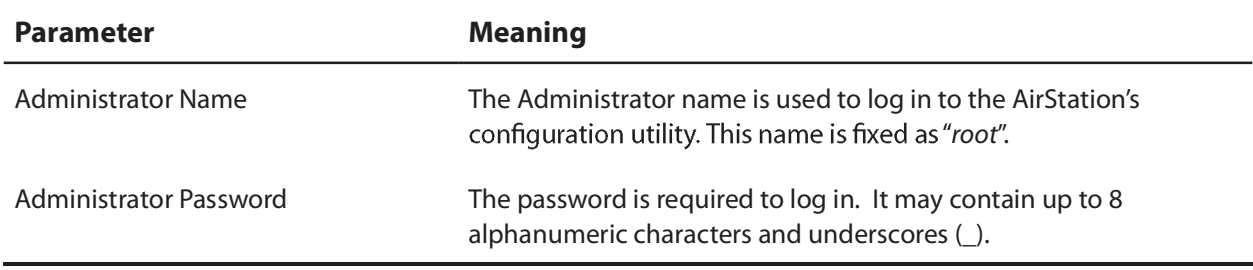

### **Time/Date**

Configure the AirStation's internal clock.

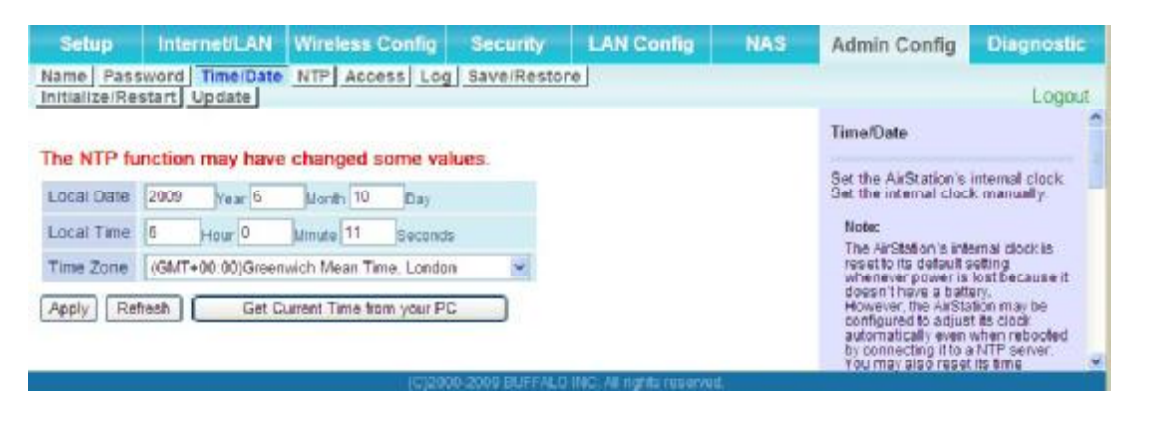

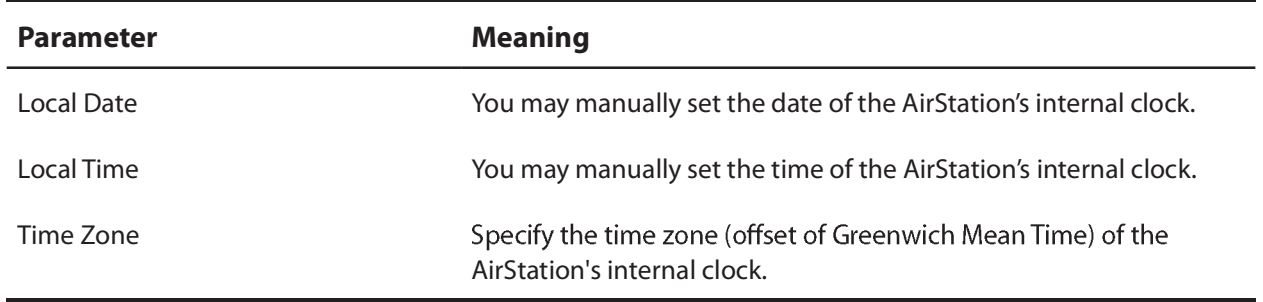

### **NTP**

Configure an NTP server to automatically synchronise the AirStation's internal clock.

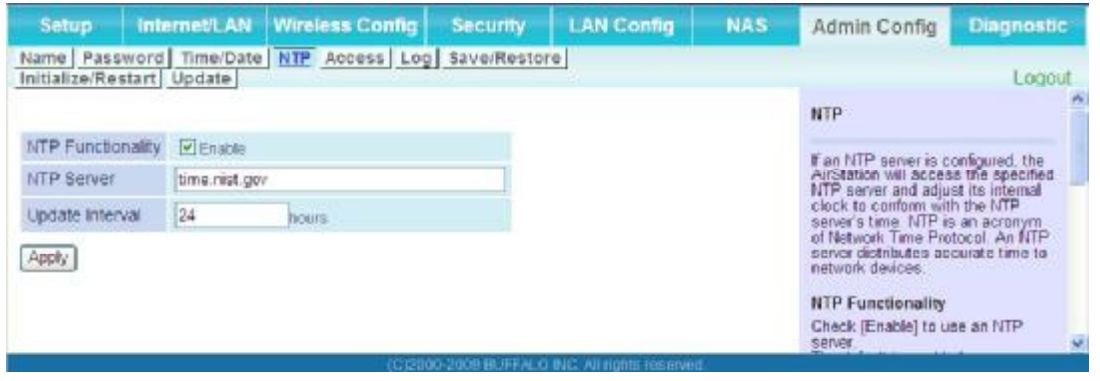

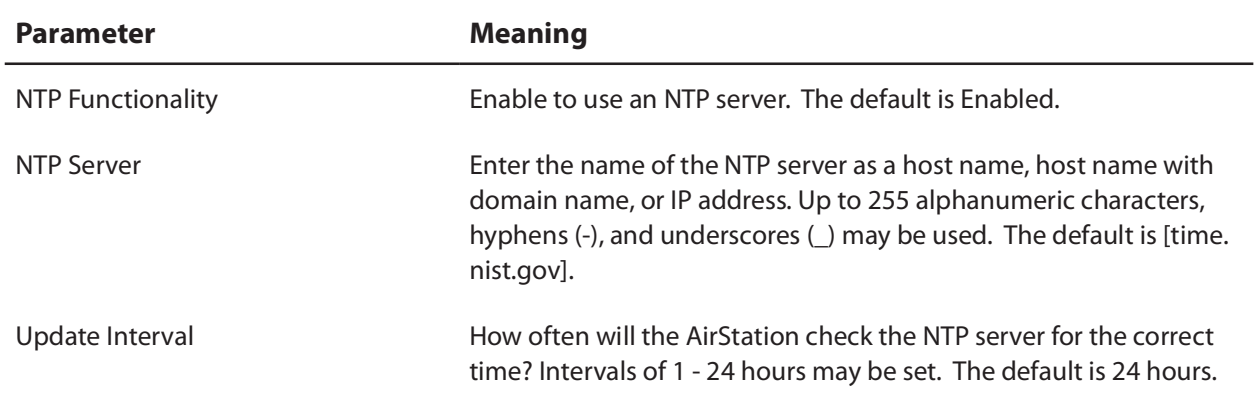

### **Access**

Restrict access to the AirStation's settings screens.

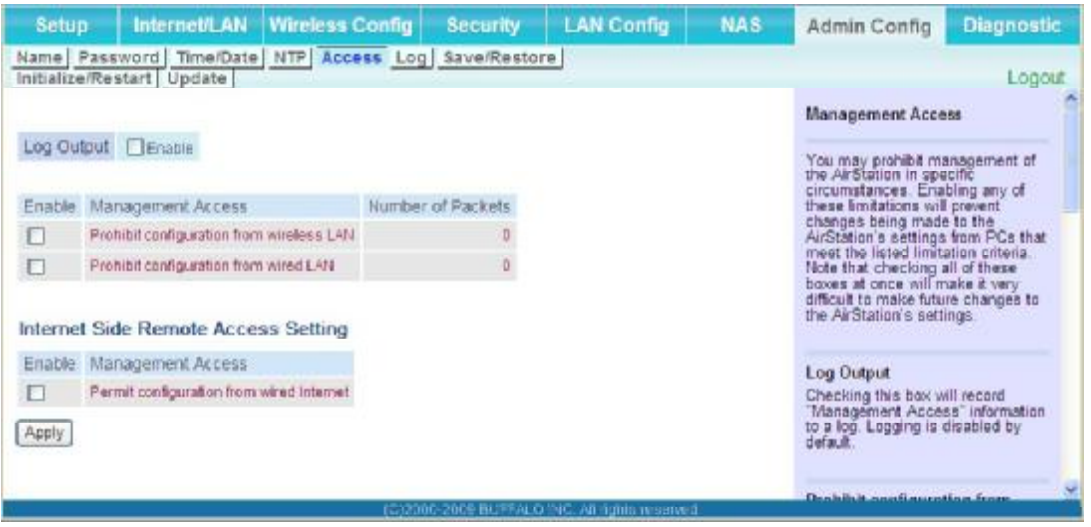

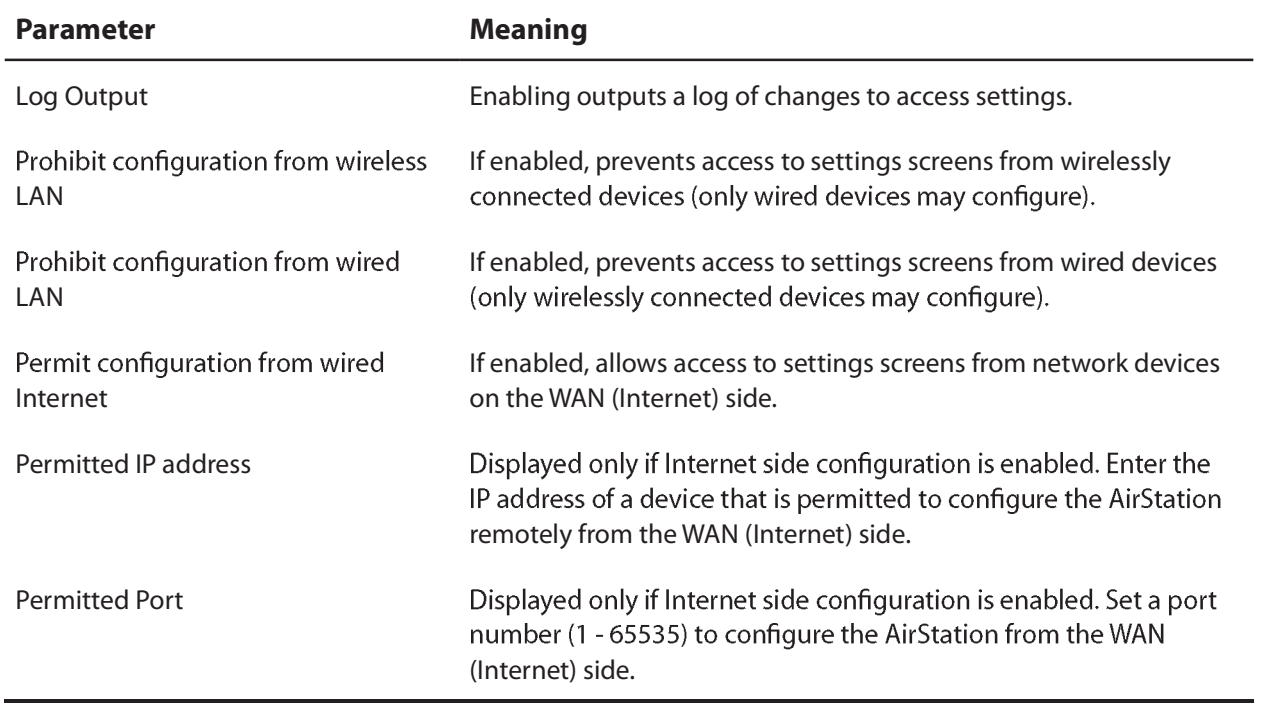

### Log

Transfer the AirStation's logs to a syslog server.

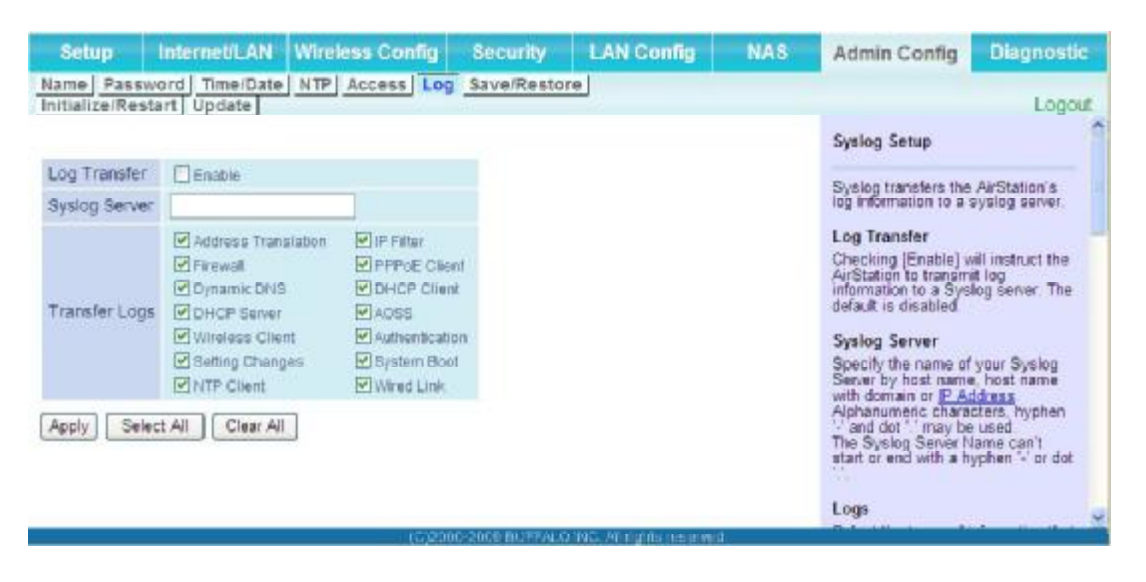

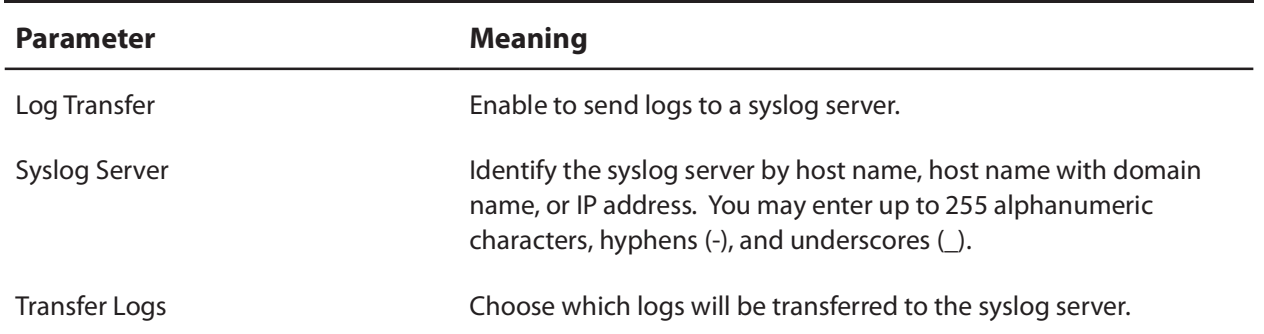

### **Save/Restore**

Save AirStation settings as a file, and restore from them later.

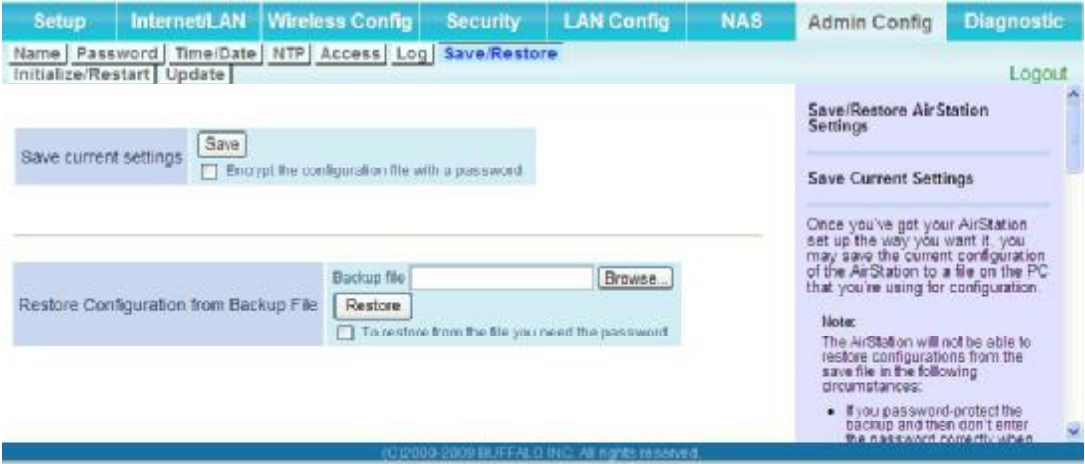

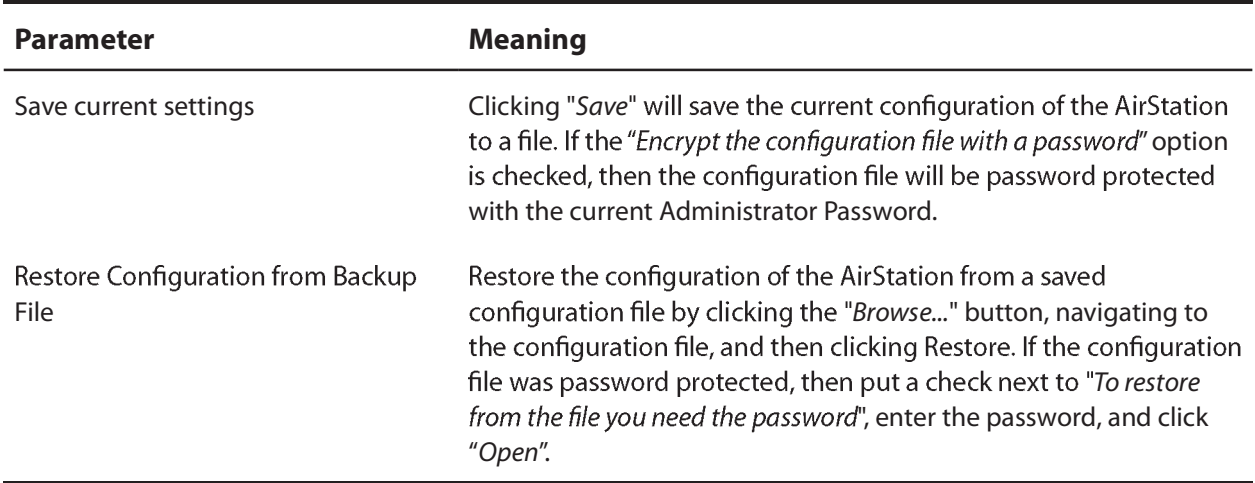

### **Initialize/Restart**

Initialize or restart the AirStation.

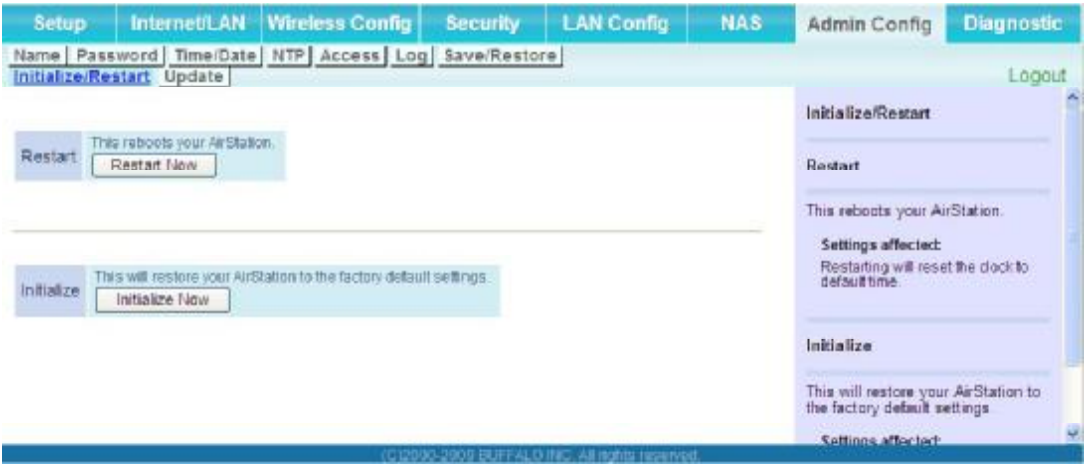

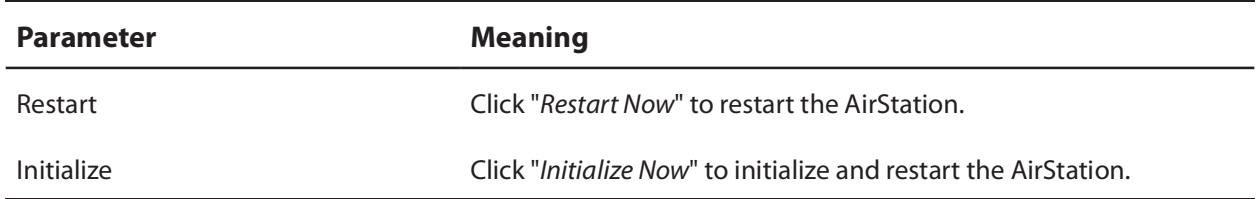

### **Update**

Update the AirStation's firmware.

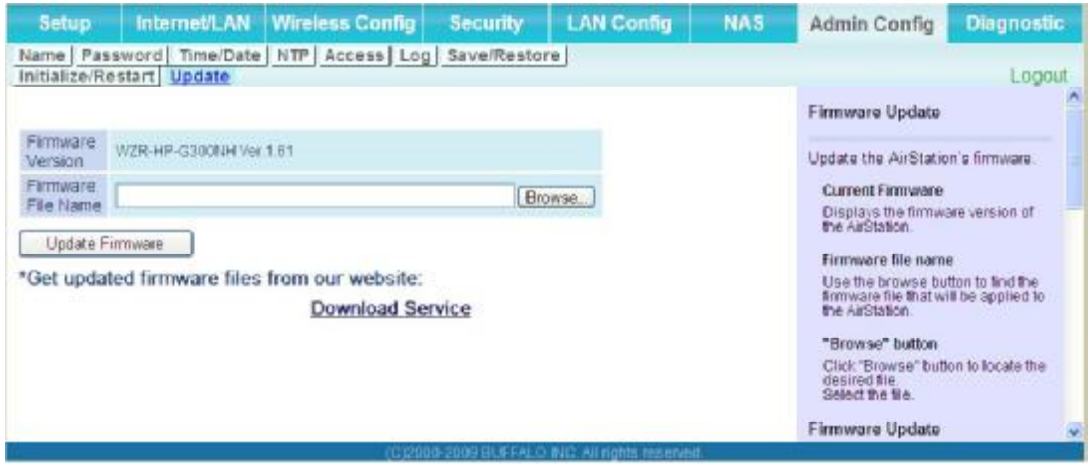

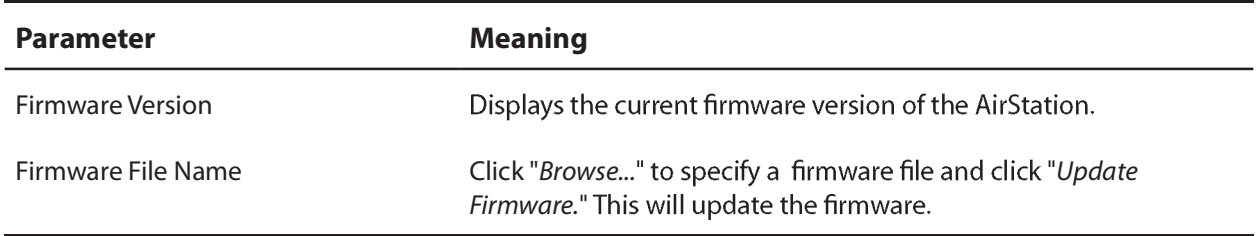

## **Diagnostic**

### **System Info**

View system information for the AirStation.

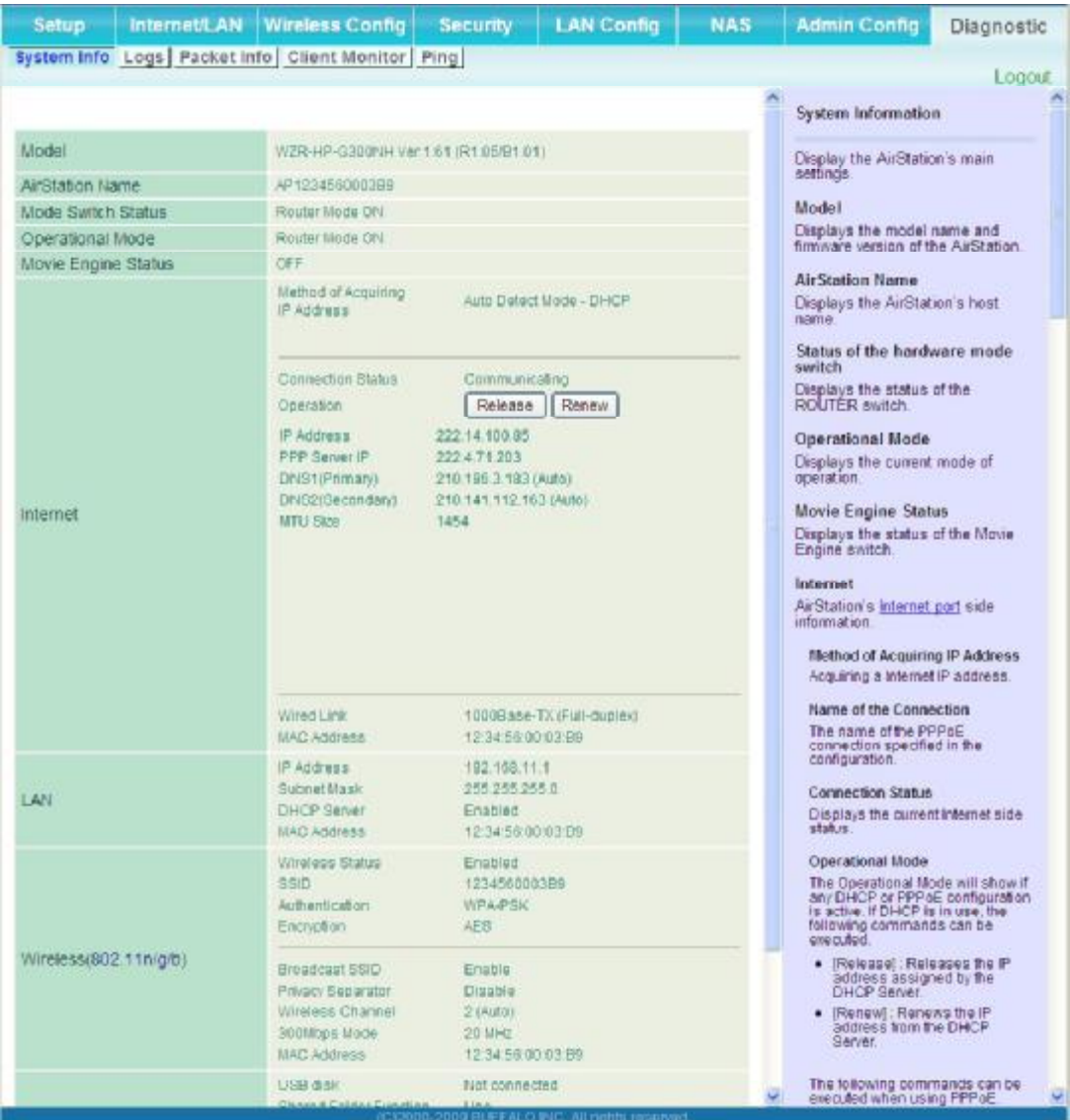

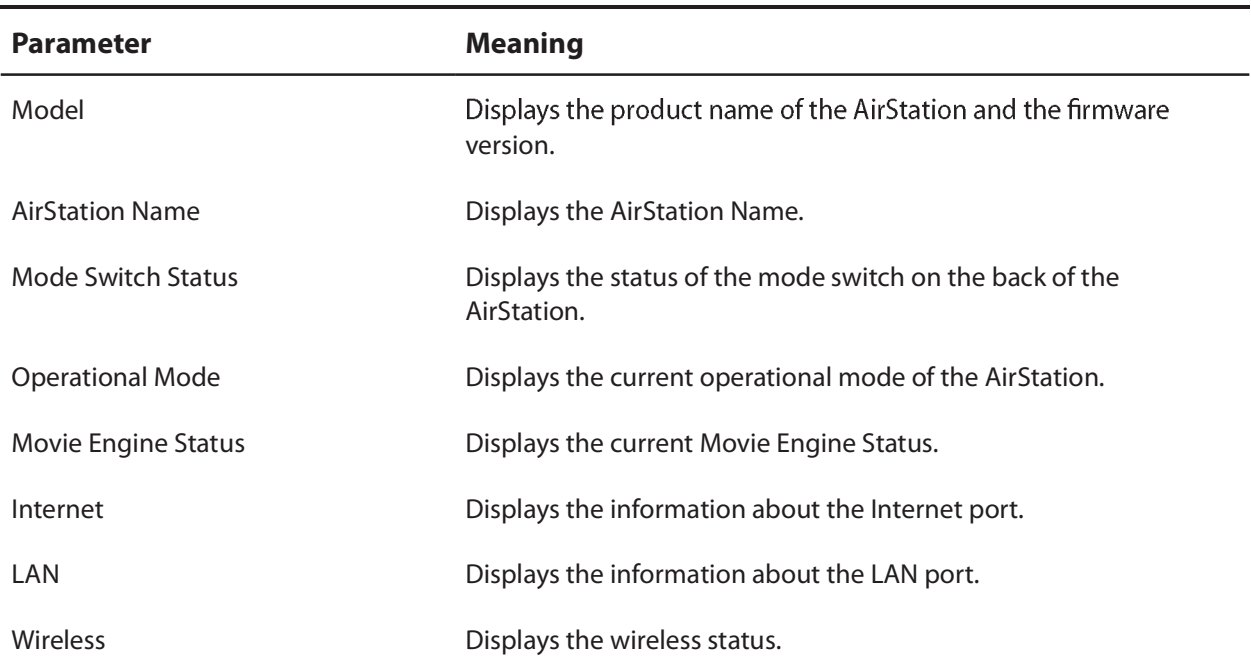

### Log

The AirStation's logs are recorded here.

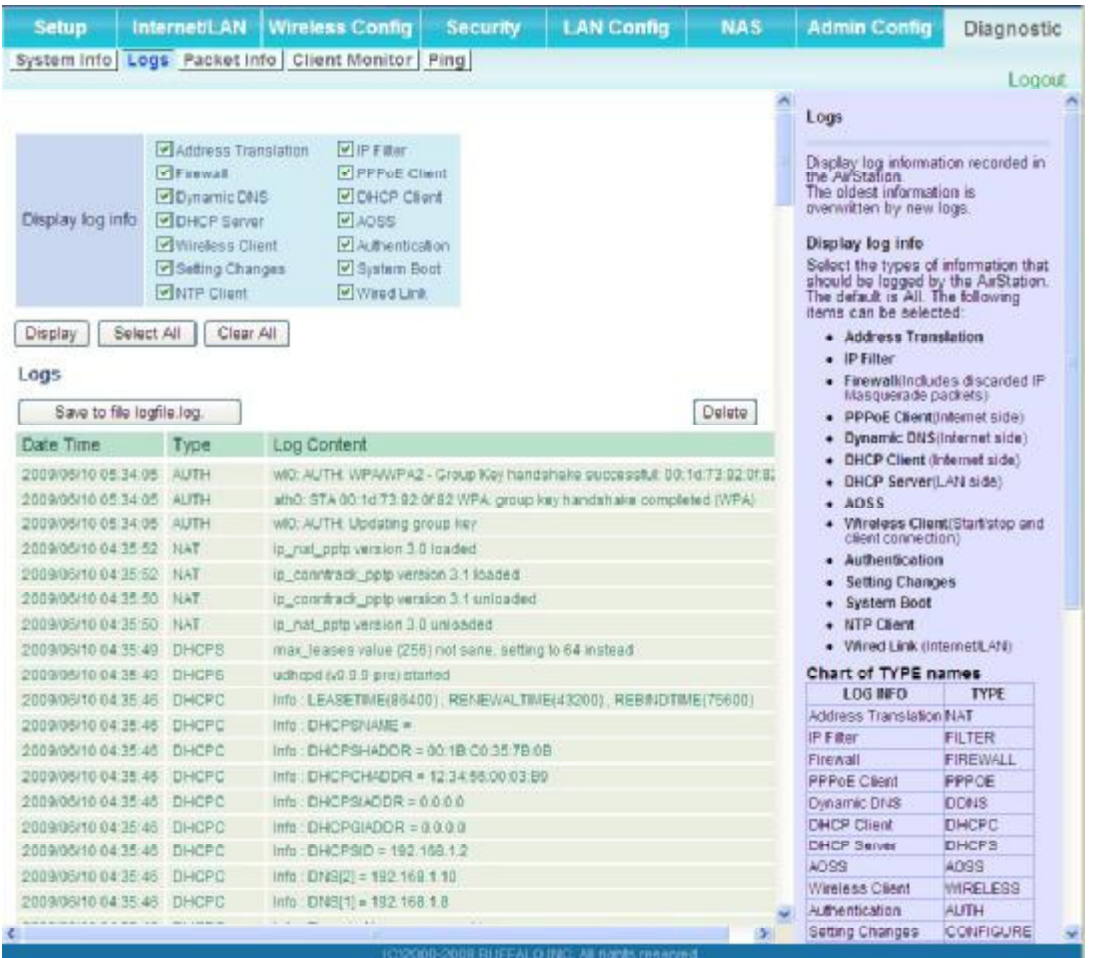

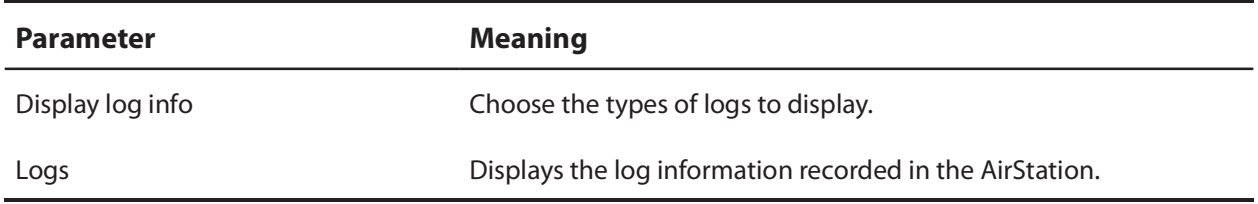

### **Packet Info**

Viewpacket transfer information.

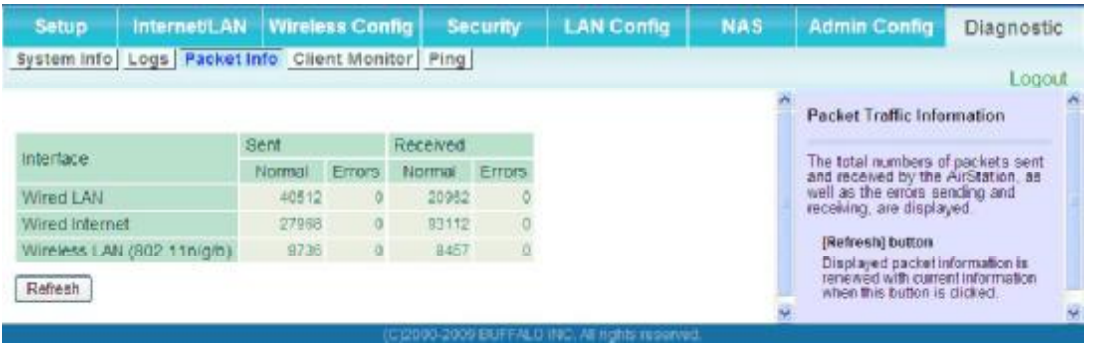

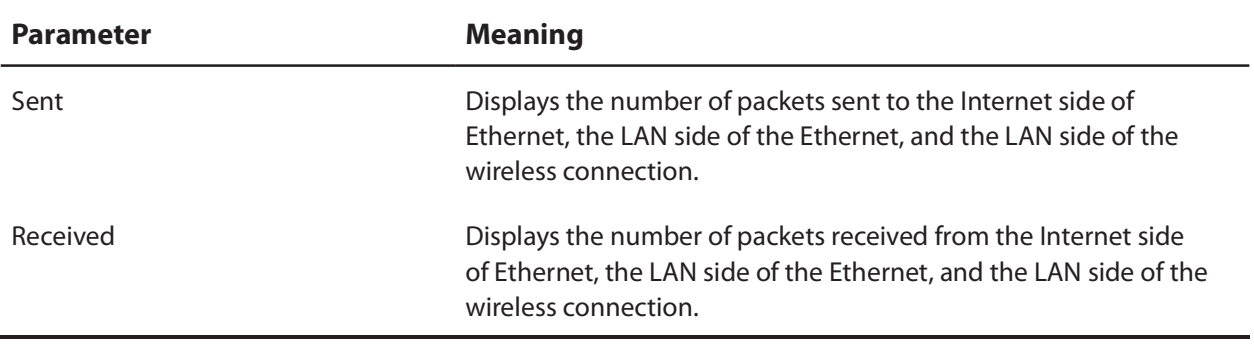

### **Client Monitor**

This screen shows devices that are connected to the AirStation.

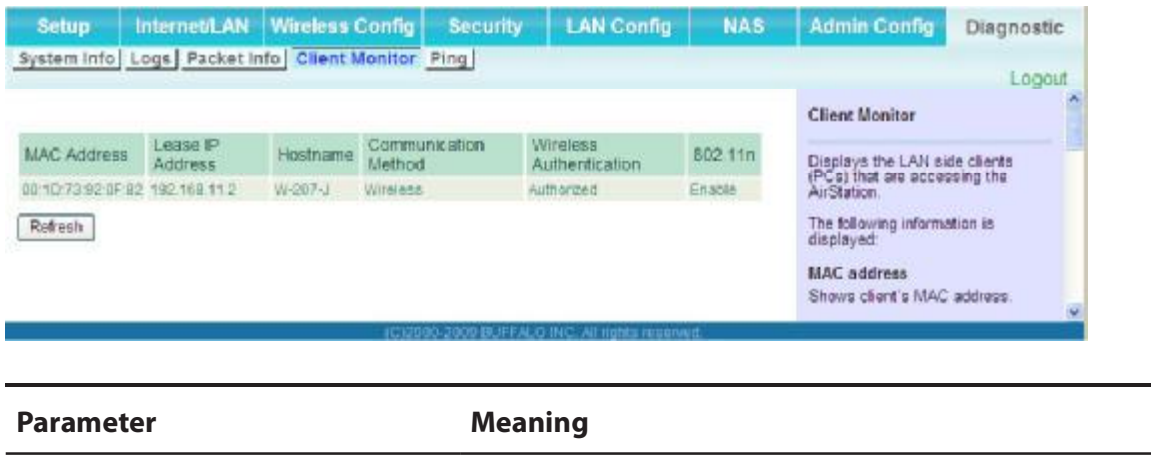

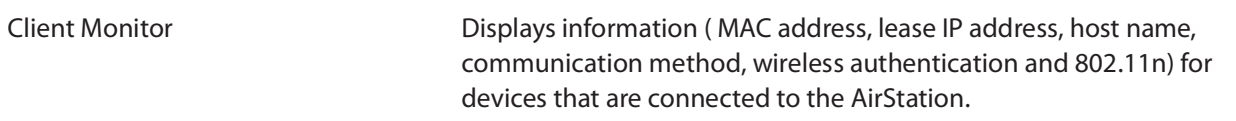

### Ping

A Ping test checks whether the AirStation can communicate with a specific network device.

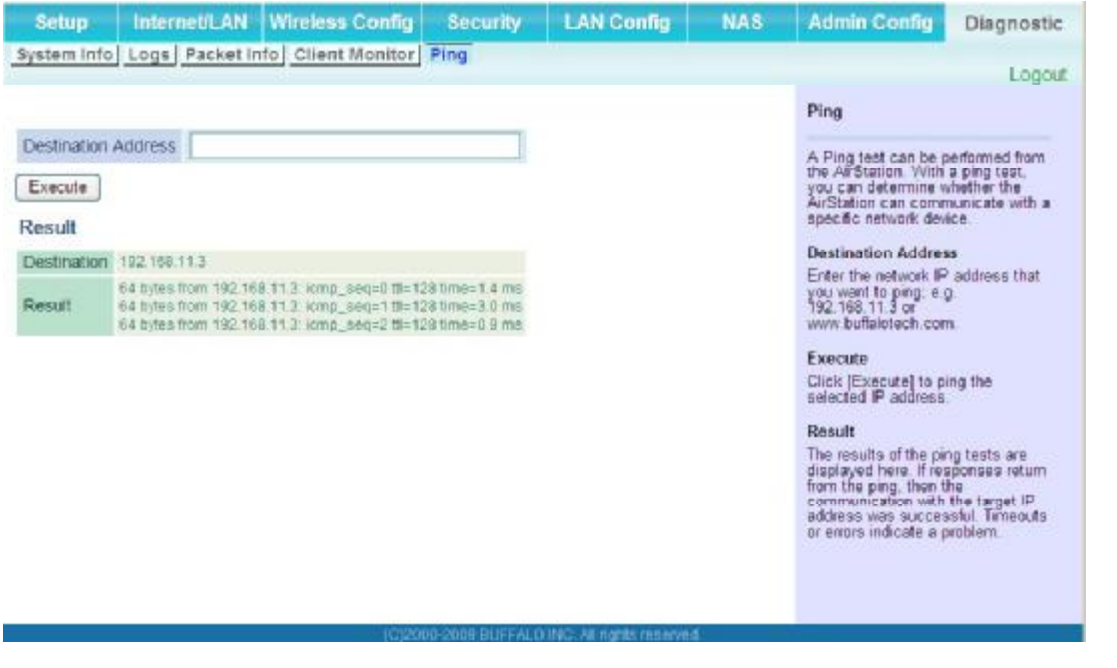

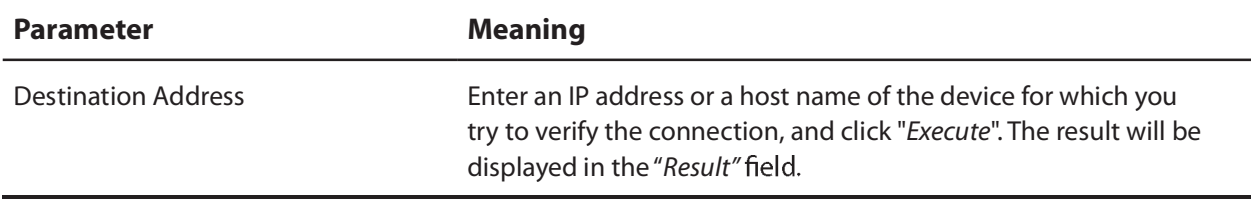

# **Chapter 5 Connect to a Wireless Network**

# **Automatic Secure Setup (AOSS/WPS)**

AOSS and WPS are systems which let you automatically configure wireless LAN settings. Just pressing the buttons will connect wireless devices and complete security settings. Utilize this system to connect to wireless devices, computers, or game machines which support AOSS or WPS.

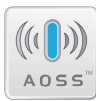

AOSS (AirStation One-Touch Secure System) is technology developed by BUFFALO. WPS was created by the Wi-Fi Alliance.

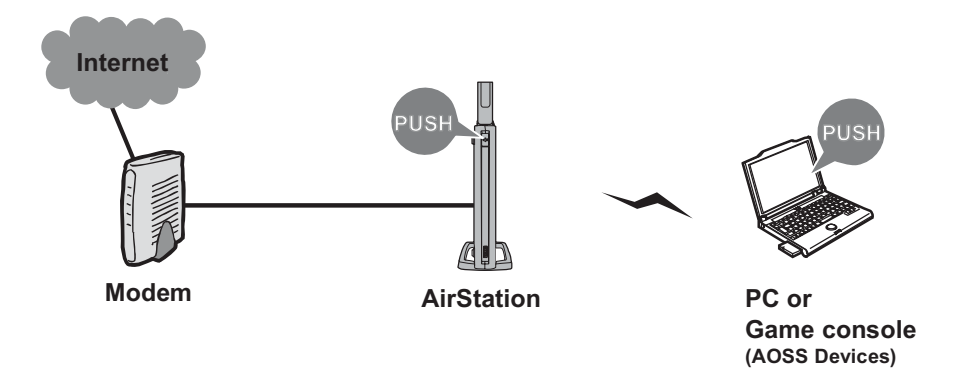

- Before using AOSS/WPS to connect to a Buffalo wireless client, install Client Manager software from the included AirNavigator CD. Consult your wireless client's documentation for more information.
- . Buffalo's Client Manager software can be used with the wireless LAN devices built into your computer. However, it is not guaranteed to work with all wireless LAN devices available.

### **Windows Vista (Client Manager V)**

If you are using Windows Vista, use the included Client Manager V software to connect wirelessly with AOSS/WPS.

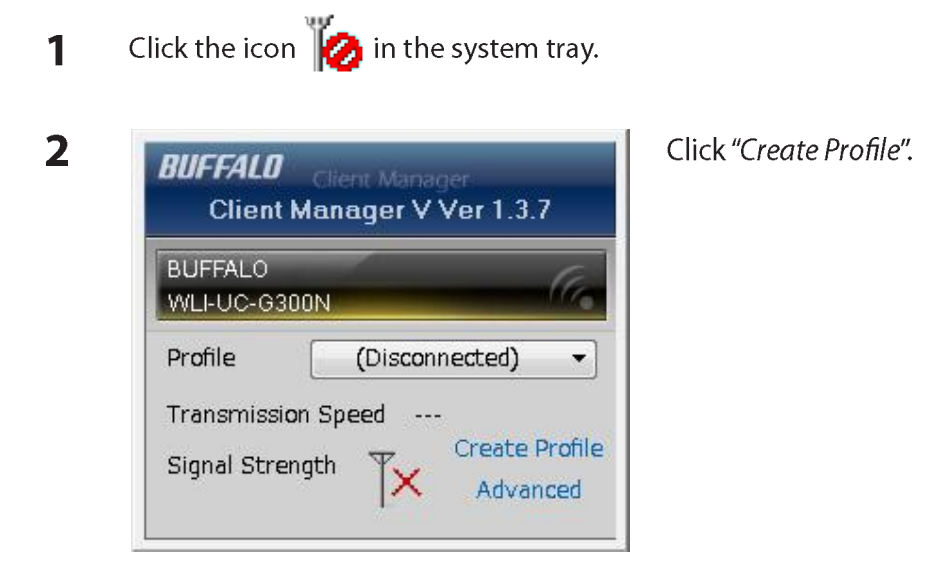

 $\overline{\mathbf{3}}$ If "A Program needs your permission to continue" appears, click "Continue".

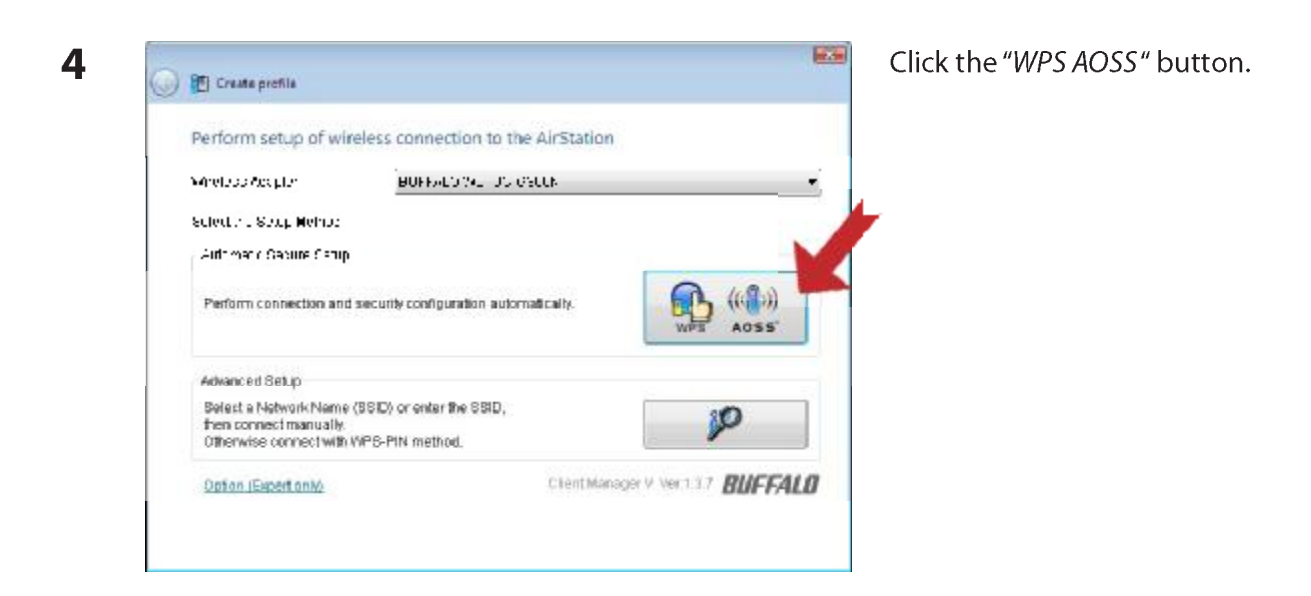

When the Security LED stops flashing and is lit, the AOSS/WPS connection is completed.

WZR-HP-G300NH User Manual

### **Windows XP (Client Manager 3)**

If you are using Windows XP, use the included Client Manager 3 software to connect wirelessly with AOSS/WPS.

Right click on the icon  $\mathbf{P}^T$  displayed in the system tray, and select "Profile". 1

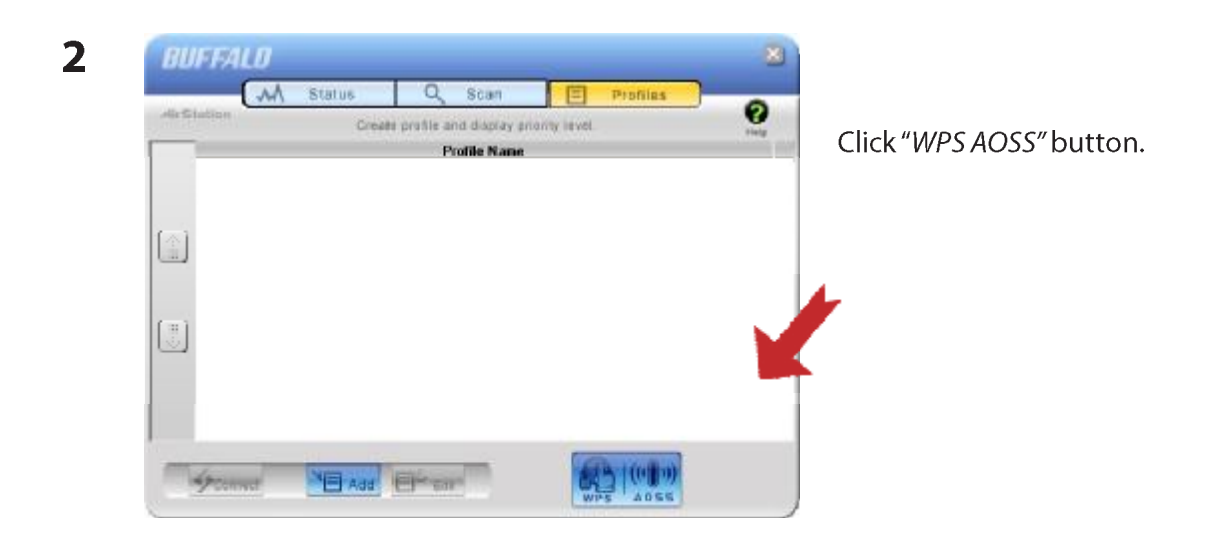

When the Security LED stops flashing and is lit, the AOSS/WPS connection is completed.

### **Other Devices (e.g. Game Console)**

If you are using a game machine which supports AOSS or WPS, refer to that device's manual to initiate AOSS/WPS. When instructed, hold down the AOSS button (page 11) on the AirStation for 1 second.

When the Security LED on the AirStation stops blinking and is lit, the AOSS/WPS connection is completed.

### **Manual Setup**

You can also connect to the AirStation without installing Client Manager V or Client Manager 3 by using the built-in Windows utility. The procedure varies depending on which version of Windows you are using.

### **Windows Vista (WLAN AutoConfig)**

With Vista, use the WLAN AutoConfig utility to connect to the AirStation.

- 1 Right click on the wireless network icon in the system tray.
- Click "Connect to a network".  $\mathbf{2}$

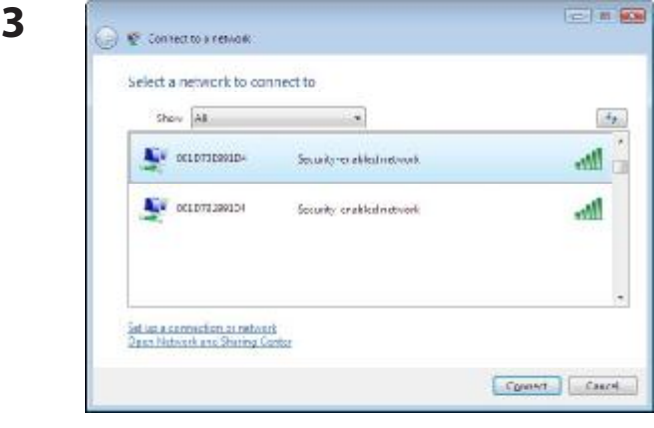

When the screen at left is displayed, select the network to connect to and click "Connect".

WZR-HP-G300NH User Manual

If the screen below is displayed, click "I want to enter the network key or passphrase instead". (If this screen is not displayed, go to step 4)

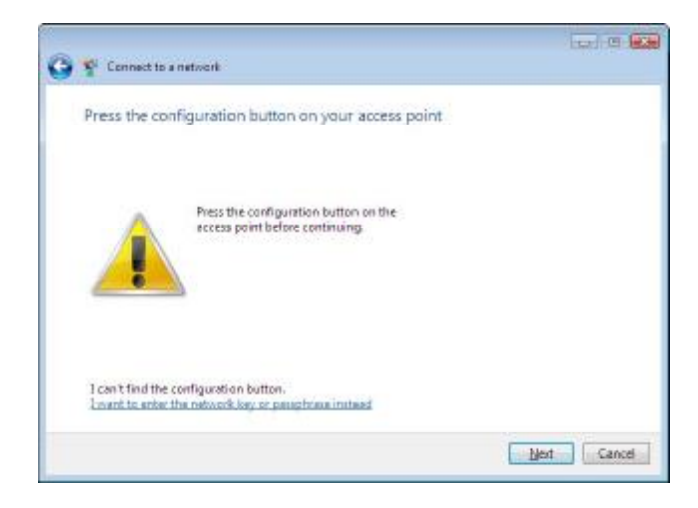

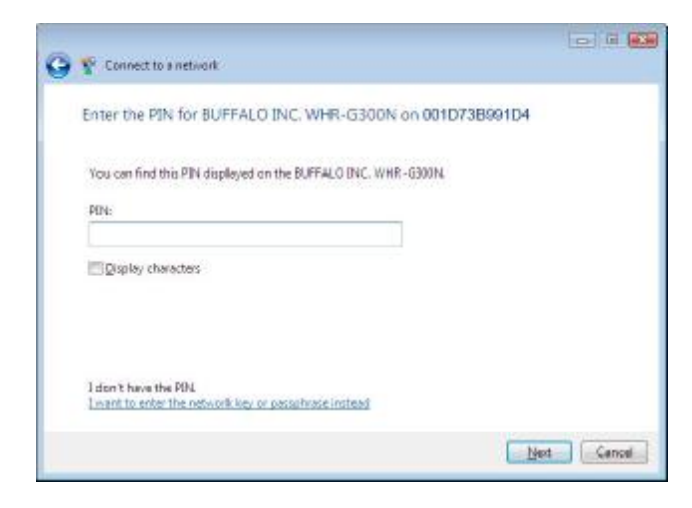

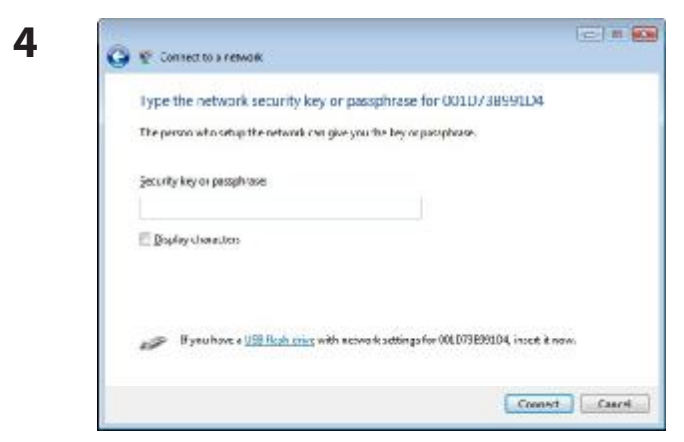

When the screen at left is displayed, enter an encryption key (such as WEP key or preshared key) and click "Connect".

Follow the instructions displayed on the screen to finish configuration.

(If the Set Network Location screen is displayed, select "Home", "Work", or "Public location" depending where you're using the AirStation.

### **Windows XP (Wireless Zero Configuration)**

Windows XP includes a built-in utility to connect to your AirStation.

- Note: If Client Manager 3 is installed on your computer, Windows Zero Config is disabled. Uninstall Client Manager 3 to use Windows Zero Config, or just use Client Manager 3 to connect to the AirStation.
- Right click on the wireless network icon displayed in the system tray. 1
- Click "View Available Wireless Networks".  $\overline{\mathbf{2}}$

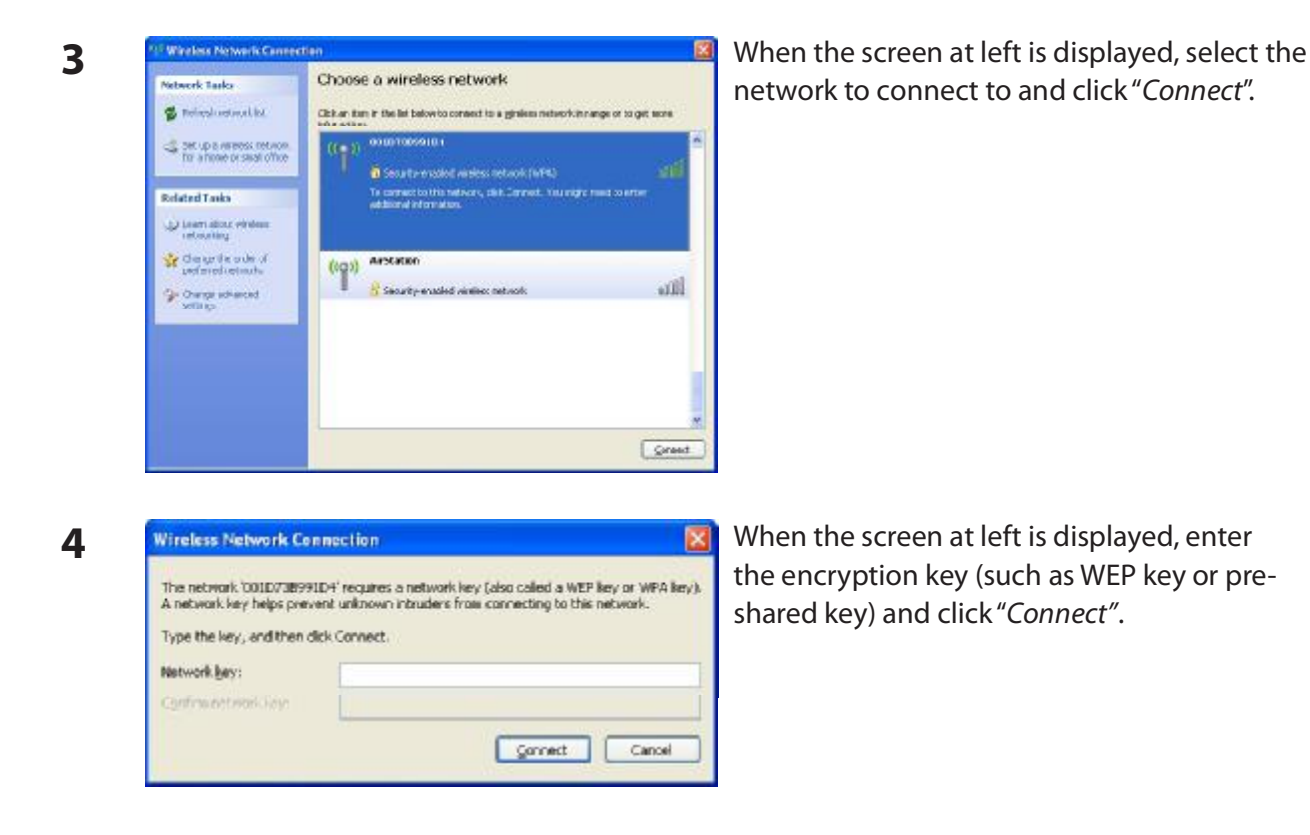

Follow the instructions displayed on the screen to finish configuration.

WZR-HP-G300NH User Manual

# **Chapter 6 Trouble Shooting**

## Cannot connect to the Internet over wired connection.

- Make sure that your AirStation is plugged in!
- Check that the status LEDs of your AirStation are lit as below: **POWER** Green light is ON SECURITY Amber light is ON WIRELESS Green light is ON or flashing ROUTER Green light is ON or OFF (the status varies depending on your environment) **DIAG OFF** LAN Green light is ON or flashing **INTERNET Green light is ON or flashing**
- Make sure that your computer is set to "obtain an IP address automatically". (Refer to page 90)
- Restart your AirStation.

### Cannot access the web-based configuration utility.

- Display the configuration screen by following the procedure on page 17.
- . Enter the correct user name and password to login to the configuration screen. If you are using AirStation in factory default settings, enter "root" (in lower case) for the user name and leave the password blank (enter nothing)
- Verify that your web browser is not set to use proxies.
- Make sure that your computer is configured to "Obtain an IP Address Automatically." (page 89)
- Restart your AirStation.

### **Cannot connect to the network wirelessly.**

• Configure your wireless device with the same SSID, encryption type, and encryption key as used by your AirStation.

The following are the factory default settings of the AirStation: SSID-Printed on the label of the AirStation Encryption Method - WPA/WPA2 mixedmode-PSK(\*) \* Connect to the network using a wireless connection with WPA-PSK TKIP or WPA2-PSK AES. Printed on the label of the AirStation **Encryption Key -**

- Place your AirStation and wireless devices 2 10 feet apart.
- Restart your AirStation.

## You forgot AirStation's SSID, Encryption Key, or Password.

Hold down the RESET button (page 91) on your AirStation for 5 seconds to initialize its settings. All settings, including your password, SSID, and encryption key will be initialized to their defaults. The followings are the factory default settings of the AirStation.

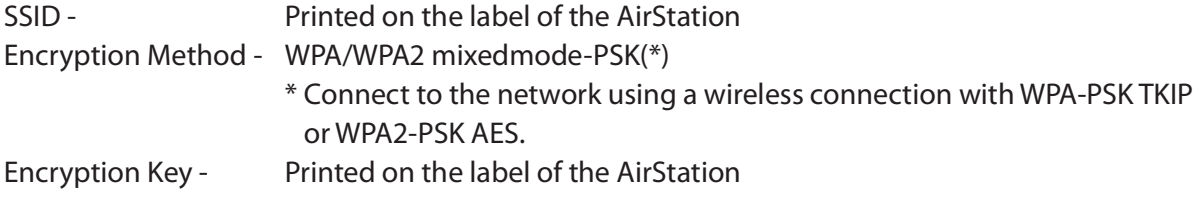

## The link speed is slower than 300 Mbps (Maximum link speed is only 130Mbps).

By default, the AirStation's 300 Mbps mode is not enabled. To enable it, use the following procedure:

- 1. Open the configuration screen of your AirStation (page 17).
- 2. Click "Wireless SSID & Channel (11n 300Mbps Mode)" in Easy Setup.
- 3. Change the value in "300 MHz Mode" "Band Width" to 40 MHz and click "Apply".

If you still cannot connect at 300 Mbps, check the settings of your wireless client device.

W7R-HP-G300NH User Manual

## **Other Tips**

#### Issue:

I reset my wireless router to factory settings and forgot how to log in.

### **Answer:**

Open your browser and enter 192.168.11.1 as the browser address and hit Enter. You will be prompted to log in. Enter the user name as root and the password box is left empty (no password). Click "OK" to complete the login and the option to reset your password will be available on the first page.

### Issue:

How do I forward ports on my wireless router for my gaming console?

### Answer:

Log in to the router. From the home page, go to the Internet Game/ Port Mapping section. Enter the port that needs to be forwarded, and the IP address of the gaming console.

#### **Issue:**

How do I enable or modify security encryption settings on the wireless router?

### Answer:

Log in to the wireless router with your browser. Go to the Wireless Config tab and then select the Security tab. Buffalo recommends the use of WPA for wireless encryption. The passphrase/key should be at least 8 characters in length.

### **Issue:**

How do I change my wireless router's broadcasted network name (SSID)?

### Answer:

Log in to the wireless router with your browser. Go to the Wireless Config tab and then select the Basic tab if necessary. Find the settings area called SSID. Select the "Use" radio button and enter the name you wish to use for your network in the text field provided. Click "Apply" to save the settings. Once the wireless router has rebooted, you will need to manually select the new network name for all wireless devices and enter your encryption key if necessary.

WZR-HP-G300NH User Manual

#### **Issue:**

What can I do if my wireless connection drops randomly or seems slow?

### Answer:

There are many environmental factors that may affect this behavior. First, ensure the issue is not range related by locating the wireless router and the device dropping connection in closer proximity and check whether the connection drops continue.

In some cases, interference from other wireless networks or sources such as 2.4 GHz wireless phones may impact performance. To work around this scenario, change the wireless channel used by your wireless router.

Log in to the wireless router with your browser. Click on the Wireless Config tab and then the Basic tab. The Wireless Channel setting can be selected from channels 1 to 11. If an Auto-Channel option is available, attempt to use this option to remedy the problem. If Auto-Channel is unavailable, manually select an alternate channel and click "Apply".

### **Issue:**

Though I am able to successfully make a connection with my wireless router, I am unable to access the Internet with my web browser.

### Answer:

First, power off the Cable or DSL modem, the wireless router, and your computer. Move the router's mode switch to the on position. Verify that the modem is connected to the wireless router with an Ethernet cable to the WAN port. Power on the modem and wait one minute. Power on the wireless router and wait another minute. Power on the computer. Open a browser on the computer and navigate to a familiar website to verify whether the Internet connection is functioning normally. If after a these steps, an Internet connection is still unavailable, power off the Cable or DSL modem and computer again and directly connect your computer to the Cable or DSL modem with a cable between the computer and the port on the modem. Power on the modem and wait one minute. Power on the computer and again check for an Internet connection.

If an Internet connection IS NOT available with a direct connection to the computer, please call the Internet Service Provider who installed the modem.

If an Internet connection IS available with a direct connection to the computer, please call our customer support.

#### **Issue:**

Where can I download the latest drivers, firmware and instructions for my Buffalo wireless products?

### Answer:

The latest drivers and firmware are available online at www.buffalotech.com

# **Appendix A Specifications**

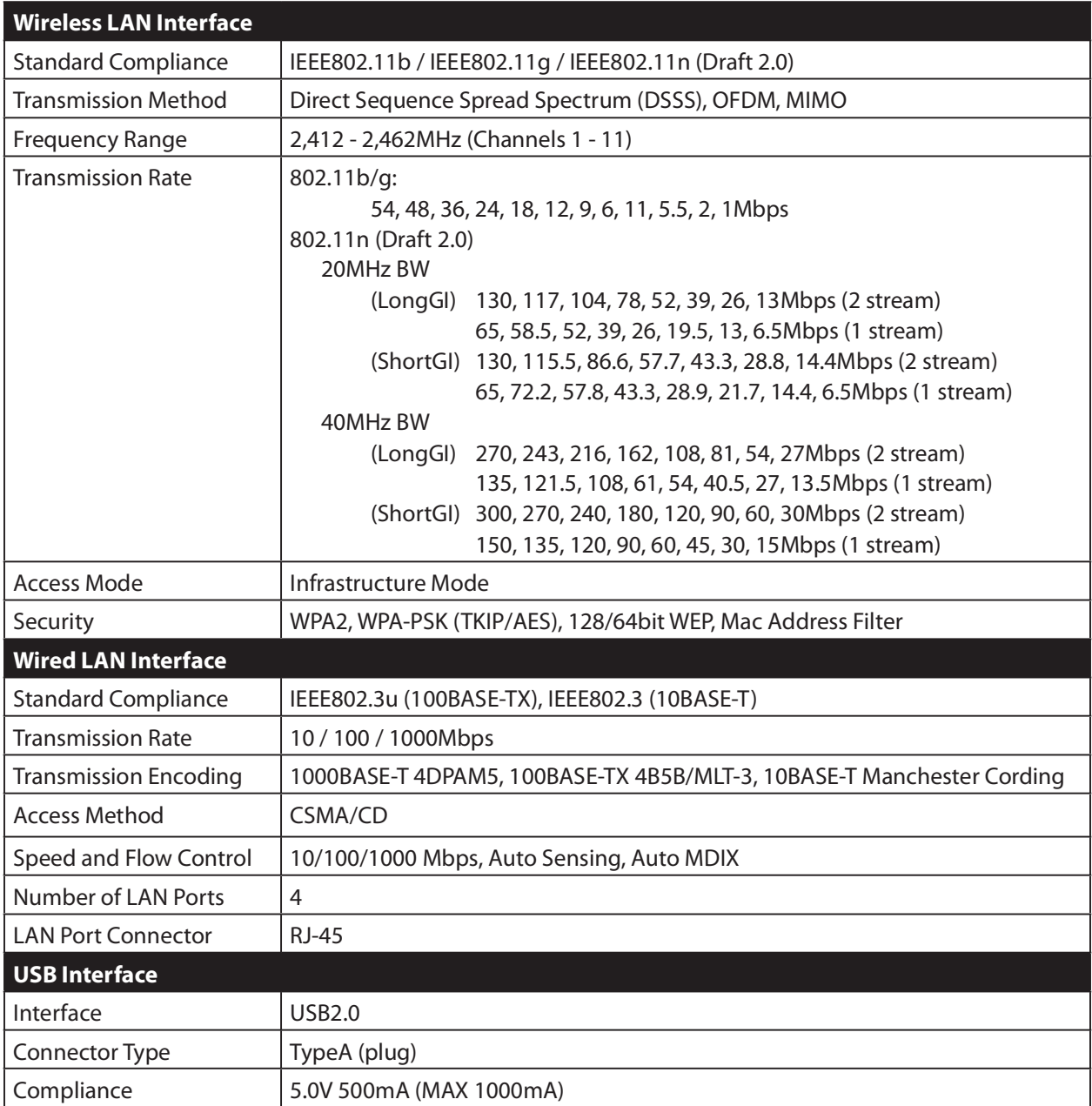

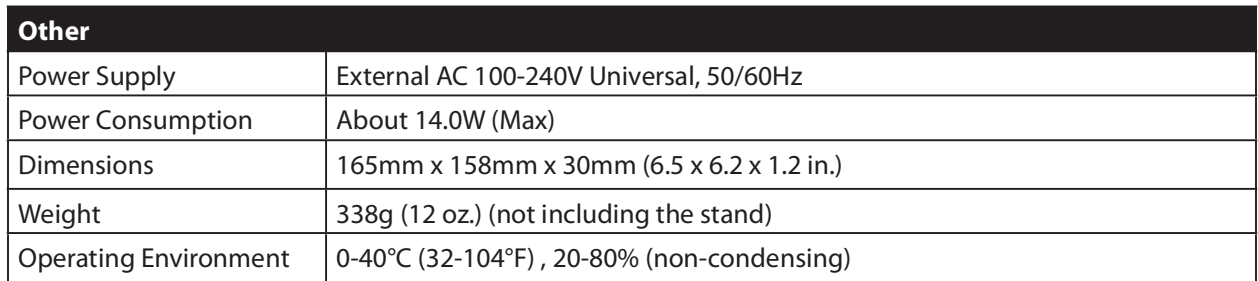

# **Appendix B Default Configuration Settings**

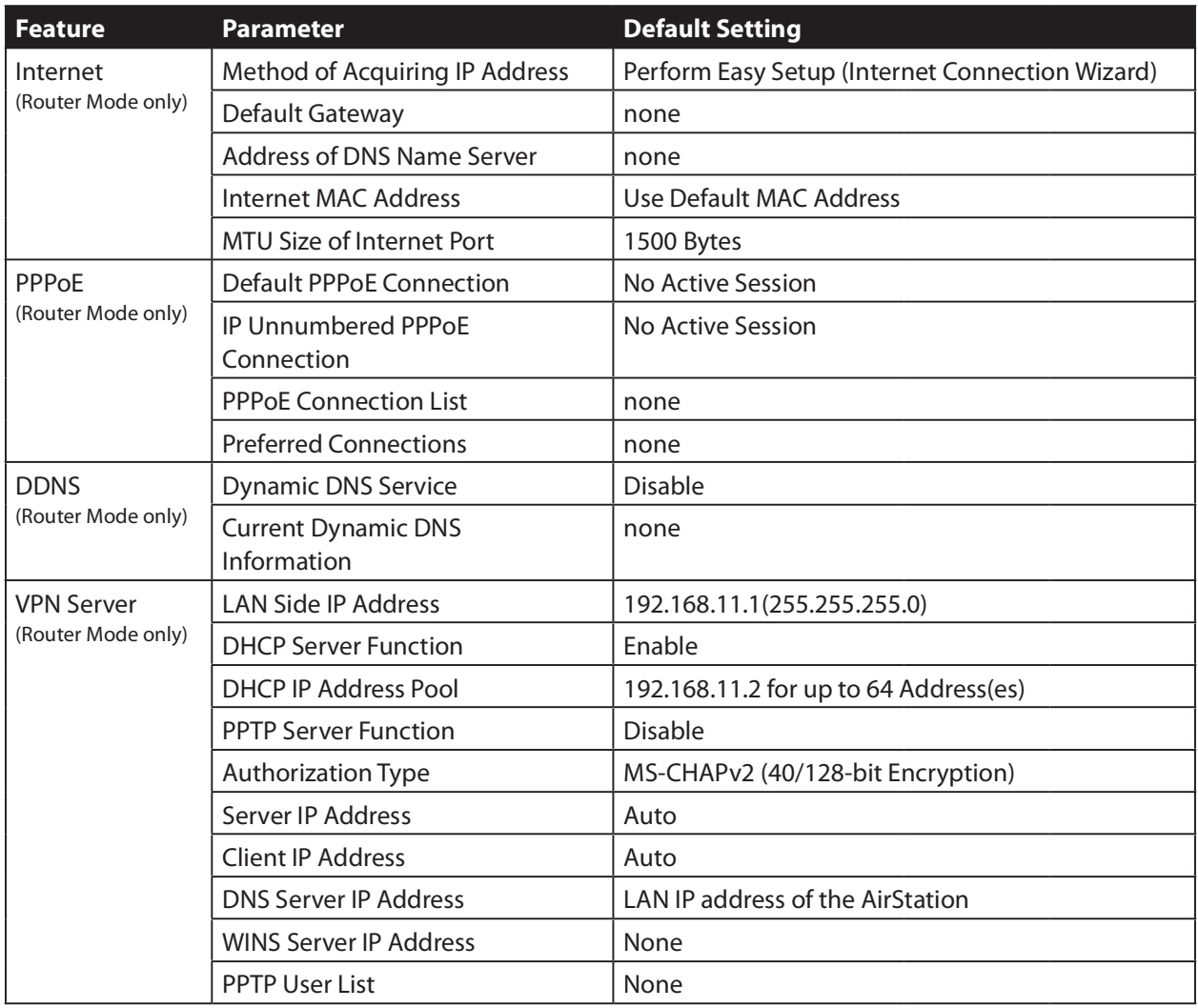

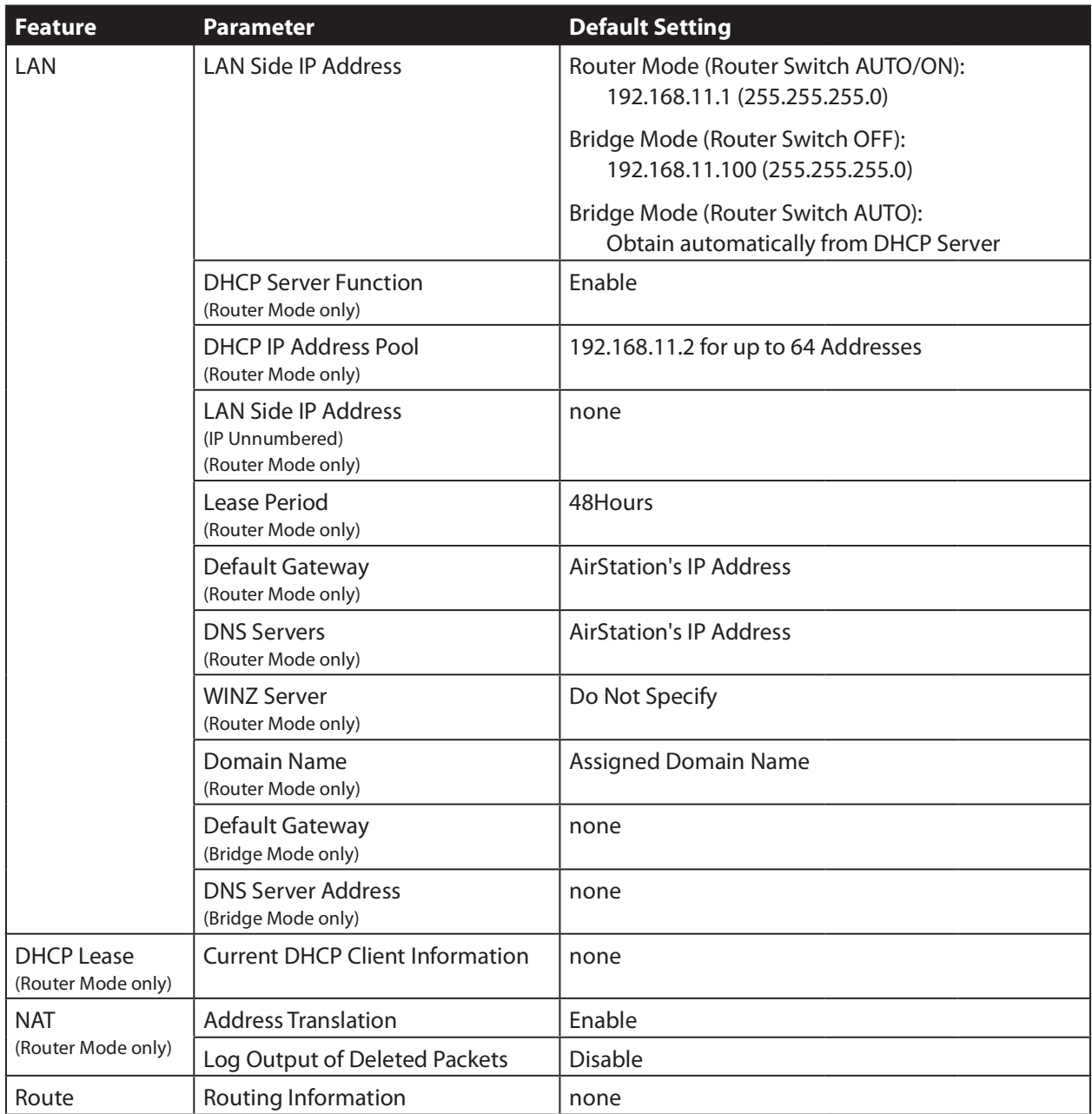

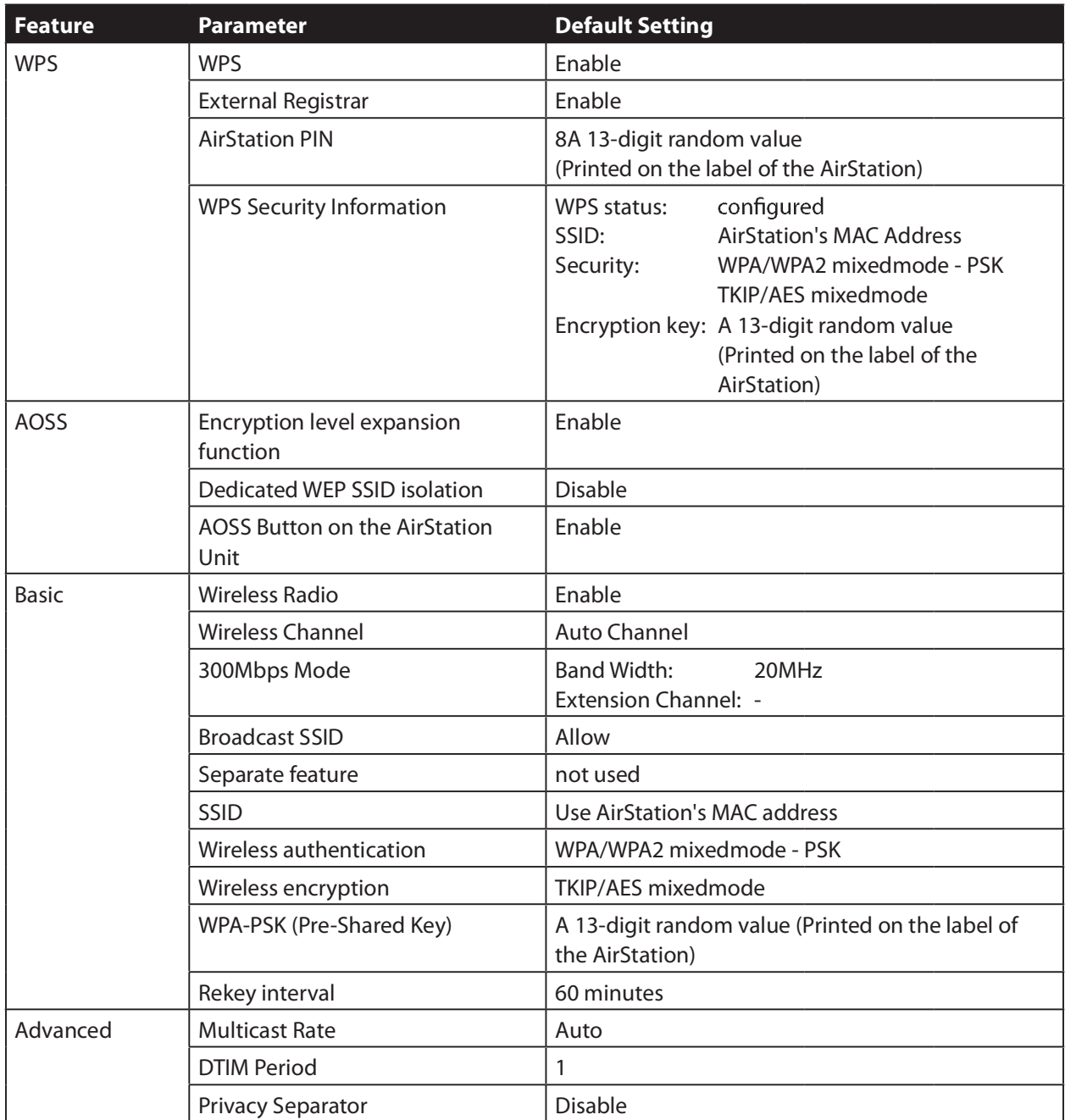

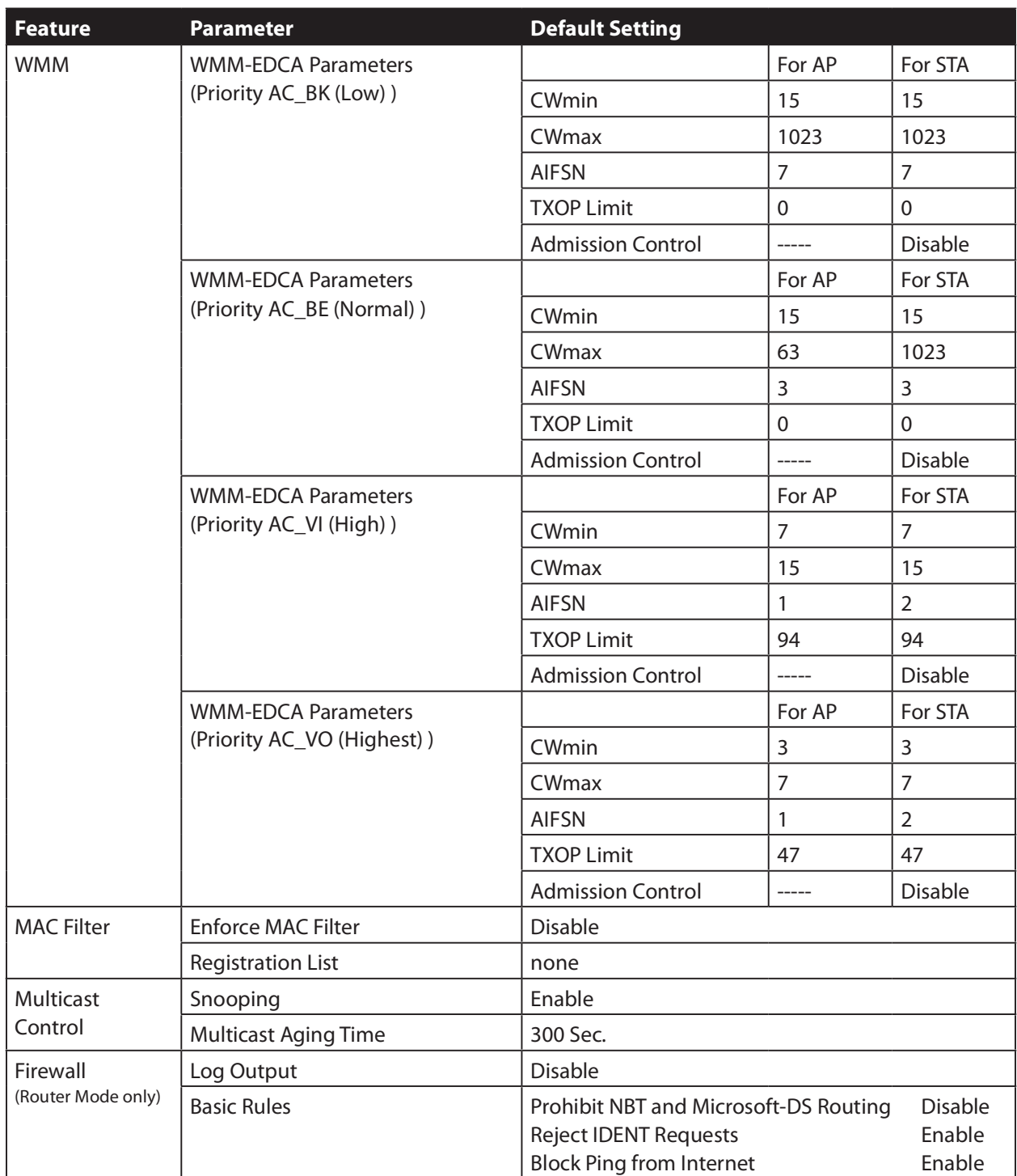
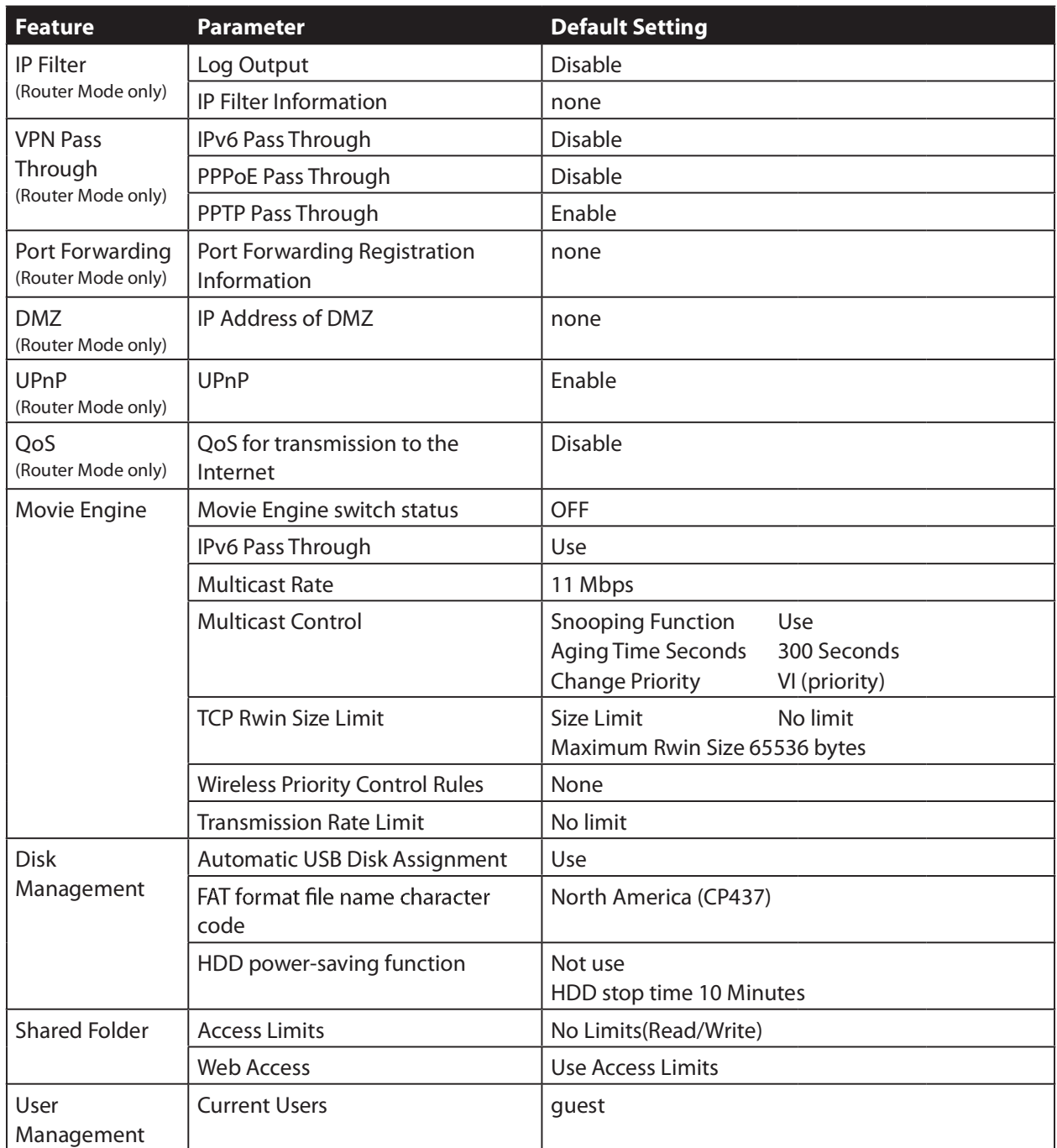

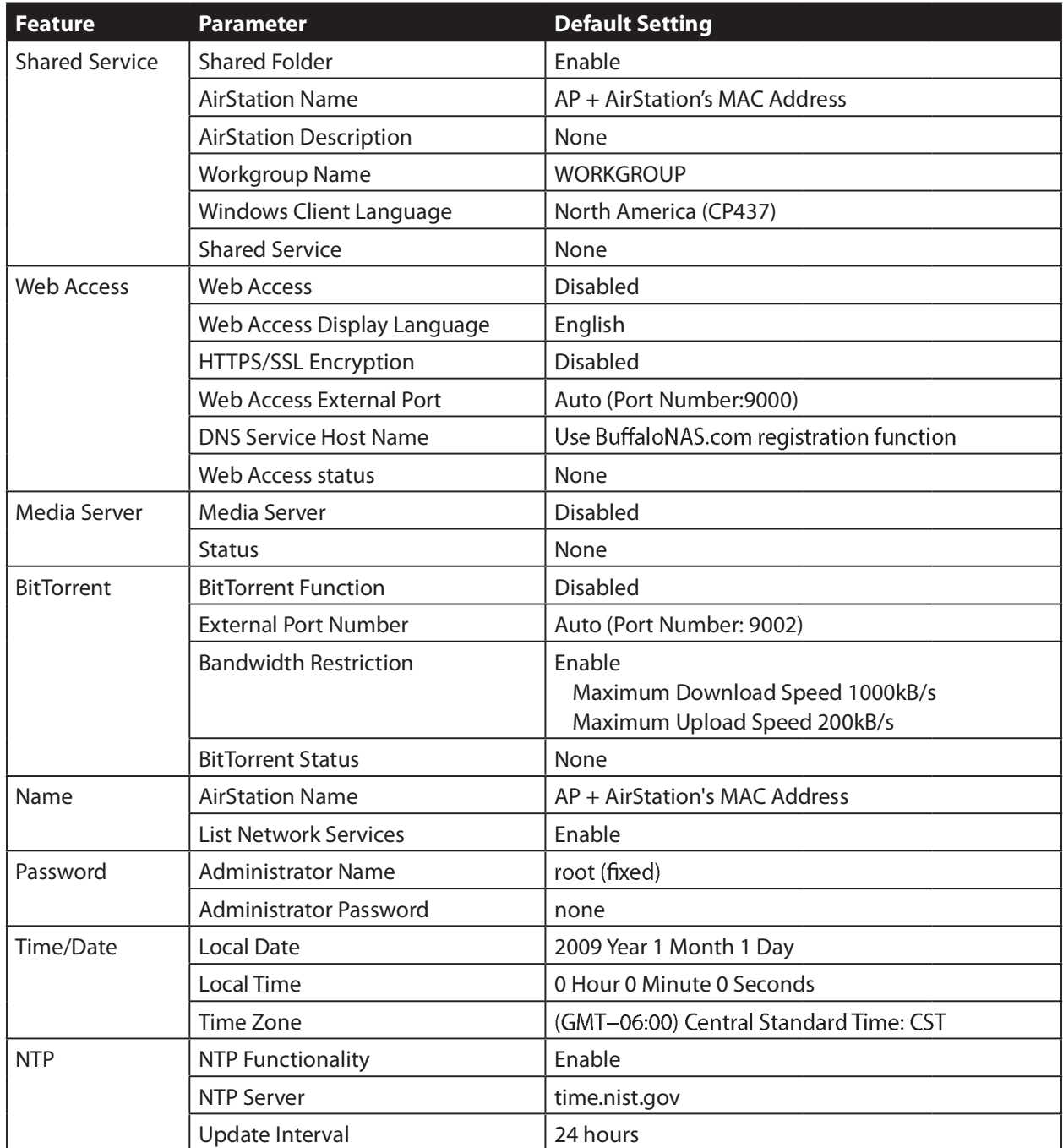

![](_page_110_Picture_171.jpeg)

![](_page_110_Picture_172.jpeg)

# **Appendix C TCP/IP Settings in Windows**

# **Windows Vista**

To configure TCP/IP in Windows Vista, follow the procedure below.

- $\mathbf{1}$ Click Start > Settings > Control Panel.
- $\overline{2}$ Double click "Network and Sharing Center".
- $\mathbf{3}$ Click "Manage network connections" on the left side menu.
- 4 Right click on "Local Area Connection", then click "Properties".
- 5 When the message "Windows needs your permission to continue", click "Continue".
- 6 Select "Internet Protocol Version 4 (TCP/IPv4)", then click "Properties".
- 7 Select "Obtain an IP address automatically" and "Obtain DNS server address automatically", and then click "OK".
- 8 Click "Close".

# **Windows XP**

To configure TCP/IP in Windows XP, follow the procedure below.

- 1 Click Start > Settings > Control Panel.
- 2 Double click "Network".
- 3 Right click on "Local Area Connection", then click "Properties".
- 4 Select "Internet Protocol (TCP/IP)", then click "Properties".
- $\overline{5}$  Select "Obtain an IP address automatically" and "Obtain DNS server address automatically", and then click "OK".
- **6** Click "Close".

# **Appendix D Restoring the Default Configuration**

![](_page_113_Figure_1.jpeg)

With the AirStation powered on, hold down this button for 3 seconds to return it to factory default settings.

# **Appendix E Shared Folders and the USB Port**

There are several restrictions on using the AirStation's USB port:

• When using full-byte characters (such as Japanese), keep folder and file names within 80 characters. You may not be able to copy a folder or a file whose name length is more than 80 characters.

•You cannot set attributes (hidden or read-only) to folders or files on the AirStatoin.

. When using access restrictions, you can register up to 16 users for the AirStation.

• Please note that you are not allowed to use any of the following words as a user or group name: adm, administrator, all, bin, daemon, disk, ftp, quest, halt, hdusers, kmen, lp, mail, man, news, nobody, nogroup, none, operator, root, shadow, shutdown, sshd, sync, sys, ttyusers, utmp, uucp, www.

• Please note that you are not allowed to use any of the following words as a shared folder name: global, homes, printers, bittorrent, disk1\_pt1, disk1\_pt2, disk1\_pt3, disk1\_pt4, disk2\_pt1, disk2\_pt2, disk2\_pt3, disk2\_pt4, disk3\_pt1, disk3\_pt2, disk3\_pt3, disk3\_pt4, disk4\_pt1, disk4\_pt2, disk4\_pt3, disk4\_pt4.

• If shared folder names, work group names and file names contain any of the following characters, you may not access data or manipulate files on the AirStation properly. In such a case, use a different character.

• If a file created on a Macintosh contains any of the following characters, it will not be displayed correctly under Windows OS. Also, you cannot copy or properly display a file when connecting via SMB from Mac OS X if it contains any of these characters:

 $?[]/\lvert = + \langle >; : " \rvert *$ 

• Cancelling or aborting a file copy may leave the file incomplete, and you may no longer be able to delete the incomplete file. This can also happen during a power outage or if the LAN cable is suddenly disconnected. If it happens, restart the AirStation, delete the file, and try copying the file again.

. Use the same user name and password for the AirStation as the user's Windows login. If they are different, the user may not be able to access shared folders with access restrictions on the AirStation.

• Date and Time stamps stored on the USB hard disk may be updated by the OS accessing the AirStation. File creation or access dates may not be maintained.

If you display and check the size of hard drives on the browser, it shows a bigger value than when you see it in Windows' drive properties.

• If you have logged in using a "*quest*" account from Windows Vista, XP or 2000, access restrictions may not work properly. A "quest" account already exists on the AirStation by factory default.

If you access a shared folder from a Macintosh computer, additional Mac OS X information files may be automatically generated. Do not delete these files from a Windows computer. Otherwise, you may no longer be able to access folders from a Macintosh.

. Device types that can be connected to the AirStation's USB connector are; a USB hard disk, USB memory, or a USB card reader. Card readers with 5 or more slots are not supported. USB devices such as a digital cameras, CD/DVD drives, USB hubs, mice, or keyboards are not supported.

• Encrypted USB hard drives are not supported.

. Only one single drive may be connected to the AirStation's USB port at a time. Drives manufactured by other companies besides Buffalo Technology are not supported.

• If your hard disk has an auto power mode switch, move the switch to "manual" or "on". Leaving the switch set to "auto" may result in unpredictable behavior.

- . Bus powered hard drives are not supported. Always use the hard drive's AC adapter.
- . Up to 4 partitions can be recognized on a USB hard disk.
- . Available file systems for USB hard disks are FAT12, FAT16, FAT32, and XFS.

# **Appendix F Regulatory Compliance Information**

## **Federal Communication Commission Interference Statement**

This equipment has been tested and found to comply with the limits for a Class B digital device, pursuant to Part 15 of the FCC Rules. These limits are designed to provide reasonable protection against harmful interference in a residential installation. This equipment generates, uses and can radiate radio frequency energy and, if not installed and used in accordance with the instructions, may cause harmful interference to radio communications. However, there is no quarantee that interference will not occur in a particular installation. If this equipment does cause harmful interference to radio or television reception, which can be determined by turning the equipment off and on, the user is encouraged to try to correct the interference by one of the following measures:

- Reorient or relocate the receiving antenna.
- Increase the separation between the equipment and receiver.
- Connect the equipment into an outlet on a circuit different from that to which the receiver is connected.
- Consult the dealer or an experienced radio/TV technician for help.

## **FCC Caution:**

Any changes or modifications not expressly approved by the party responsible for compliance could void the user's authority to operate the equipment.

This device complies with Part 15 of the FCC Rules. Operation is subject to the following two conditions: (1) This device may not cause harmful interference, and (2) this device must accept any interference received, including interference that may cause undesired operation.

## **Important Note - FCC Radiation Exposure Statement:**

This equipment complies with FCC radiation exposure limits set forth for uncontrolled equipment. This equipment should be installed and operated with minimum distance 20cm between the radiator and your body.

This transmitter must not be co-located or operating in conjunction with any other antenna or transmitter.

The availability of some specific channels and/or operational frequency bands are country dependent and are firmware programmed at the factory to match the intended destination. The firmware setting is not accessible by the end user.

### **Industry Canada statement:**

This device complies with RSS-210 of the Industry Canada Rules. Operation is subject to the following two conditions:

(1) This device may not cause harmful interference, and

(2) this device must accept any interference received, including interference that may cause undesired operation.

### **Important Note - Radiation Exposure Statement:**

This equipment complies with IC radiation exposure limits set forth for an uncontrolled environment. This equipment should be installed and operated with minimum distance 20cm between the radiator & your body.

### **Europe – EU Declaration of Conformity**

This device complies with the essential requirements of the R&TTE Directive 1999/5/EC. The following test methods have been applied in order to prove presumption of conformity with the essential requirements of the R&TTE Directive 1999/5/EC:

EN60950-1:2006 Safety of Information Technology Equipment

EN 50385: 2002

Product standard to demonstrate the compliance of radio base stations and fixed terminal stations for wireless telecommunication systems with the basic restrictions or the reference levels related to human exposure to radio frequency electromagnetic fields (110MHz - 40 GHz) - General public

#### EN 300 328 V1.7.1 (2006-10)

Electromagnetic compatibility and Radio spectrum Matters (ERM); Wideband transmission systems; Data transmission equipment operating in the 2,4 GHz ISM band and using wide band modulation techniques; Harmonized EN covering essential requirements under article 3.2 of the R&TTE Directive

EN 301 489-1 V1.8.1 (2008-04)

Electromagnetic compatibility and Radio Spectrum Matters (ERM); ElectroMagnetic Compatibility (EMC) standard for radio equipment and services; Part 1: Common technical requirements

#### EN 301 489-17 V1.3.2 (2008-04)

Electromagnetic compatibility and Radio spectrum Matters (ERM); ElectroMagnetic Compatibility (EMC) standard for radio equipment and services; Part 17: Specific conditions for 2,4 GHz wideband transmission systems, 5 GHz high performance RLAN equipment and 5,8GHz Broadband Data

**Transmitting Systems.** 

This device is a 2.4 GHz wideband transmission system (transceiver), intended for use in all EU member states and EFTA countries, except in France and Italy where restrictive use applies.

In Italy the end-user should apply for a license at the national spectrum authorities in order to obtain authorization to use the device for setting up outdoor radio links and/or for supplying public access to telecommunications and/or network services.

This device may not be used for setting up outdoor radio links in France and in some areas the RF output power may be limited to 10 mW EIRP in the frequency range of 2454 - 2483.5 MHz. For detailed information the end-user should contact the national spectrum authority in France.

# CE 0560 <sup>o</sup>

#### Česky[Czech]

Buffalo Technology Inc. tímto prohlašuje, že tento AirStation WZR-HP-G300NH je ve shodě se základními požadavky a dalšími příslušnými ustanoveními směrnice 1999/5/ES.

#### Dansk[Danish]

Undertegnede Buffalo Technology Inc. erklærer herved, at følgende udstyr AirStation WZR-HP-G300NH overholder de væsentlige krav og øvrige relevante krav i direktiv 1999/5/EF.

#### Deutsch[German]

Hiermit erklärt Buffalo Technology Inc. dass sich das Gerät AirStation WZR-HP-G300NH in Übereinstimmung mit den grundlegenden Anforderungen und den übrigen einschlägigen Bestimmungen der Richtlinie 1999/5/EG befindet.

#### Eesti[Estonian]

Käesolevaga kinnitab Buffalo Technology Inc. seadme AirStation WZR-HP-G300NH vastavust direktiivi 1999/5/EÜ põhinõuetele ja nimetatud direktiivist tulenevatele teistele asjakohastele sätetele.

#### English

Hereby, Buffalo Technology Inc. declares that this AirStation WZR-HP-G300NH is in compliance with the essential requirements and other relevant provisions of Directive 1999/5/EC.

#### Español[Spanish]

Por medio de la presente Buffalo Technology Inc. declara que el AirStation WZR-HP-G300NH cumple con los requisitos esenciales y cualesquiera otras disposiciones aplicables o exigibles de la Directiva 1999/5/CE.

Ελληνική[Greek] ME THN ΠΑΡΟΥΣΑ Buffalo Technology Inc. ΔΗΛΩΝΕΙ ΟΤΙ AirStation WZR-HP-G300NH ΣΥΜΜΟΡΦΩΝΕΤΑΙ ΠΡΟΣ ΤΙΣ ΟΥΣΙΩΔΕΙΣ ΑΠΑΙΤΗΣΕΙΣ ΚΑΙ ΤΙΣ ΛΟΙΠΕΣ ΣΧΕΤΙΚΕΣ ΔΙΑΤΑΞΕΙΣ ΤΗΣ ΟΔΗΓΙΑΣ 1999/5/ΕΚ.

#### Français[French]

Par la présente Buffalo Technology Inc. déclare que l'appareil AirStation WZR-HP-G300NH est conforme aux exigences essentielles et aux autres dispositions pertinentes de la directive 1999/5/ CE.

#### Italiano[Italian]

Con la presente Buffalo Technology Inc. dichiara che questo AirStation WZR-HP-G300NH è conforme ai requisiti essenziali ed alle altre disposizioni pertinenti stabilite dalla direttiva 1999/5/CE.

#### Latviski[Latvian]

Ar šo Buffalo Technology Inc. deklarē, ka AirStation WZR-HP-G300NH atbilst Direktīvas 1999/5/EK būtiskajām prasībām un citiem ar to saistītajiem noteikumiem.

#### Lietuvių[Lithuanian]

Šiuo Buffalo Technology Inc. deklaruoja, kad šis AirStation WZR-HP-G300NH atitinka esminius reikalavimus ir kitas 1999/5/EB Direktyvos nuostatas.

#### Nederlands[Dutch]

Hierbij verklaart Buffalo Technology Inc. dat het toestel AirStation WZR-HP-G300NH in overeenstemming is met de essentiële eisen en de andere relevante bepalingen van richtlijn 1999/5/ EG.

#### Malti[Maltese]

Hawnhekk, Buffalo Technology Inc., jiddikjara li dan AirStation WZR-HP-G300NH jikkonforma malhtigijiet essenzjali u ma provvedimenti ohrajn relevanti li hemm fid-Dirrettiva 1999/5/EC.

#### Magyar[Hungarian]

Alulírott, Buffalo Technology Inc. nyilatkozom, hogy a AirStation WZR-HP-G300NH megfelel a vonatkozó alapvető követelményeknek és az 1999/5/EC irányelv egyéb előírásainak.

#### Polski[Polish]

Niniejszym, Buffalo Technology Inc., deklaruję, że AirStation WZR-HP-G300NH spełnia wymagania zasadnicze oraz stosowne postanowienia zawarte Dyrektywie 1999/5/EC.

#### Português[Portuguese]

Buffalo Technology Inc. declara que este AirStation WZR-HP-G300NH está conforme com os requisitos essenciais e outras disposições da Directiva 1999/5/CE.

#### Slovensko[Slovenian]

Buffalo Technology Inc. izjavlja, da je ta AirStation WZR-HP-G300NH v skladu z bistvenimi zahtevami in ostalimi relevantnimi določili direktive 1999/5/ES.

#### Slovensky[Slovak]

Buffalo Technology Inc. týmto vyhlasuje, že AirStation WZR-HP-G300NH spĺňa základné požiadavky a všetky príslušné ustanovenia Smernice 1999/5/ES.

Suomi[Finnish]

Buffalo Technology Inc. vakuuttaa täten että AirStation WZR-HP-G300NH tyyppinen laite on direktiivin 1999/5/EY oleellisten vaatimusten ja sitä koskevien direktiivin muiden ehtojen mukainen.

#### Svensk[Swedish]

Härmed intygar Buffalo Technology Inc. att denna AirStation WZR-HP-G300NH står I överensstämmelse med de väsentliga egenskapskrav och övriga relevanta bestämmelser som framgår av direktiv 1999/5/EG.

### Taiwan:

SAR compliance has been established in typical laptop computer(s) with CardBus slot, and product could be used in typical laptop computer with CardBus slot. Other application like handheld PC or similar device has not been verified, may not comply with related RF exposure rules, and such use shall be prohibited.

### **Safety**

This equipment is designed with the utmost care for the safety of those who install and use it. However, special attention must be paid to the dangers of electric shock and static electricity when working with electrical equipment. All quidelines of this manual and of the computer manufacturer must therefore be allowed at all times to ensure the safe use of the equipment.

### 來自台灣 NCC 的警告

經型式認證合格之低功率射頻電機,非經許可,公司、商號或使用者均不得擅自變更頻率、加 大功率或變更原設計之特性及功能。

低功率射頻電機之使用不得影響飛航安全及干擾合法通信;經發現有干擾現象時,應立即停 用,並改善至無干擾時方得繼續使用。前項合法通信,指依電信法規定作業之無線電通信。低 功率射頻電機須忍受合法通信或工業、科學及醫療用電波輻射性電機設備之干擾。

# **Appendix G Environmental Information**

- The equipment that you have purchased has required the extraction and use of natural resources for its production.
- The equipment may contain hazardous substances that could impact health and the environment.
- In order to avoid the dissemination of those substances in our environment and to diminish the pressure on the natural resources, we encourage you to use the appropriate take-back systems.
- The take-back systems will reuse or recycle most of the materials of your end life equipment in a sound way.
- The crossed-out wheeled bin symbol invites you to use those systems.

![](_page_121_Picture_6.jpeg)

• If you need more information on the collection, reuse and recycling systems, please contact your local or regional waste administration.

# **Appendix H GPL Information**

The source code for Buffalo products that use GPL code is available at http://opensource.buffalo.jp/.

# **Appendix I Warranty Information**

Buffalo Technology (Buffalo Inc.) products come with a two-year limited warranty from the date of purchase. Buffalo Technology (Buffalo Inc.) warrants to the original purchaser the product; good operating condition for the warranty period. This warranty does not include non-Buffalo Technology (Buffalo Inc.) installed components. If the Buffalo product malfunctions during the warranty period, Buffalo Technology/(Buffalo Inc.) will, replace the unit, provided the unit has not been subjected to misuse, abuse, or non-Buffalo Technology/(Buffalo Inc.) authorized alteration, modifications or repair.

All expressed and implied warranties for the Buffalo Technology (Buffalo Inc) product line including, but not limited to, the warranties of merchantability and fitness of a particular purpose are limited in duration to the above period.

Under no circumstances shall Buffalo Technology/(Buffalo Inc.) be liable in any way to the user for damages, including any lost profits, lost savings or other incidental or consequential damages arising out of the use of, or inability to use the Buffalo products.

In no event shall Buffalo Technology/(Buffalo Inc.) liability exceed the price paid for the product from direct, indirect, special, incidental, or consequential damages resulting from the use of the product, its accompanying software, or its documentation. Buffalo Technology (Buffalo Inc.) does not offer refunds for any product.

@ 2003-2009 Buffalo Technology (Buffalo, Inc.)

# **Appendix J Contact Information**

# **North America**

Buffalo Technology USA Inc. 11100 Metric Blvd, Suite 750 **Austin, TX 78758** 

### **GENERAL INQUIRIES**

Monday through Friday 8:30am-5:30pm CST Direct: 512-794-8533 | Toll-free: 800-456-9799 | Fax: 512-794-8520 | Email: sales@buffalotech.com

### **TECHNICAL SUPPORT**

North American Technical Support by phone is available 24 hours a day, 7 days a week. (USA and Canada). Toll-free: (866) 752-6210 | Email: info@buffalotech.com

## **Europe**

**Buffalo Technology UK LTD** 176 Backingham Avenue, Slough, Berkshire, SL1 4RD United Kingdom

## **GENERAL INQUIRIES**

Email: sales@buffalo-technology.com

### **TECHNICAL SUPPORT**

Buffalo Technology provides technical support in English, German, French, Italian, and Spanish.

![](_page_125_Picture_41.jpeg)

www.buffalo-technology.com/contact

# **Contact Information (Asia Pacific)**

![](_page_126_Picture_16.jpeg)